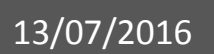

# Gebruikshandleiding Extranet

Profiel Houder V 1.0

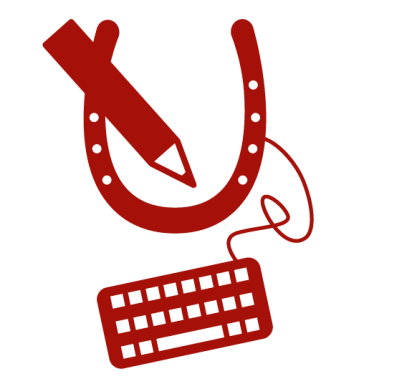

# **WWW.HORSEID.BE**

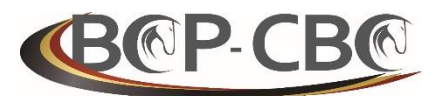

BELGISCHE CONFEDERATIE VAN HET PAARD VZW CONFÉDÉRATION BELGE DU CHEVAL ASBL

## <span id="page-1-0"></span>**INHOUDSTAFEL**

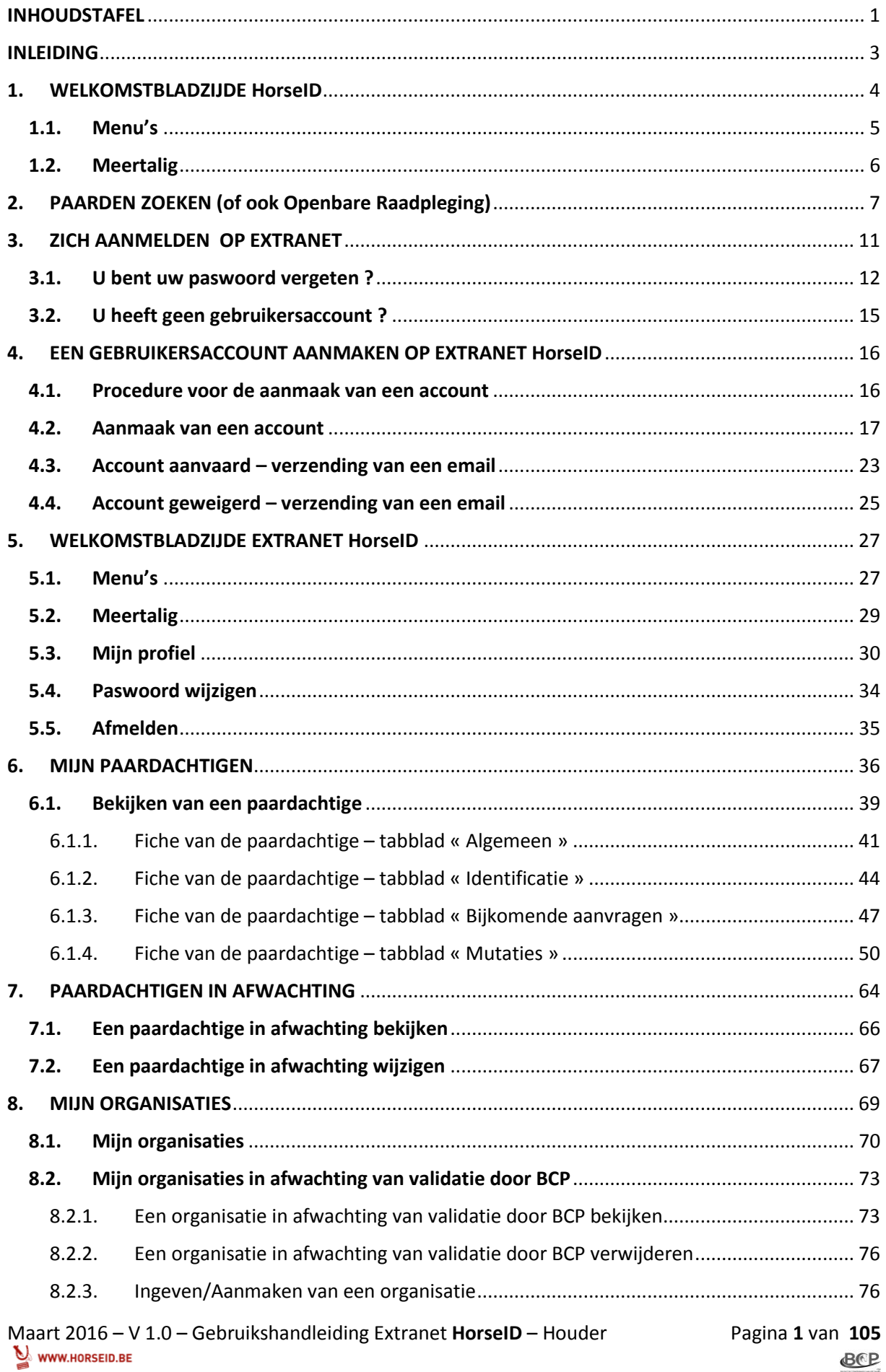

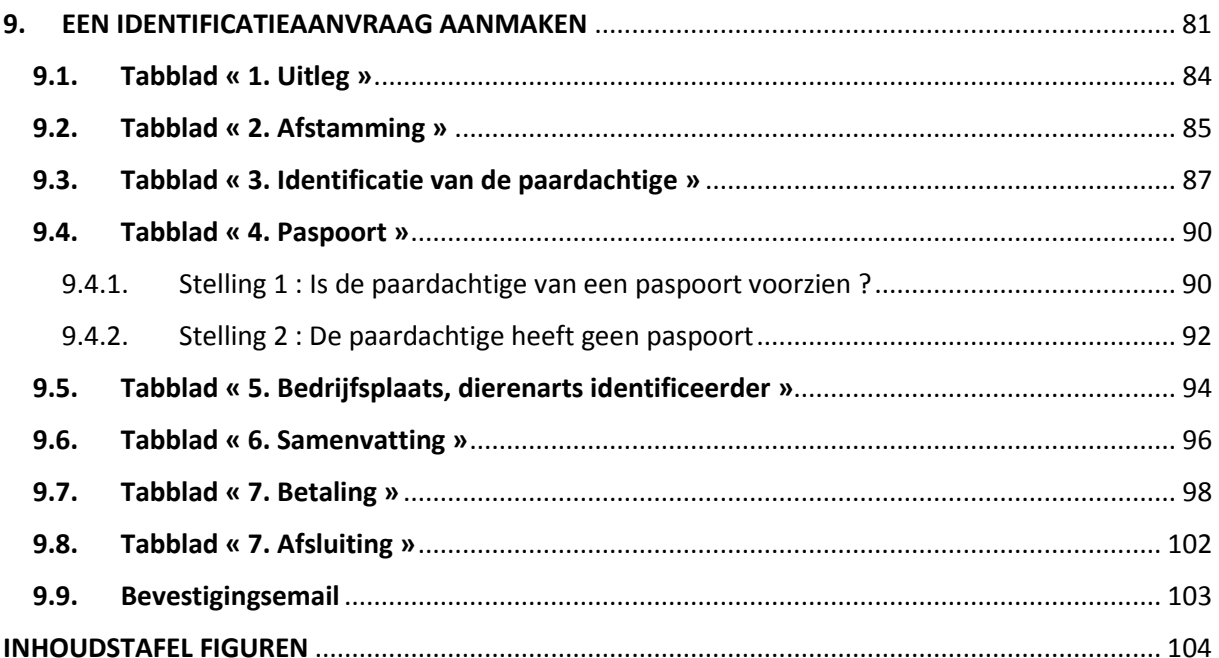

### <span id="page-3-0"></span>INLEIDING

In een wereld in constante technologische evolutie, heeft de **Belgische Confederatie van het Paard**, beheerder van de centrale gegevensbank, een informaticatoepassing ontwikkeld die toegankelijk is voor externe gebruikers.

Dit nieuwe informaticasysteem, **HorseID** genoemd, zorgt ervoor dat alle spelers in de wereld van de paardachtigen, te weten de houders, de stamboeken, de dierenartsen, de slachthuizen, evenals de federale en sanitaire overheden, toegang krijgen tot een persoonlijke interface binnen de grenzen van hun bevoegdheden.

De verschillende spelers (zoals de houders) dienen vooraf te beschikken over een persoonlijk account om de gegevensbank te kunnen raadplegen. Indien echter de houders een geldige e-mail doorgegeven hebben aan BCP, zullen deze een email ontvangen hebben om hun account te activeren. Indien dit niet het geval is, gelieve dan uw account aan te maken. Vooraleer U aan te melden bij **HorseID**, dient uw account gevalideerd te worden door BCP en ontvangt U een email voor de definitieve activering van uw persoonlijke toegang.

Wij vestigen uw aandacht op het feit dat de login's en de paswoorden persoonlijk zijn. Een organisatie kan zich niet rechtstreeks aanmelden op **HorseID**. Enkel en alleen een persoon kan zich aanmelden. De organisaties hebben over het algemeen een verantwoordelijke persoon die voor hun rekening zal werken. Meerdere personen kunnen verbonden zijn met een organisatie, maar één enkele is ervoor verantwoordelijk. Voor veiligheidsredenen, zullen we login's en paswoorden toewijzen aan elk van deze personen binnen de grenzen van hun eigen bevoegdheden.

Verbinding via de volgende links :

**Openbare raadpleging : [www.horseid.be](http://www.horseid.be/) Extranet HorseID : [www.horseid.be/extranet](http://www.horseid.be/extranet)**

Aarzel niet om met ons contact op te nemen voor bijkomende inlichtingen :

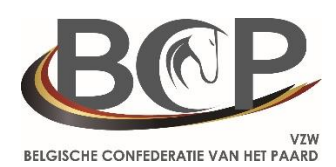

#### **Belgische Confederatie van het Paard**

Belgicastraat 9/3 1920 Zaventem  $\mathbf{\widehat{m}}$ : +32.(0)2.478.27.54 : +32.(0)2.242.26.44 @ : [info@cbc-bcp.be](mailto:info@cbc-bcp.be) ■: [www.cbc-bcp.be](http://www.cbc-bcp.be/)

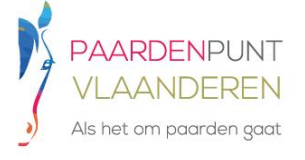

**PaardenPunt Vlaanderen** Ambachtenlaan 23/2b 3001 Heverlee  $\mathbf{\widehat{m}}$  : +32.(0) 16.899.410 ■:+32.(0) 16.899.356 @ : [info@paarden.vlaanderen](mailto:info@paarden.vlaanderen) **■: [www.paarde.vlaanderen](http://www.paarde.vlaanderen/)** 

## <span id="page-4-0"></span>1. WELKOMSTBLADZIJDE HorseID

U krijgt toegang tot de toepassing **HorseID** extranet via volgende link [: www.horseid.be](http://www.horseid.be/)

U komt terecht op de welkomstbladzijde van de toepassing **HorseID** met een woord van uitleg evenals alle gegevens van de Belgische Confederatie van het Paard (BCP). Aarzel niet om met ons contact op te nemen bij eventuele opmerkingen of problemen.

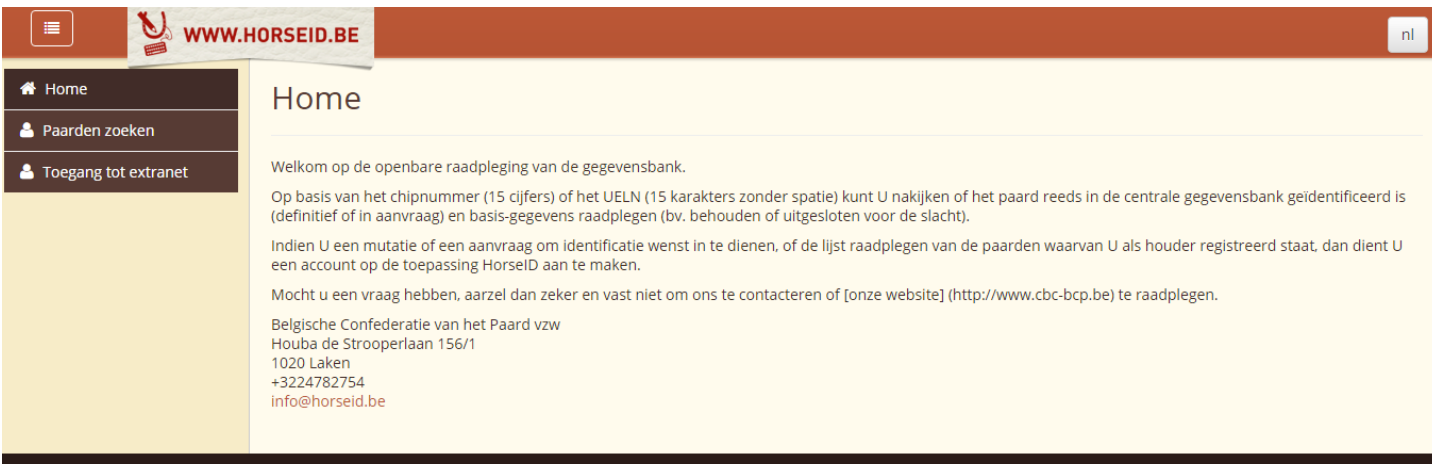

*Figuur 1 – Welkomstscherm HorseID*

#### <span id="page-5-0"></span>1.1. Menu's

Aan de linkerkant van het scherm heeft U een menu om toegang te verkrijgen tot de verschillende functies die uw aangeboden worden. Dit menu is op te allen tijde beschikbaar.

U heeft toegang tot de volgende functies :

**« Home »**

Met deze functie kan U terugkeren naar de welkomstbladzijde, met het woord van uitleg en de gegevens van de Belgische Confederatie van het Paard (BCP).

**« Paarden zoeken »**, ook **« Openbare raadpleging »** genoemd.

Met deze functie is het mogelijk om een paardachtige openbaar te zoeken (alle personen hebben toegang tot deze functie).

Voor bijkomende inlichtingen, verwijzen we naar het hoofdstuk : « [PAARDEN](#page-7-0) ZOEKEN (OF OOK OPENBARE R[AADPLEGING](#page-7-0)) ».

#### **« Toegang tot extranet »**

Met deze functie kan U zich aanmelden op het extranet met een login en een paswoord om toegang te verkrijgen tot specifieke menu's voorbehouden aan de houders, de dierenartsen, de leden van het FAVV, de leden van een slachthuis, de leden van een stamboek of nog een lid van het callcenter, en dit binnen de grenzen van hun bevoegdheden.

Voor bijkomende inlichtingen, verwijzen we naar het hoofdstuk : « ZICH [AANMELDEN](#page-11-0) OP [EXTRANET](#page-11-0) ».

Voor een betere leesbaarheid, is het mogelijk om een menu te tonen of te verbergen door middel van

≡ de knop bovenaan links van het scherm

#### <span id="page-6-0"></span>1.2. Meertalig

Bovenaan rechts van het scherm is het mogelijk om de taal van het extranet te kiezen (Nederlands [nl] of Frans [fr]).

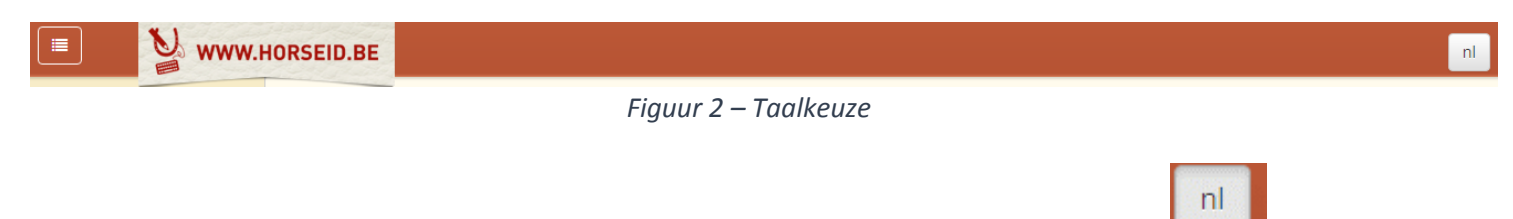

De taal kan op elke ogenblik gewijzigd worden door middel van de aanwezige scrollijst .

fr

## <span id="page-7-0"></span>2. PAARDEN ZOEKEN (of ook Openbare Raadpleging)

Met deze functie is het mogelijk om een paardachtige openbaar te zoeken, d.w.z. zonder zich aan te melden via het extranet **HorseID.**

Om hier toegang toe te krijgen, dient U te klikken op het menu « Paarden zoeken ».

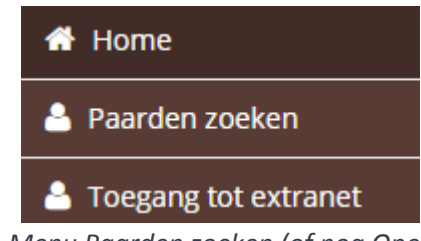

*Figuur 3 – Menu Paarden zoeken (of nog Openbare Raadpleging)*

Met de opzoeking kan men nagaan of een paardachtige gekend is in de centrale gegevensbank. Deze gebeurt op basis van het microchipnummer van de paardachtige (ook gekend als transponder of chip) of op basis van het UELN-nummer van de paardachtige.

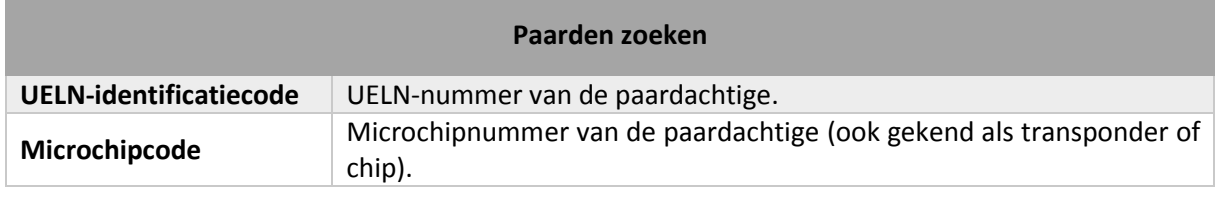

Klik op de knop « Zoeken » Zoeken om de opzoeking uit te voeren of op de knop « Opzoeking annuleren » Opzoeking annuleren om te herbeginnen.

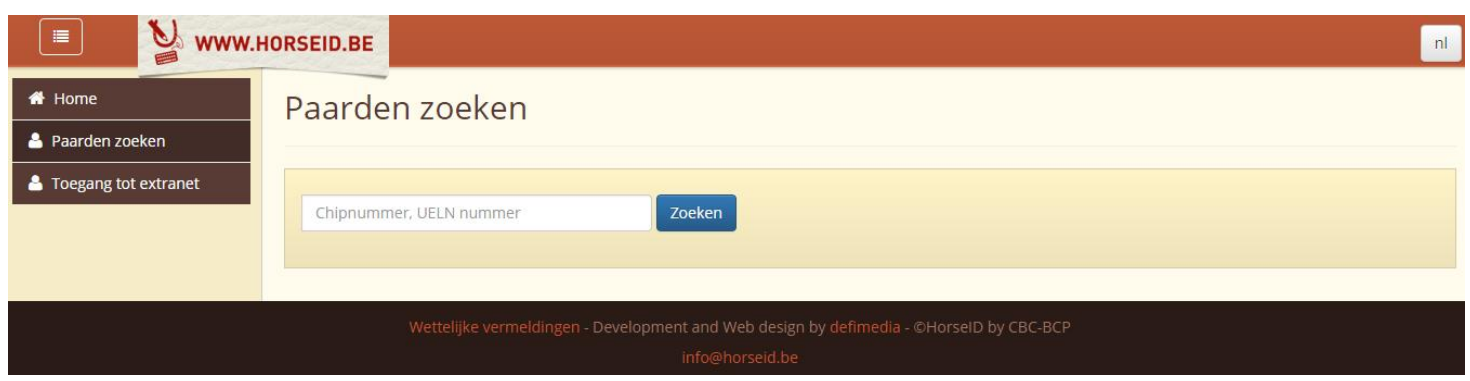

*Figuur 4 – Paarden zoeken (of nog Openbare Raadpleging)*

Eens U de opzoeking heeft uitgevoerd en de paardachtige in het extranet gevonden werd, zal zijn fiche verschijnen met de basisinformatie (de openbare informaties van de centrale gegevensbank).

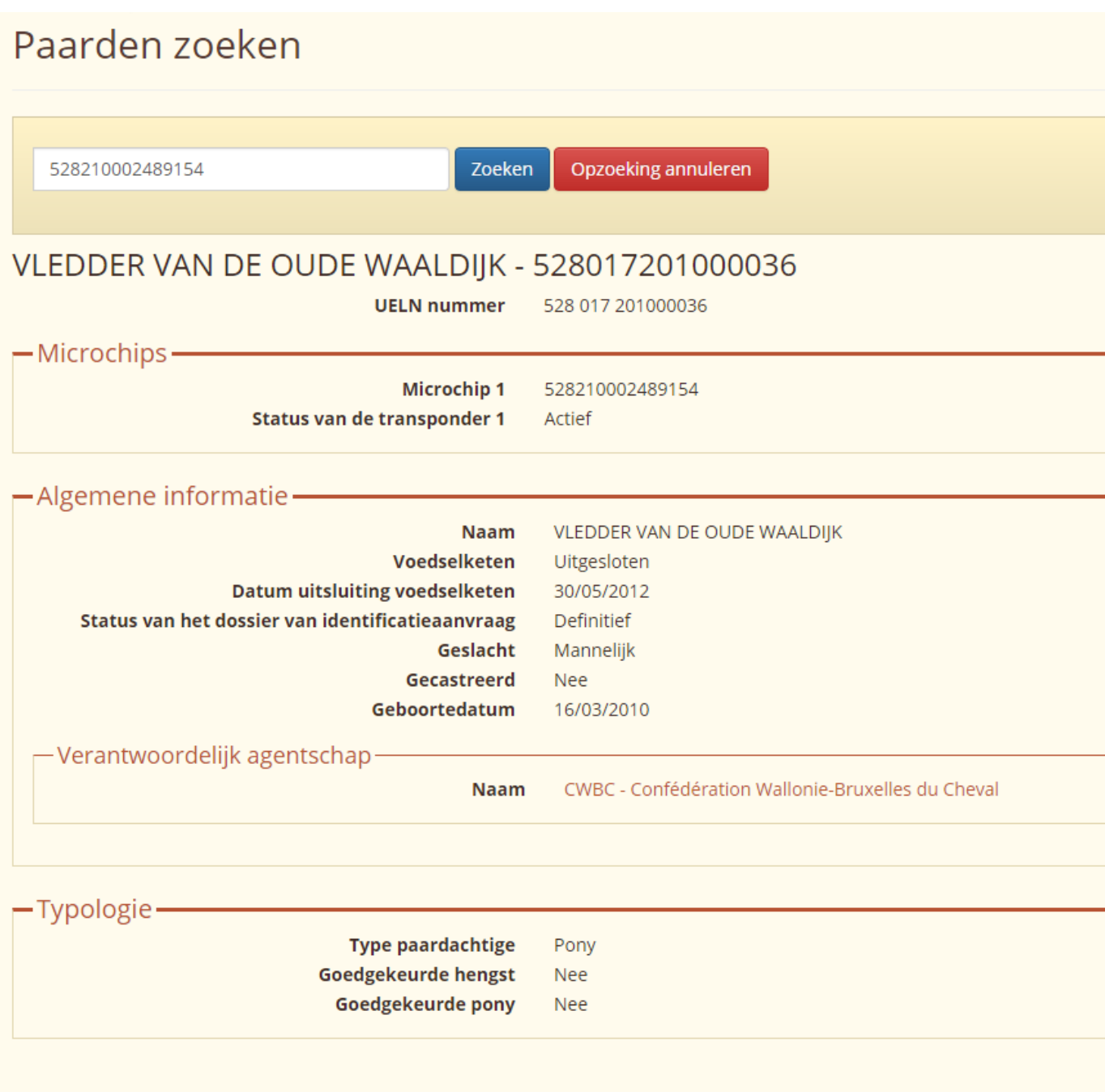

*Figuur 5 – Fiche van een paardachtige*

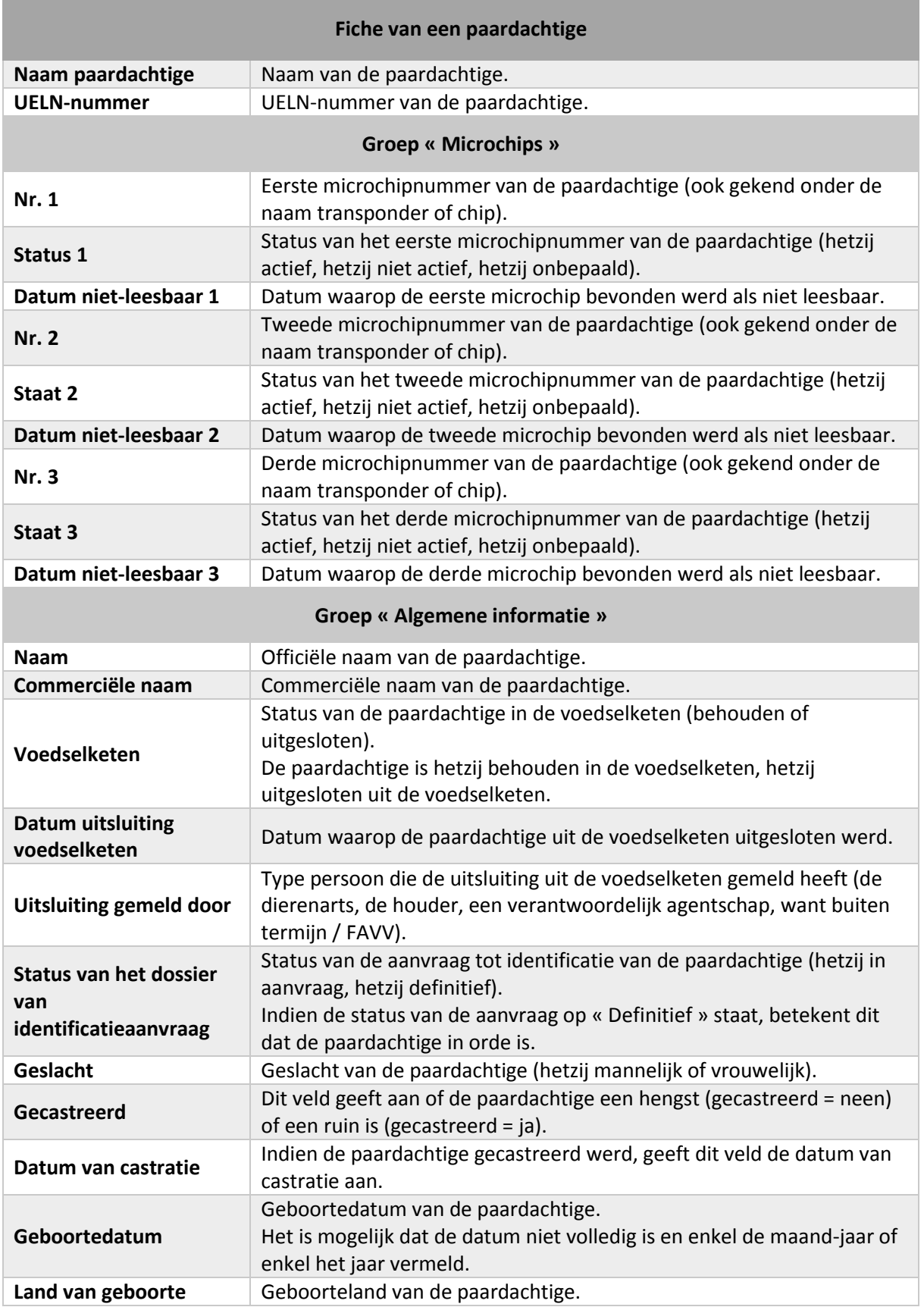

#### *Zoeken paardachtigen*

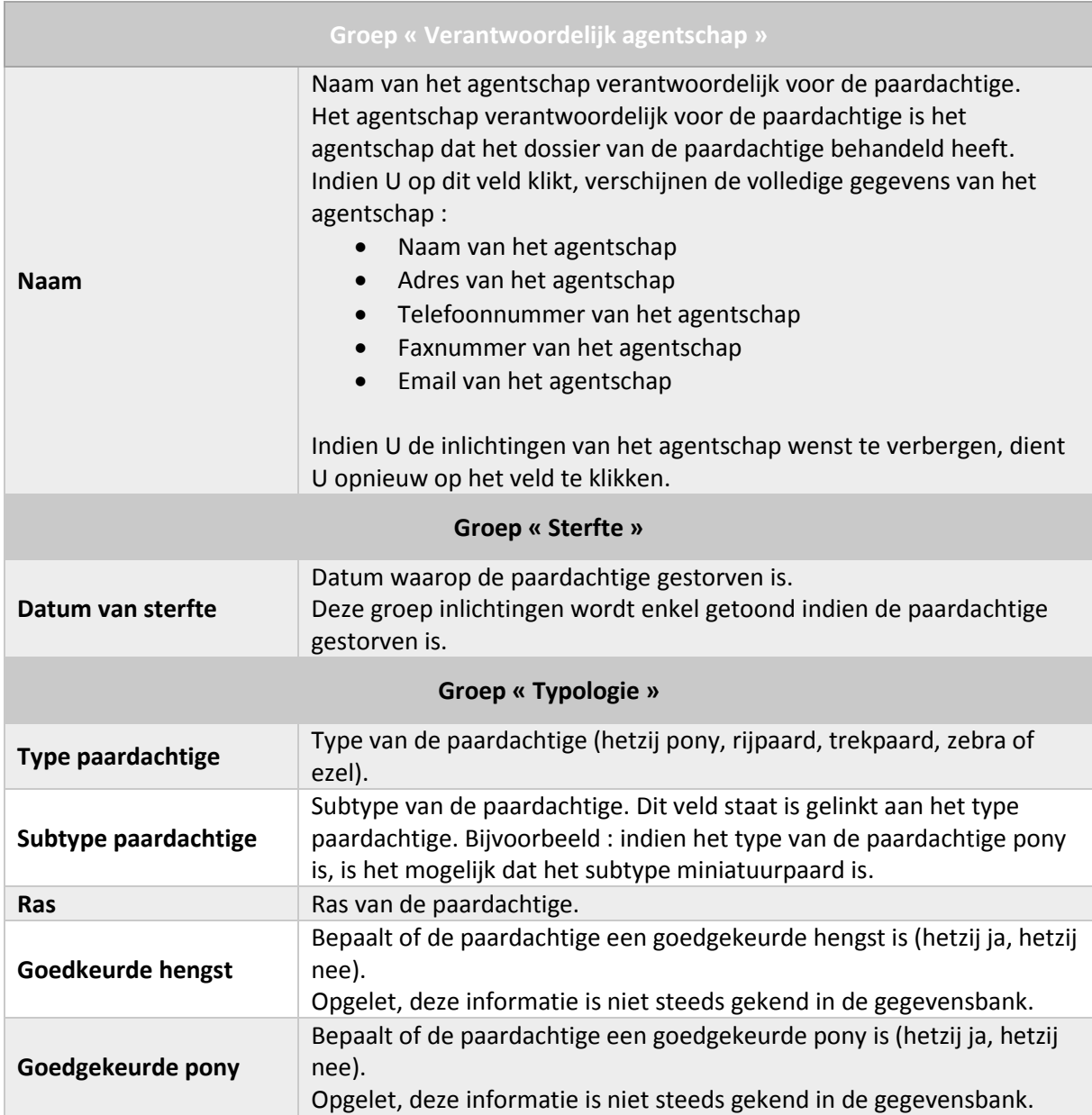

### <span id="page-11-0"></span>3. ZICH AANMELDEN OP EXTRANET

Zich aanmelden op extranet

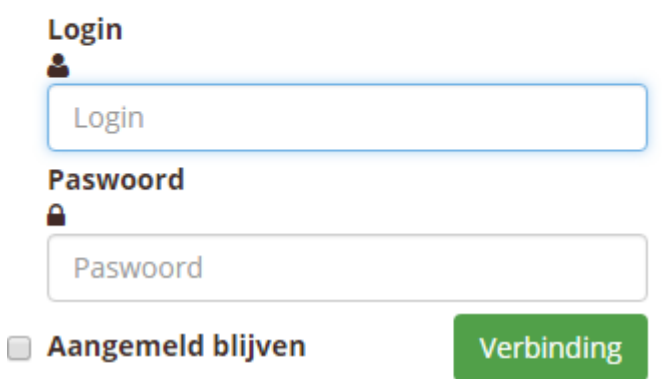

Paswoord vergeten?

Klik hier om uw paswoord opnieuw te initialiseren

Nog geen account? Klik hier om een account aan te vragen

*Figuur 6 – Aanmeldingsscherm extranet*

Een formulier staat ter beschikking om zich aan te melden op extranet.

U dient uw login en uw paswoord in te geven en vervolgens te klikken op de knop « Verbinding » Verbinding .

Om zich niet elke keer te moeten aanmelden wanneer men toegang wenst te krijgen tot extranet, kan

U het vakje « Aangemeld blijven » **Aangemeld blijven** aanvinken.

#### <span id="page-12-0"></span>3.1. U bent uw paswoord vergeten ?

Indien U uw paswoord vergeten bent, is het voldoende om te klikken op de link « Klik hier om uw paswoord opnieuw te initialiseren ».

> Paswoord vergeten? Klik hier om uw paswoord opnieuw te initialiseren

*Figuur 7 – Link paswoord vergeten*

Er verschijnt vervolgens een formulier.

## Nieuw paswoord aanvragen

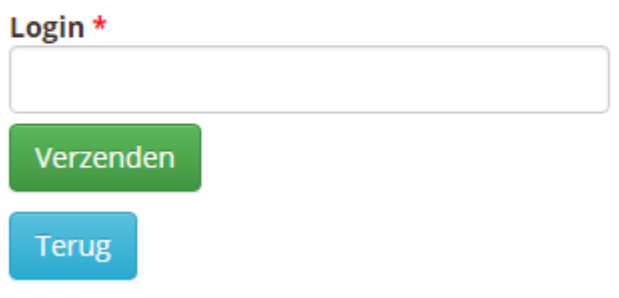

*Figuur 8 – Formulier paswoord vergeten*

U dient uw login in te geven en vervolgens te klikken op de knop « Verzenden » Verzenden

Dit zorgt ervoor dat er U een email gezonden wordt om een nieuw paswoord in te geven.

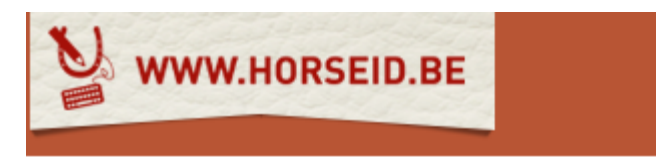

## Aanvraag nieuw paswoord

**Beste Test CBC** 

U heeft de vernieuwing van uw paswoord op het extranet van BCP aangevraagd.

Gelieve op onderstaande link te klikken om een nieuw paswoord te kiezen : http://valid.horseid.be/extranet/nl/login/change\_password/Q0JDIHRlc3Q=/ 07f36940454e6cd126f708c9c095d22a0682933d

Deze link blijft één dag geldig.

Moest u deze aanvraag niet zelf gedaan hebben, gelieve deze email dan te willen negeren.

De beheerteam HorseID

Voor alle opmerking of bijkomende informatie, gelieve contact op te nemen met BCP of een regionale vleugel:

**BCP** - Belgische Confederatie van het Paard Avenue Houba de Strooper 156/1 Ambachtenlaan 23/2b 1020 Laken +3224782754 info@horseid.be

**PPVI - PaardenPunt** Vlaanderen 3001 Heverlee +3216899410 info@paarden.vlaanderen

**CWBC - Confédération Wallonie-Bruxelles du Cheval** Rue des Champs Elysées 20 **5590 Ciney** +3283234091 info@cwbc.be

Hoogachtend, De Belgische Confederatie van het Paard vzw

@HorseID by CBC-BCP

*Figuur 9 – Mail paswoord vergeten*

De inhoud van de mail bevat een link waarop U kan klikken om een bladzijde van het extranet te openen om uw paswoord in te geven.

**OPGELET: Deze link is geldig gedurende 24 uur. Na deze termijn wordt de link inactief. U kan nog wel een nieuw paswoord aanvragen via het aanmeldingsscherm.**

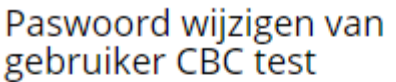

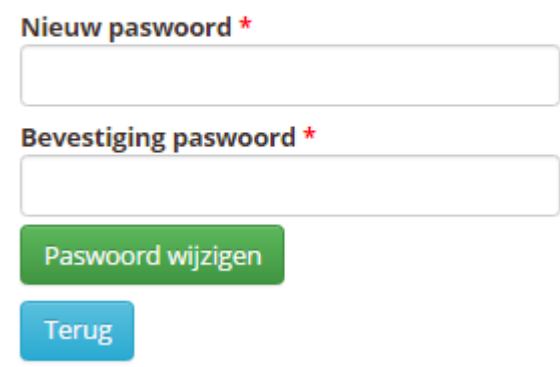

*Figuur 10 – Formulier paswoord wijzigen*

In het scherm om een nieuw paswoord aan te maken wordt gevraagd om een nieuw paswoord in te

geven en dit te bevestigen. Vervolgens dient U op de knop « Paswoord wijzigen » Paswoord wijzigen te klikken om uw aanvraag te bevestigen.

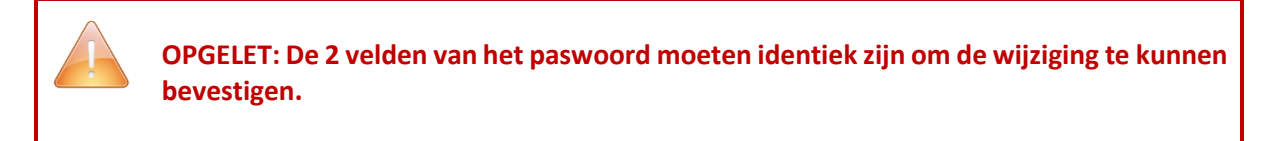

Een melding verschijnt dan bovenaan het scherm ter bevestiging van de update van uw paswoord.

Het paswoord van de gebruiker CBC test werd updated.

*Figuur 11 – Melding update paswoord*

Vanaf nu kan U zich aanmelden op extranet met het hiervoor voorziene scherm.

Om terug te keren naar het aanmeldingsscherm van extranet, is het in het algemeen voldoende om te klikken op de knop « Terug » .

#### <span id="page-15-0"></span>3.2. U heeft geen gebruikersaccount ?

Indien U niet beschikt over een gebruikersaccount (login en paswoord), hoeft U niet ongerust te zijn !

U kan een nieuw gebruikersaccount aanmaken.

Wij verwijzen voor meer inlichtingen naar het volgende hoofdstuk : « EEN [GEBRUIKERSACCOUNT](#page-16-0) [AANMAKEN](#page-16-0) OP EXTRANET HORSEID ».

## <span id="page-16-0"></span>4. EEN GEBRUIKERSACCOUNT AANMAKEN OP EXTRANET HorseID

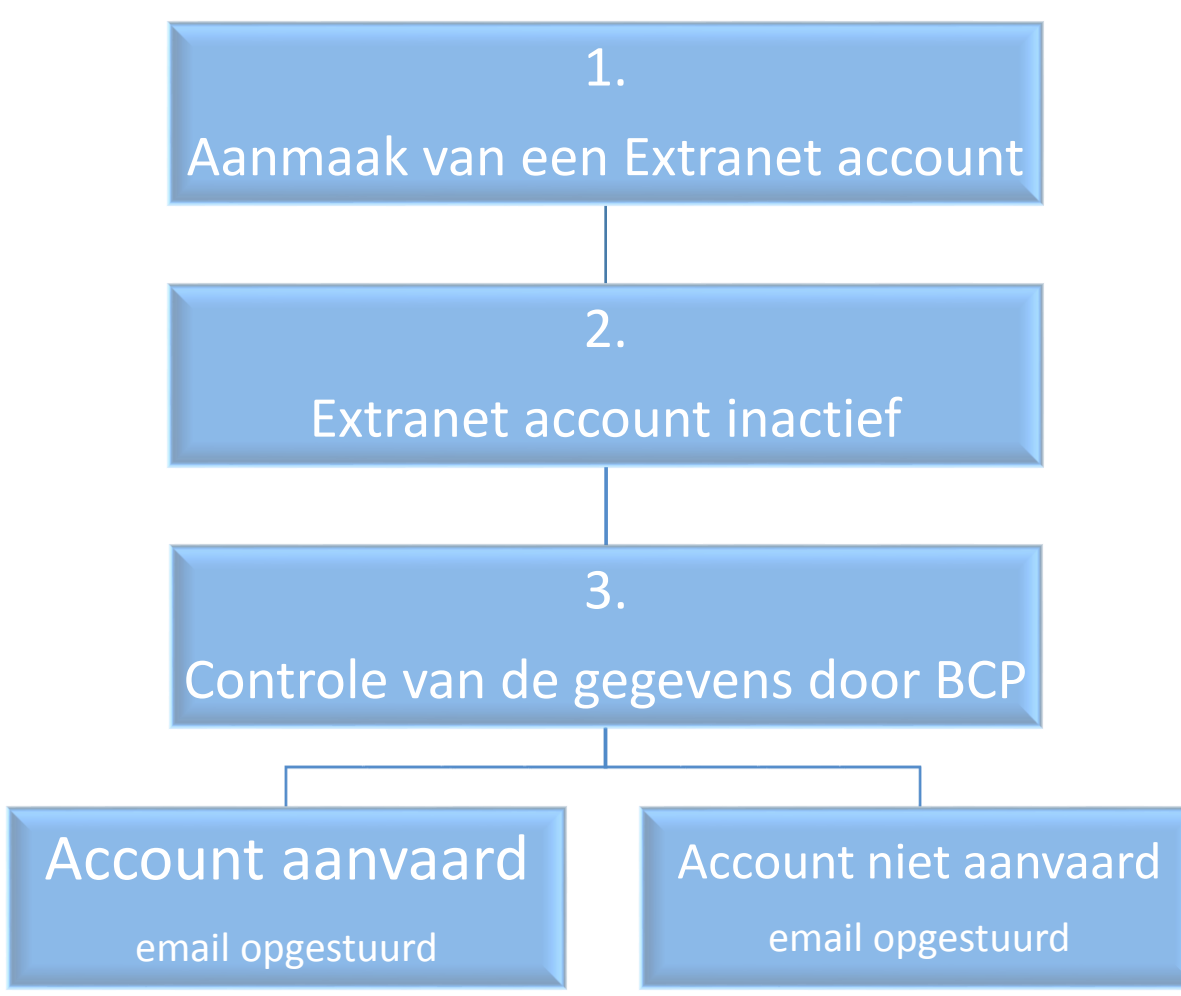

#### <span id="page-16-1"></span>4.1. Procedure voor de aanmaak van een account

*Figuur 12 – Procedure aanmaak extranet account*

- Uw extranet account is aangemaakt maar inactief. U kan zich nog steeds niet aanmelden op uw account.
- De Belgische Confederatie van het Paard (BCP) zal de coherentie van uw gegevens nakijken (binnen de 24 uur).
- Indien uw extranet account door Belgische Confederatie van het Paard (BCP) **aanvaard** wordt, ontvangt U een email om u aan te melden op uw extranet account en een bijbehorend paswoord te kiezen.
- Indien uw extranet account door de Belgische Confederatie van het Paard (BCP) **geweigerd** wordt, ontvangt U een email om U hierover in te lichten.

#### <span id="page-17-0"></span>4.2. Aanmaak van een account

Indien U nog geen extranet gebruikersaccount heeft, kan U er gemakkelijk één aanmaken.

Ga naar de pagina voor het aanmelden op extranet.

## Zich aanmelden op extranet

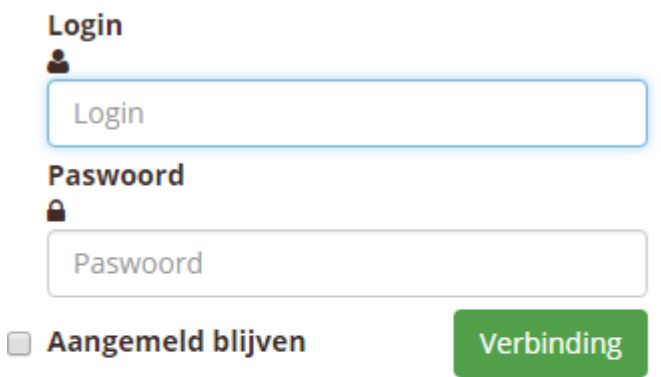

Paswoord vergeten?

Klik hier om uw paswoord opnieuw te initialiseren

Nog geen account? Klik hier om een account aan te vragen

*Figuur 13 – Scherm aanmelden op extranet*

Om een extranet gebruikersaccount aan te maken, dient U te klikken op de link « **Klik hier om en account aan te vragen** ».

Nog geen account?

Klik hier om een account aan te vragen

*Figuur 14 – Link aanmaken extranet account*

Deze link brengt U naar een aanmaakformulier met een aantal verplichte en facultatieve velden.

#### *Aanmaken van een gebruikersaccount extranet HorseID*

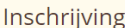

Het formulier hieronder laat U toe een gebruikersaccount op de toepassing HorseID aan te maken

Daarmee zult U o.a. een mutatie of een aanvraag om identificatie kunnen indienen, of de lijst raadplegen van de paarden waarvan u als houder registreerd staat.

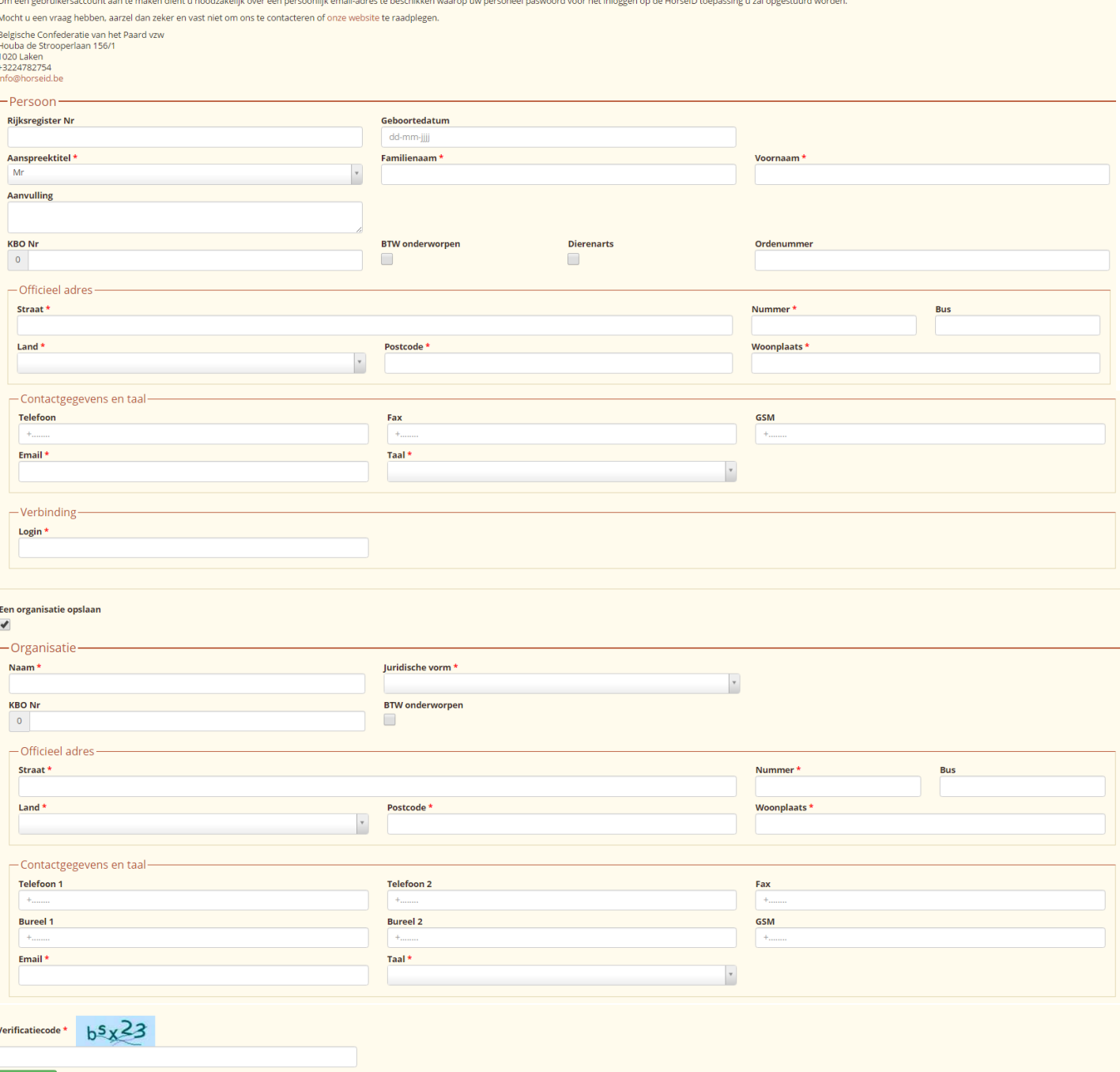

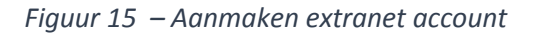

De toegangen tot het extranet zijn uitsluitend voorbehouden aan één enkele persoon. En organisatie die wenst toegang te verkrijgen tot het extranet moet een gebonden verantwoordelijke persoon hebben die voor haar rekening handelt.

Indien de « natuurlijke » persoon verantwoordelijk is voor een organisatie, dient U het vakje « Een organisatie opslaan » aan te vinken. Een aantal velden verschijnen vervolgens om de organisatie te registreren.

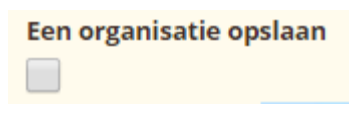

*Figuur 16 – Link aanmaak organisatie*

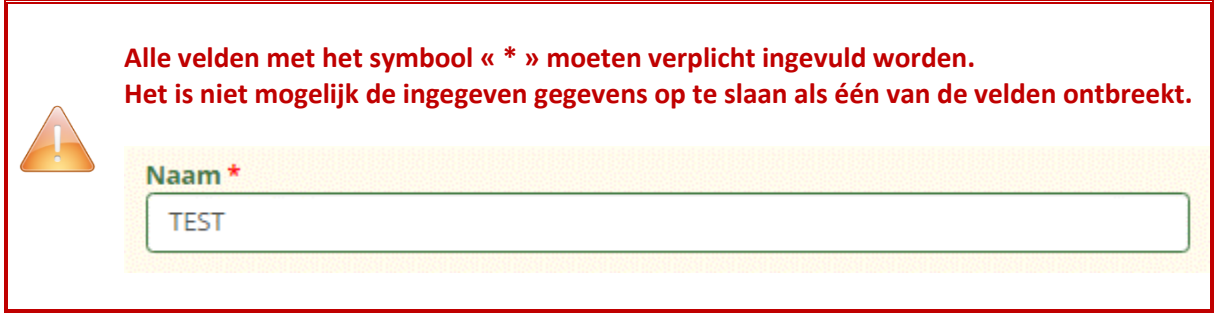

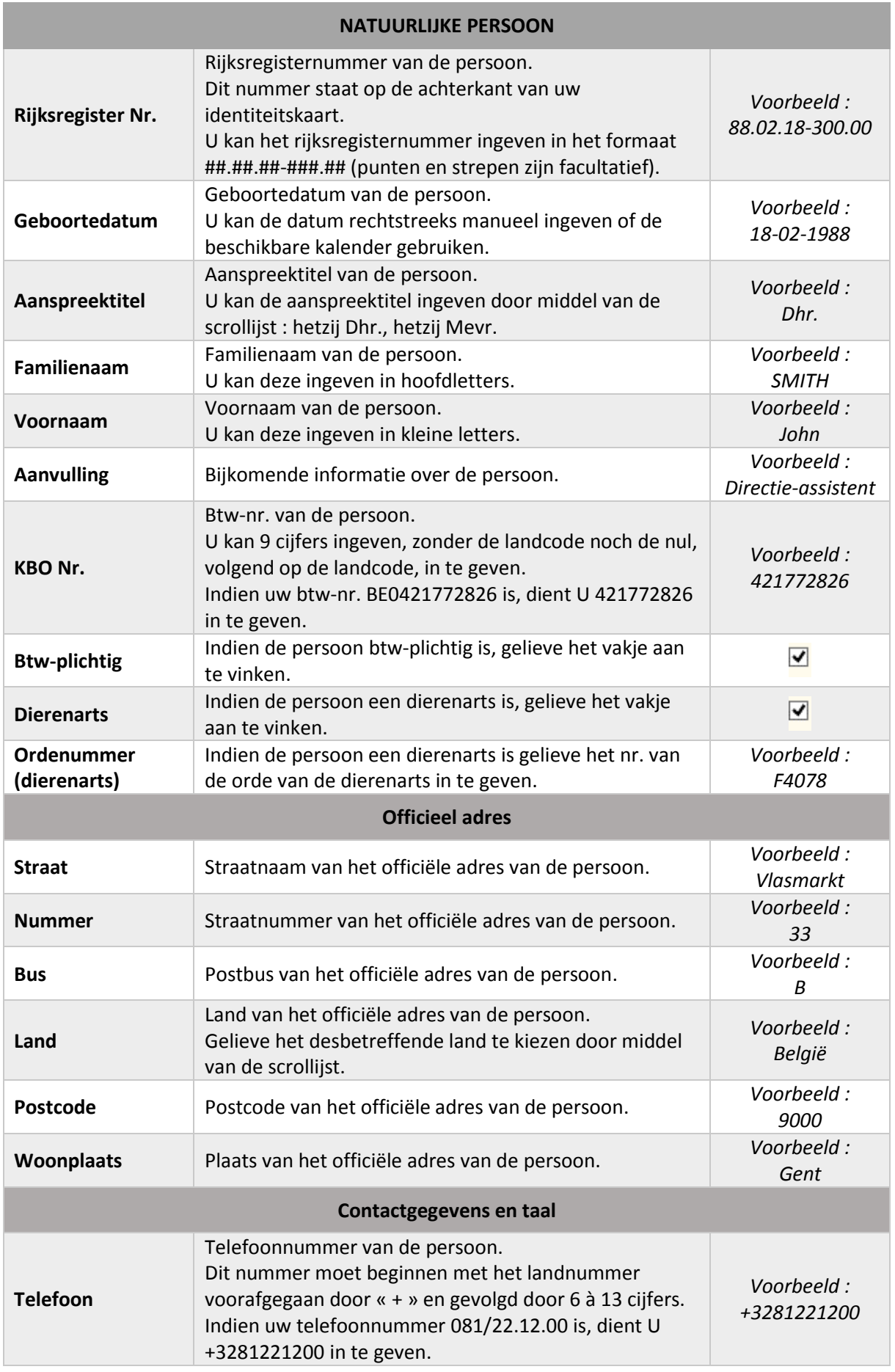

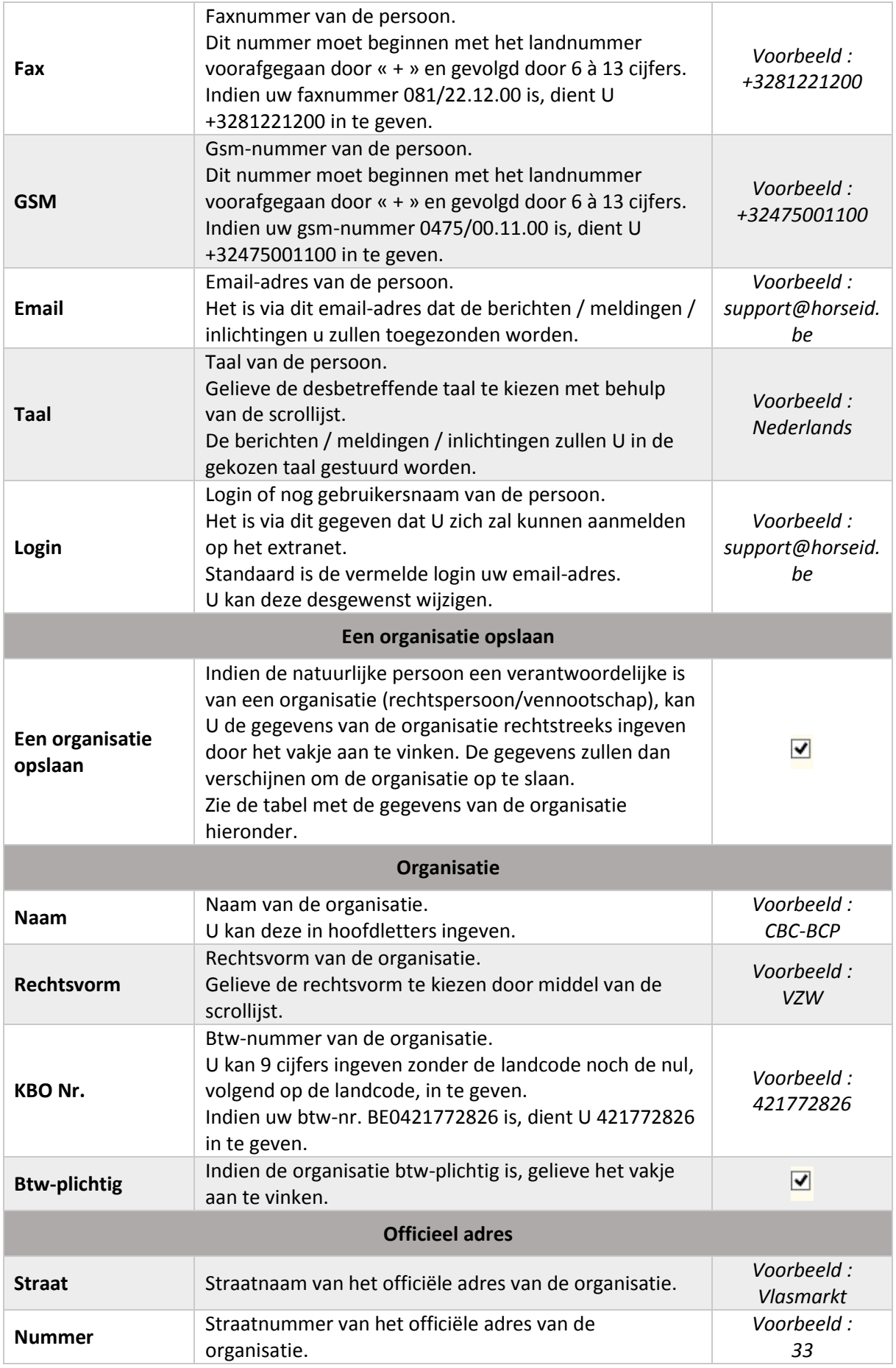

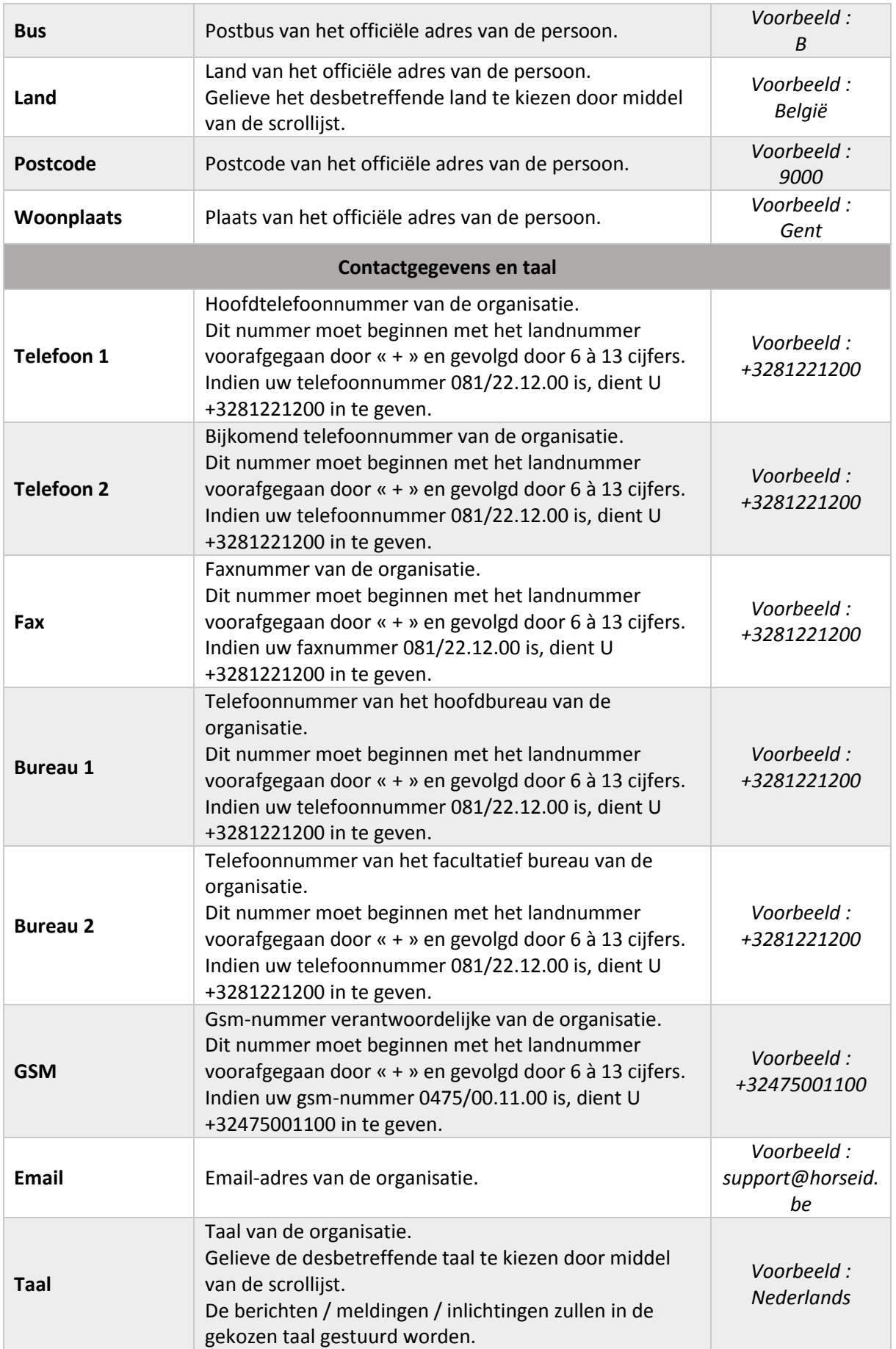

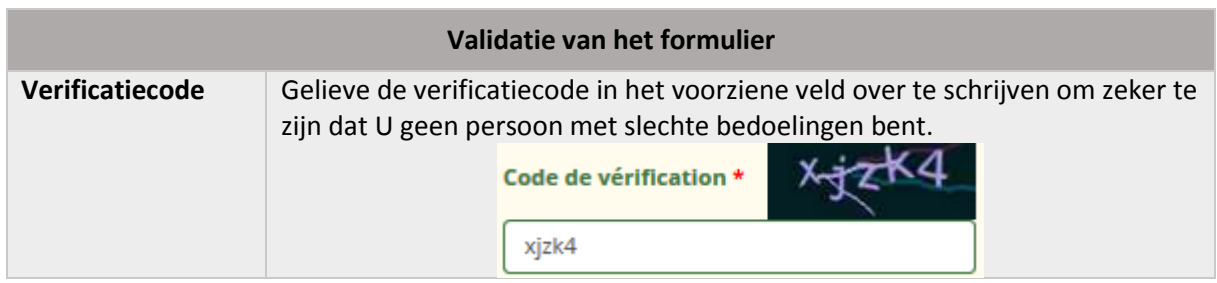

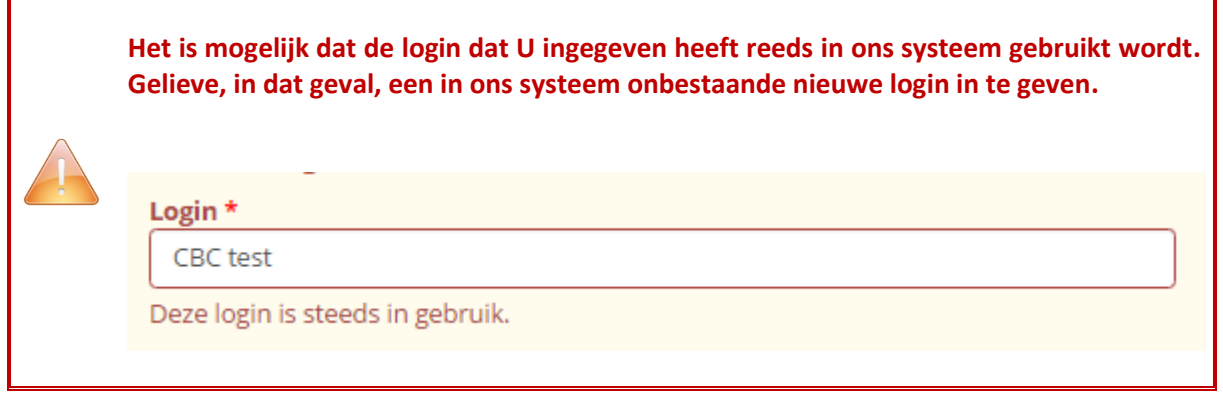

Eens het formulier ingegeven en nagekeken, kan U klikken op de knop « Eindigen » .

U wordt dan teruggestuurd naar de welkomstbladzijde van het extranet.

#### <span id="page-23-0"></span>4.3. Account aanvaard – verzending van een email

Indien uw extranet account door de Belgische Confederatie van het Paard (BCP) **aanvaard** is, ontvangt U een email om U aan te melden op uw extranet account en een bijbehorend paswoord te kiezen.

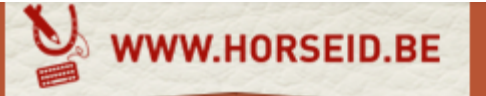

## Activering van uw toegang

Geachte Test CBC

U bent geregistreerd op het BCP extranet met login: CBC test

Klik op onderstaande link om een nieuw paswoord aan te maken : http://valid.horseid.be/extranet/nl/login/change\_password/Q0JDIHRlc3Q=/ 4da0cafb369734945cf47e55f6ce59452e003b8a

De HorseID team

Voor alle opmerking of bijkomende informatie, gelieve contact op te nemen met BCP of een regionale vleugel:

**BCP - Belaische Confederatie** van het Paard Avenue Houba de Strooper 156/1 Ambachtenlaan 23/2b 1020 Laken +3224782754 info@horseid.be

**PPV - PaardenPunt** Vlaanderen 3001 Heverlee +3216899410 info@paarden.vlaanderen **CWBC - Confédération Wallonie-Bruxelles du Cheval** Rue des Champs Elysées 20 5590 Ciney +3283234091 info@cwbc.be

Hoogachtend, De Belgische Confederatie van het Paard vzw

CHorseID by CBC-BCP

*Figuur 17 – Email extranet account aanvaard*

De inhoud van de email bevat een link waarop U kan klikken om een pagina van het extranet de openen om uw paswoord te kunnen vastleggen.

**OPGELET: Deze link is 24 uur geldig. Eens deze termijn verstreken, wordt hij inactief. U kan dan nog steeds een nieuw paswoord aanvragen via het aanmeIdingsscherm.**

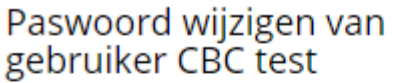

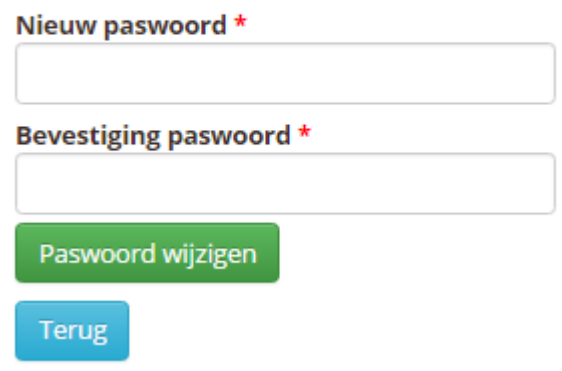

*Figuur 18 – Formulier wijziging van paswoord*

Het scherm om een paswoord (opnieuw) vast te leggen vraagt U om een nieuw paswoord in te geven evenals de bevestiging van het paswoord. U dient vervolgens te klikken op de knop « Paswoord

wijzigen » Paswoord wijzigen om uw aanvraag te bevestigen.

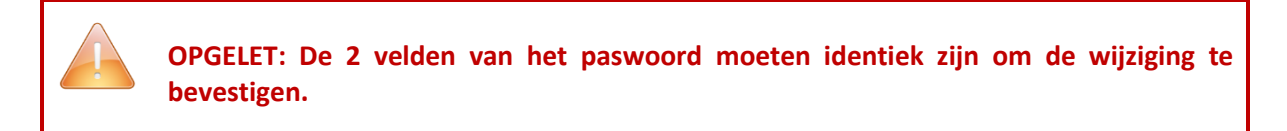

Een melding verschijnt bovenaan het scherm waarin de update van uw paswoord bevestigd wordt.

Het paswoord van de gebruiker CBC test werd geupdated.

*Figuur 19 – Melding paswoord geüpdatet*

U kan zich vanaf nu aanmelden op het extranet door het hiervoor voorziene scherm te gebruiken (voor meer inlichtingen over de verbinding, verwijzen we naar het hoofdstuk : « ZICH [AANMELDEN](#page-11-0) OP [EXTRANET](#page-11-0) »).

Om terug te keren naar het aanmeldingsscherm van het extranet is het in het algemeen voldoende om te klikken op de knop « Terug » .

#### <span id="page-25-0"></span>4.4. Account geweigerd – verzending van een email

Indien uw extranet account door de Belgische Confederatie van het Paard (BCP) **geweigerd** is, ontvangt U eveneens een email om U hiervan te verwittigen.

Gelieve, in dat geval, contact op te nemen met de Belgische Confederatie van het Paard (BCP).

Maart 2016 – V 1.0 – Gebruikshandleiding Extranet **HorseID** – Houder Pagina **25** van **105** WWW.HORSEID.BE

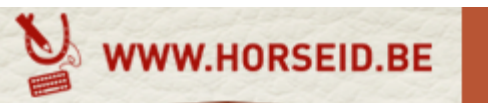

# Uw inschrijving op het extranet van de toepassing HorseID

Geachte Mevrouw, Geachte Heer,

Uw aanvraag om een account aan te maken in de applicatie HorseID (extranet van de centrale gegevensbank "identificatie paardachtigen") werd niet aanvaard.

Voor alle opmerking of bijkomende informatie, gelieve contact op te nemen met BCP of een regionale vleugel:

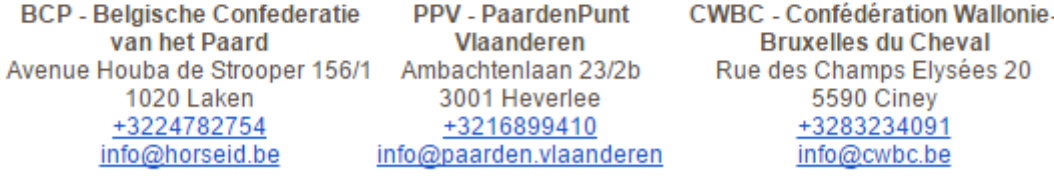

Hoogachtend, De Belgische Confederatie van het Paard vzw

*Figuur 20 – Email extranet account geweigerd*

## <span id="page-27-0"></span>5. WELKOMSTBLADZIJDE EXTRANET HorseID

Eens aangemeld, geeft de welkomstbladzijde een woord uitleg evenals alle gegevens van de Belgische Confederatie van het Paard (BCP). Aarzel niet om met ons contact op te nemen bij opmerkingen of problemen.

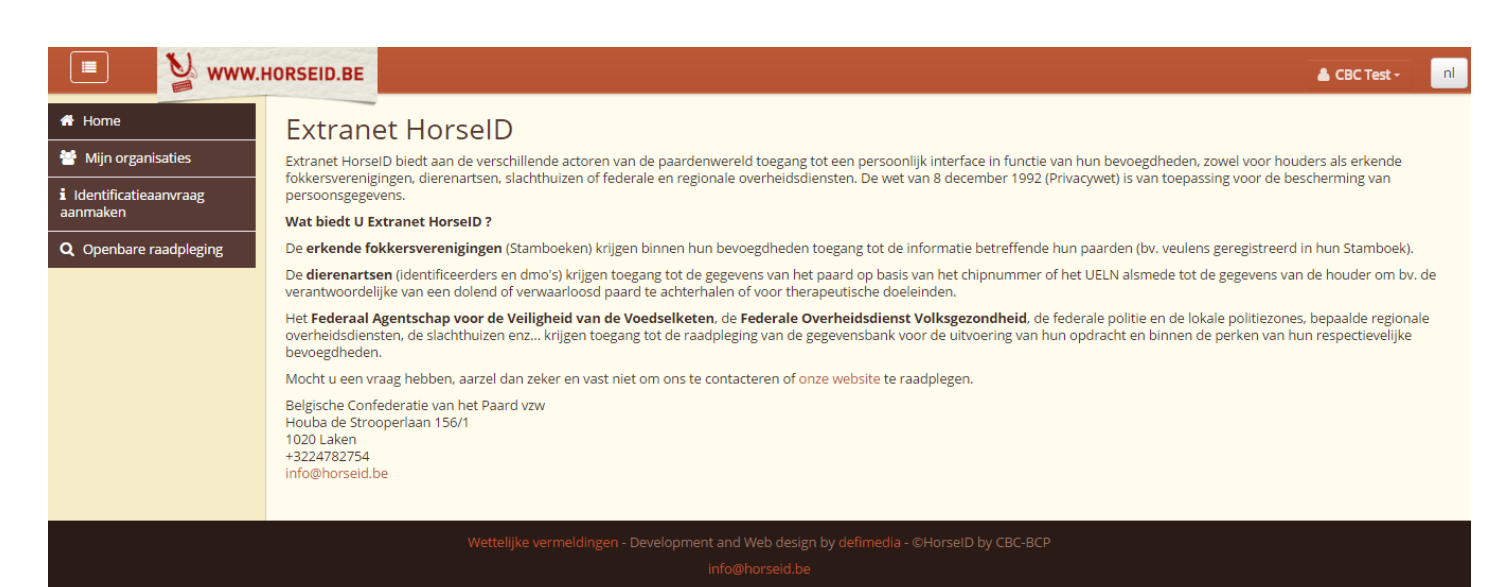

*Figuur 21 – Welkomstbladzijde verbonden extranet*

#### <span id="page-27-1"></span>5.1. Menu's

Links in het scherm, beschikt U over een menu om toegang te krijgen tot de verschillende functies die U zijn aangeboden. Dit menu is te allen tijde beschikbaar.

Het menu is dynamisch naargelang uw toegangsniveau en uw activiteiten op het extranet.

Een **houder** van een paardachtige heeft toegang tot de volgende functies :

« **Mijn paardachtigen** »

Met deze functie kan men zijn eigen paardachtigen raadplegen en sommige acties uitvoeren zoals mutaties.

Voor meer inlichtingen, verwijzen wij naar het hoofdstuk : « MIJN [PAARDACHTIGEN](#page-36-0) ».

 « **Paardachtigen in afwachting van validatie** » Met deze functie kan men de lijst van paardachtigen raadplegen die wachten op de validatie voor een mutatie van houder. Voor meer inlichtingen, verwijzen we naar het hoofdstuk : « [PAARDACHTIGEN](#page-64-0) IN [AFWACHTING](#page-64-0) ».

#### « **Mijn organisaties** »

Met deze functie kan men de organisaties waarvoor men verantwoordelijk is raadplegen. Voor meer inlichtingen verwijzen we naar het hoofdstuk : « MIJN [ORGANISATIES](#page-69-0) ».

« **Identificatieaanvraag aanmaken** »

Met deze functie kan men een identificatieaanvraag aanmaken en een online-betaling uitvoeren.

Voor meer inlichtingen, verwijzen wij naar het hoofdstuk : « EEN [IDENTIFICATIEAANVRAAG](#page-81-0) **[AANMAKEN](#page-81-0)** ».

 « **Openbare raadpleging** » Met deze functie kan men op openbare wijze een paardachtige opzoeken (alle personen hebben toegang tot deze functie).

Voor meer inlichtingen, verwijzen wij naar het hoofdstuk : « [PAARDEN](#page-7-0) ZOEKEN ».

Voor een betere leesbaarheid, is het mogelijk om het menu te tonen of te verbergen door middel van

≡ de knop bovenaan links van het scherm .

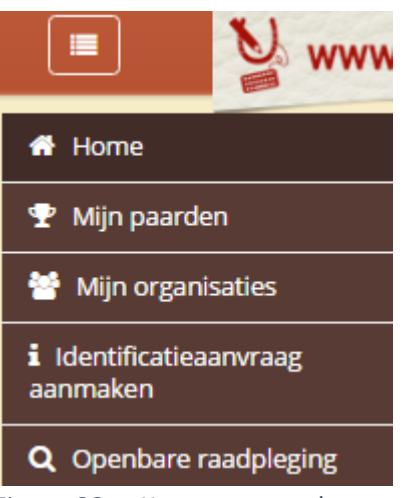

*Figuur 22 – Knop menu verbergen*

#### <span id="page-29-0"></span>5.2. Meertalig

Bovenaan rechts van het scherm is het mogelijk de taal van het extranet te kiezen (Nederlands [nl] of Frans [fr]).

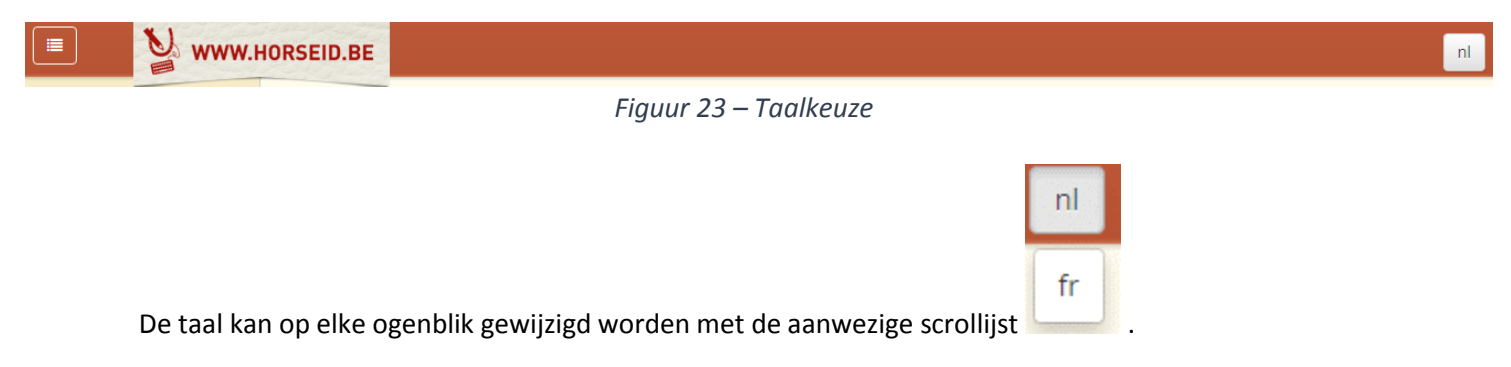

Maart 2016 – V 1.0 – Gebruikshandleiding Extranet **HorseID** – Houder Pagina 29 van 105<br>W WWW.HORSEID.BE

#### <span id="page-30-0"></span>5.3. Mijn profiel

Bovenaan rechts van het scherm, is het mogelijk om zijn gebruikersprofiel te wijzigen.

Indien U op uw naam/voornaam klikt, verschijnt er een scrollijst met een functie om zijn profiel te raadplegen en te wijzigen « Mijn profiel ».

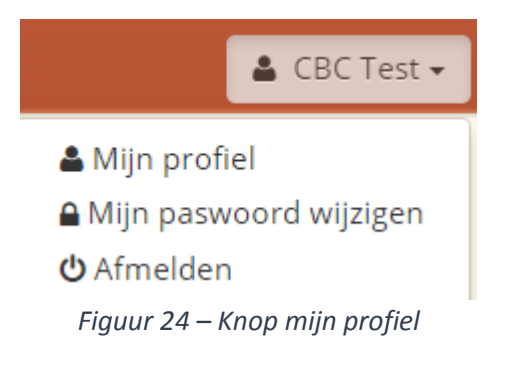

Om uw profiel te raadplegen, dient U te klikken op de knop « Mijn profiel » <sup>4</sup> Mijn profiel

De fiche van uw profiel verschijnt met vermelding van uw persoonlijke gegevens, uw officieel adres evenals de organisaties waarvoor U verantwoordelijk bent.

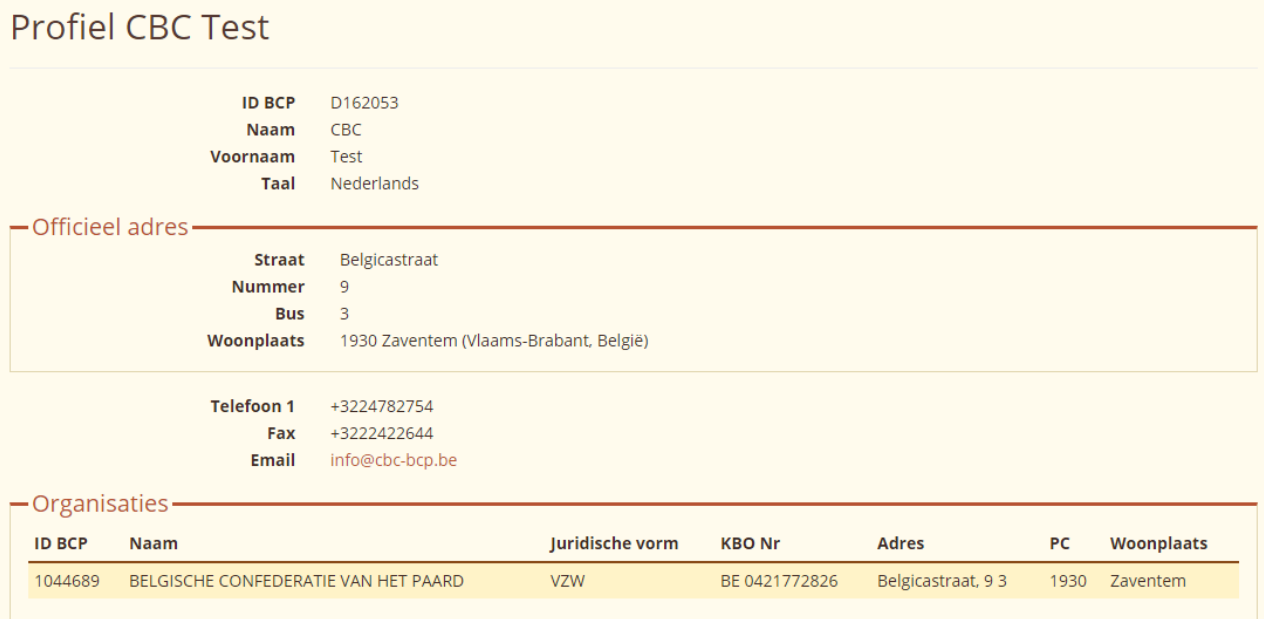

*Figuur 25 – Beeld mijn profiel*

Om de gegevens van uw profiel te wijzigen, dient U te klikken op de knop « Wijzigen » Wijzigen

Het scherm om het profiel te wijzigen verschijnt. Sommige velden zijn in alleen-lezen modus, wat betekent dat U ze niet kan wijzigen. Zij verschijnen in lichtgrijs (Aanspreektitel, Naam, Voornaam).

De organisaties waarvoor U verantwoordelijk bent kunnen niet gewijzigd worden. U kan er echter toevoegen indien U ze niet terugvindt in uw lijst van organisaties.

Voor meer inlichtingen over de verbonden organisaties, verwijzen wij naar het hoofdstuk : « [MIJN](#page-69-0) [ORGANISATIES](#page-69-0) ».

#### Mijn profiel wijzigen

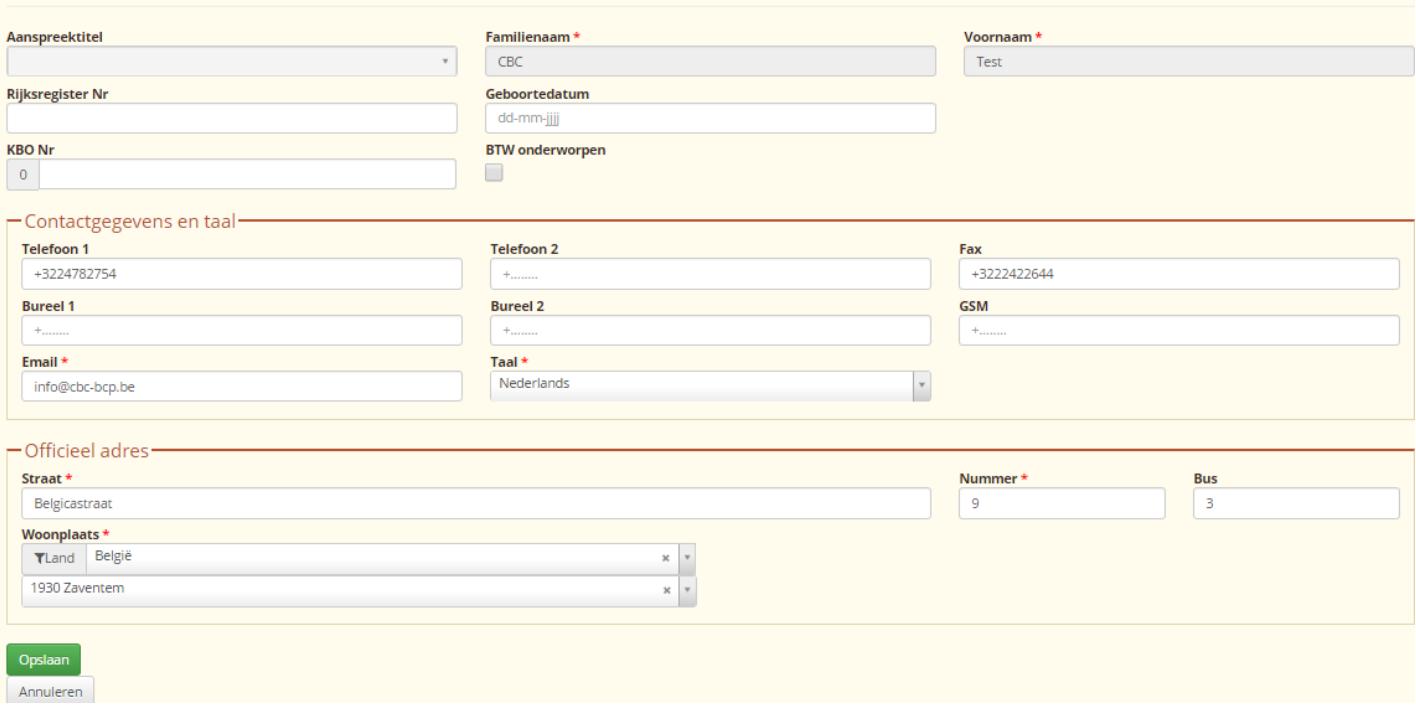

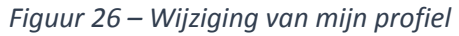

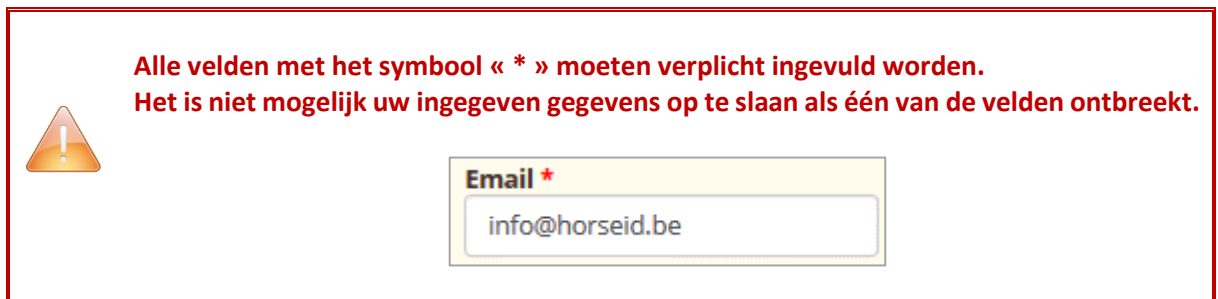

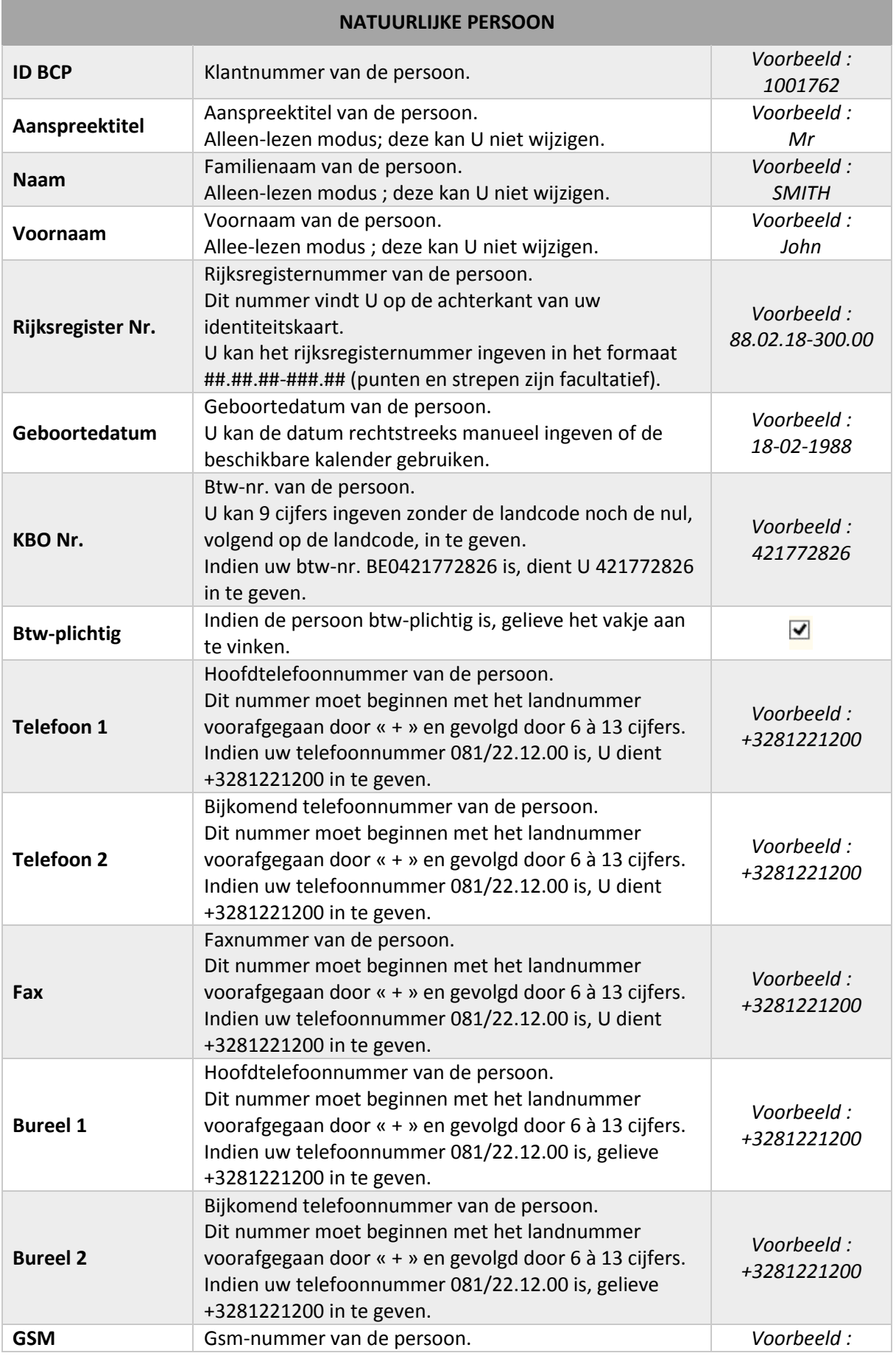

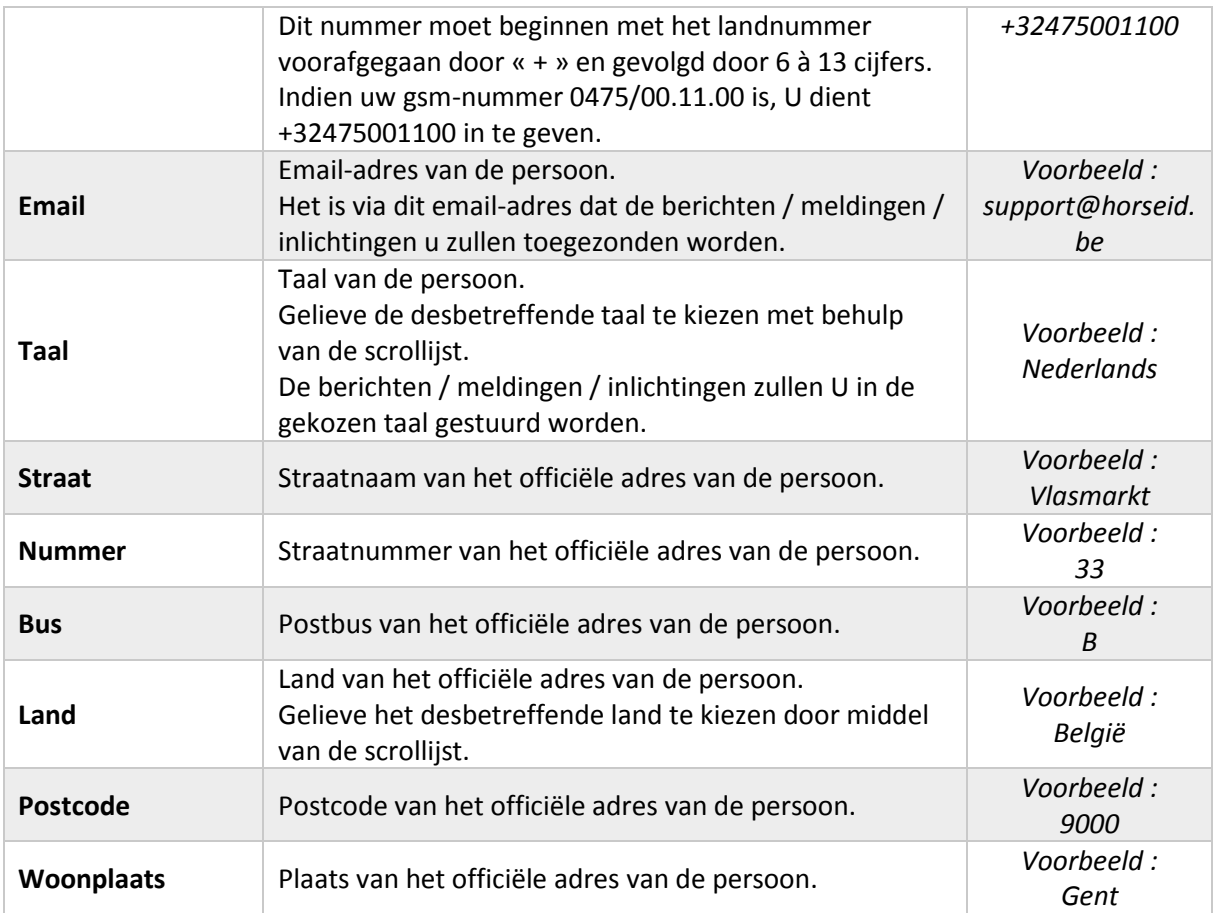

Eens uw gegevens ingegeven en nagekeken, kan U klikken op de knop « Opslaan » Opslaan waardoor uw gegevens geüpdatet zullen worden. U komt dan op de bladzijde met uw geüpdatete profiel terecht.

Indien U terug wenst te keren naar de bladzijde met uw profiel zonder wijzigingen uit te voeren, klikt U op de knop « Annuleren » <sup>Annuleren</sup> .

#### <span id="page-34-0"></span>5.4. Paswoord wijzigen

Bovenaan rechts van het scherm is het mogelijk om zijn paswoord te wijzigen.

Klik op uw naam/voornaam en een scrollijst verschijnt met de functie om uw paswoord te wijzigen « Mijn paswoord wijzigen ».

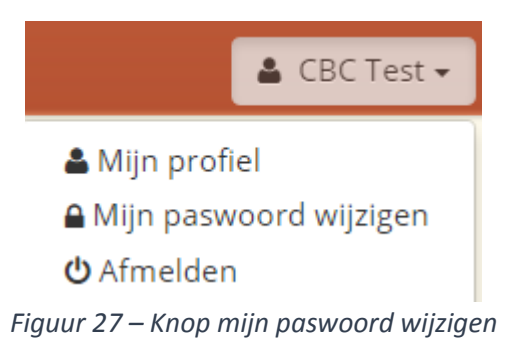

Om uw paswoord te wijzigen, dient U te klikken op de knop « Mijn paswoord wijzigen » A Mijn paswoord wijzigen

Het wijzigingsformulier verschijnt met 3 velden :

- Het ingeven van het huidig paswoord
- Het ingeven van het nieuwe paswoord
- Het ingeven van de bevestiging van het nieuwe paswoord

**OPGELET: De 2 velden van het paswoord moeten identiek zijn om de wijziging te kunnen bevestigen.**

**Alle velden moeten verplicht ingevuld worden !**

# Mijn paswoord wijzigen

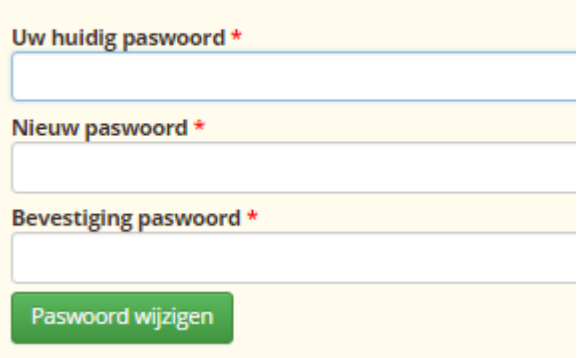

*Figuur 28 – Wijziging paswoord*

#### <span id="page-35-0"></span>5.5. Afmelden

Bovenaan rechts van het scherm is het mogelijk om zich af te melden van het extranet.

Klik op uw naam/voornaam en een scrollijst verschijnt met de functie om zich af te melden « Afmelden ».

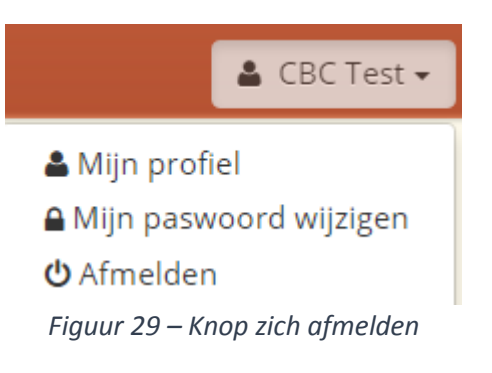

Om zich af te melden, dient U te klikken op de knop « Afmelden » between om zich af te melden, dient U te klikken op de knop « Afmelden »

U wordt dan afgemeld en komt terecht op de aanmeldingsbladzijde van het extranet.
## 6. MIJN PAARDACHTIGEN

Met deze functie kan U de paardachtigen bekijken waarvoor u **houder** bent.

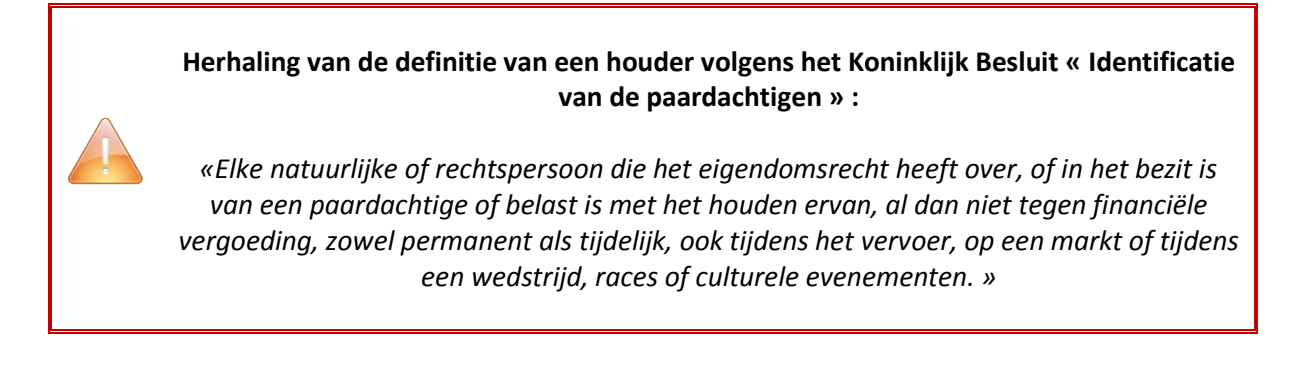

Om toegang te krijgen tot deze functie, dient U te klikken op het menu « Mijn paardachtigen ».

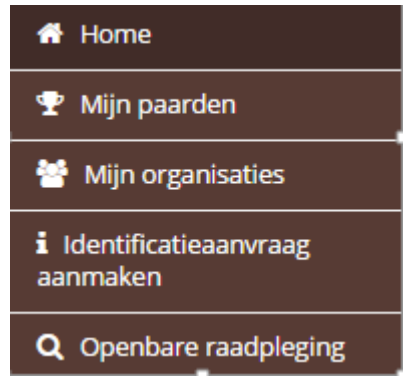

*Figuur 30 – Menu Mijn paardachtigen*

De lijst van de paardachtigen waarvoor U houder bent verschijnt.

Mijn paarden Mijn paarden

Standaard geeft de lijst alle paardachtigen weer (paardachtigen van de houder als natuurlijke persoon en paardachtigen van de organisaties waarvoor U de hoofdverantwoordelijke bent).

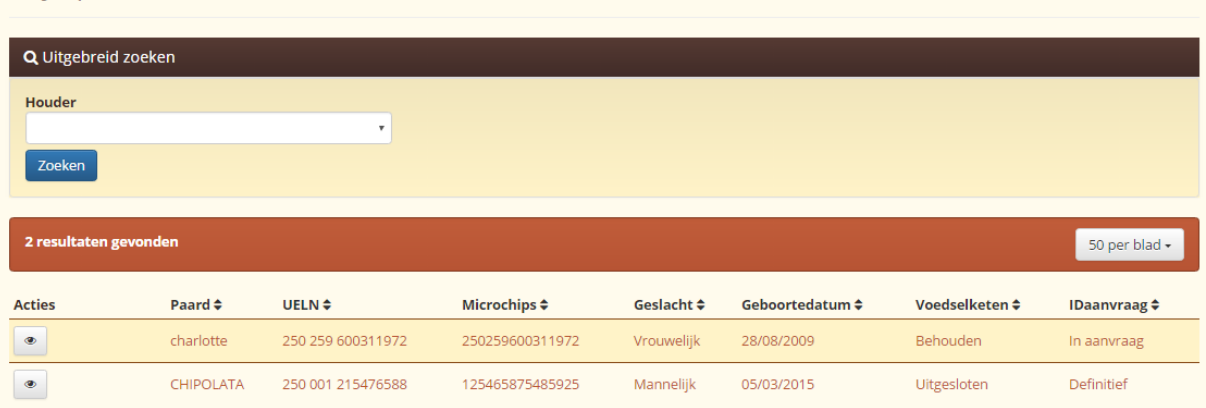

#### *Figuur 31 – Lijst van de gehouden paardachtigen*

Een geavanceerde opzoeking waarbij uw paardachtigen kunnen gefilterd worden, maar ook de paardachtigen van de organisaties waarvoor U de hoofdverantwoordelijke bent, is echter aanwezig.

Om te kunnen filteren op een bepaalde houder (U of de organisatie waarvoor U verantwoordelijk bent), dient U te klikken op de scrollijst en de juiste organisatie te kiezen.

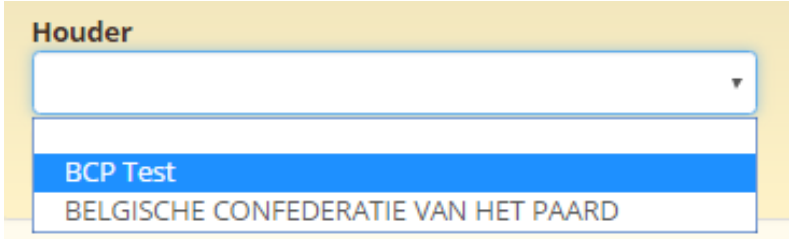

*Figuur 32 – Selectie van een bepaalde houder voor de lijst van paardachtigen*

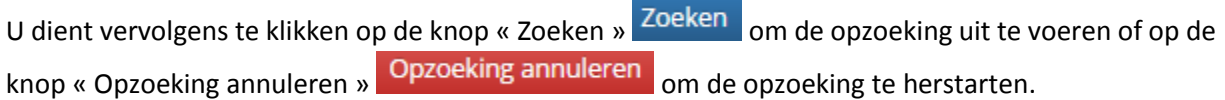

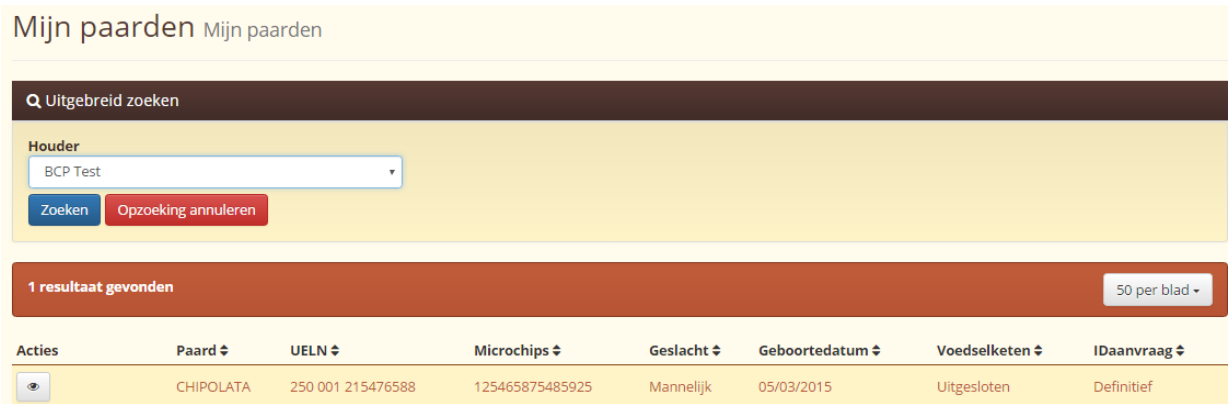

*Figuur 33 – Lijst Mijn paardachtigen*

De lijst geeft het aantal gevonden paardachtigen weer.

In het voorbeeld, werd 1 paardachtige gevonden voor de houder « BCP test ».

U kan ook het aantal resultaten per bladzijden kiezen door middel van de scrollijst :  $\frac{50 \text{ per } \text{blad} \cdot \text{C}}{20}$ 

Alle kolommen van de tabel (behalve Acties) kunnen gesorteerd worden met de desbetreffende pijltjes :

- Kolom « Paardachtige » : U kan op naam van de paardachtige alfabetisch sorteren (van A-Z of van Z-A).
- Kolom « UELN » : U kan op UELN van de paardachtige alfabetisch sorteren (van A-Z of van Z-A door de cijfers in acht te nemen).
- Kolom « Microchips » : U kan op (micro)chipnummer (transponder) van de paardachtige alfabetisch sorteren (van A-Z of van Z-A door de cijfers in acht te nemen).
- Kolom « Geslacht » : U kan sorteren op het geslacht van de paardachtige (mannelijk of vrouwelijk).
- Kolom « Geboortedatum » : U kan sorteren op de geboortedatum van de paardachtige in chronologische volgorde (van de meest recente tot de oudste of van de oudste tot de meest recente).
- Kolom « Voedselketen » : U kan sorteren op de status in de voedselketen van de paardachtige (behouden of uitgesloten).
- Kolom « ID aanvraag » : U kan sorteren op de status van de identificatieaanvraag van de paardachtige (leeg, in aanvraag of definitief).

Om de fiche van de paardachtige te bekijken, kan U klikken op de knop « Bekijken » in de kolom « Acties ».

## 6.1. Bekijken van een paardachtige

Om de fiche van een paardachtige te bekijken kan U klikken op de knop « Bekijken » in de kolom « Acties » in de tabel van de resultaten.

## Mijn paarden Mijn paarden

| Q Uitgebreid zoeken   |                    |                           |                   |            |                 |                 |                     |
|-----------------------|--------------------|---------------------------|-------------------|------------|-----------------|-----------------|---------------------|
| Houder                |                    | $\boldsymbol{\mathrm{v}}$ |                   |            |                 |                 |                     |
| Zoeken                |                    |                           |                   |            |                 |                 |                     |
| 2 resultaten gevonden |                    |                           |                   |            |                 |                 | 50 per blad -       |
| <b>Acties</b>         | Paard $\triangleq$ | UELN $\div$               | Microchips $\div$ | Geslacht ≑ | Geboortedatum ≑ | Voedselketen ≑  | <b>IDaanvraag</b> ♦ |
| $\bullet$             | charlotte          | 250 259 600311972         | 250259600311972   | Vrouwelijk | 28/08/2009      | <b>Behouden</b> | In aanvraag         |
| $\bullet$             | <b>CHIPOLATA</b>   | 250 001 215476588         | 125465875485925   | Mannelijk  | 05/03/2015      | Uitgesloten     | Definitief          |

*Figuur 34 – Lijst Mijn paardachtigen*

U komt terecht op de fiche van de paardachtige.

Indien U wenst terug te keren naar de lijst van uw paardachtigen, dient U te klikken op de knop « Terug naar lijst » Terug naar lijst

# Mijn paarden ABRICOT - 056 022 000257551

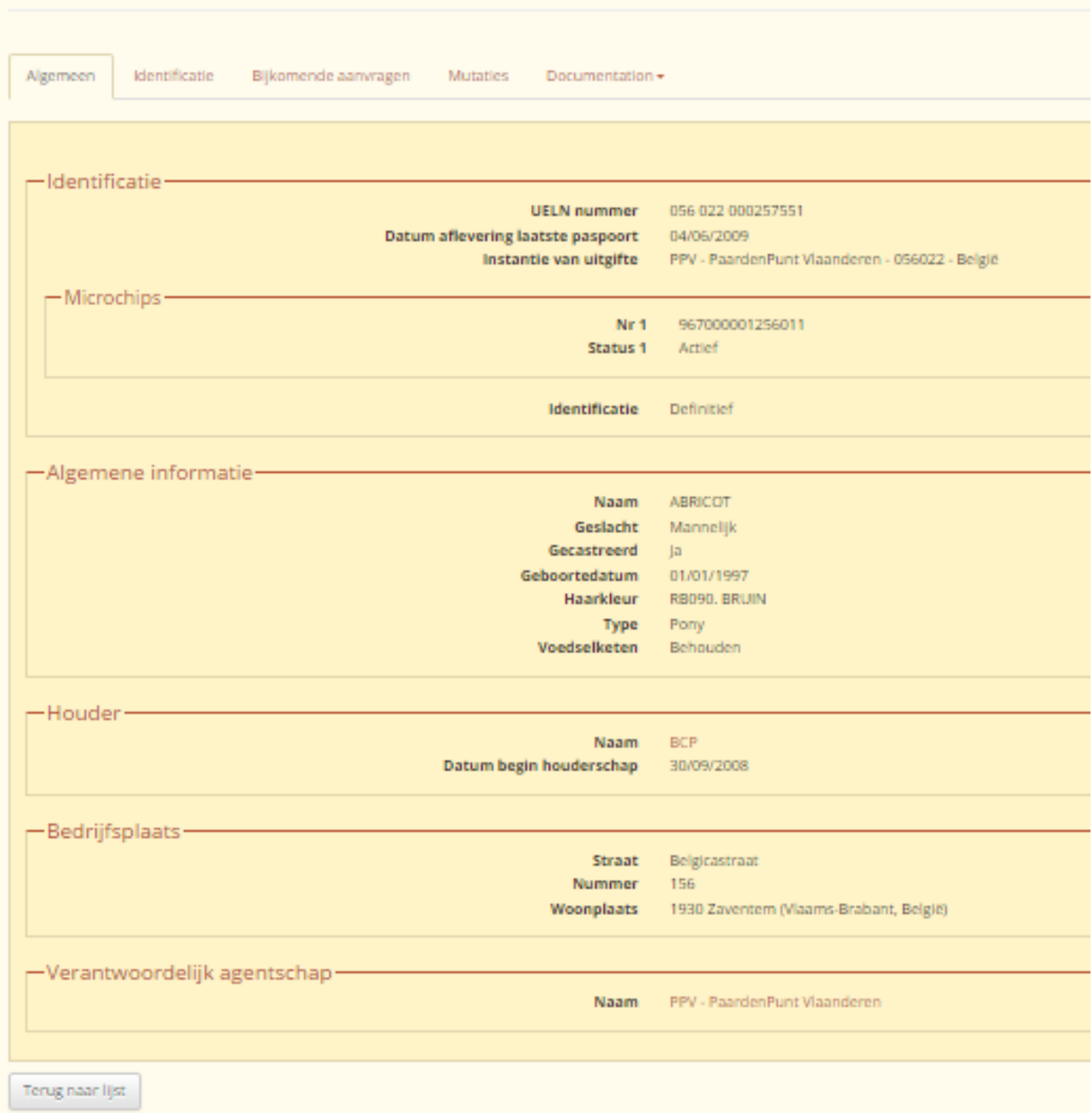

*Figuur 35 – Fiche van de paardachtige*

Bovenaan de fiche, bevinden zich de naam van de paardachtige evenals het UELN van de paardachtige.

In het voorbeeld : « ABRICOT - 056 022 000257551 ».

De fiche bevat meerdere tabbladen om de gegevens van de paardachtige per concept te organiseren. Voor meer inlichtingen over de verschillende tabbladen - zie de volgende hoofdstukken.

## 6.1.1. Fiche van de paardachtige – tabblad « Algemeen »

Het tabblad « Algemeen » van de fiche van de paardachtige bevat een reeks basisinlichtingen over de paardachtige.

Indien de inhoud van een veld leeg is, verschijnt dit veld niet in de inlichtingen van de paardachtige.

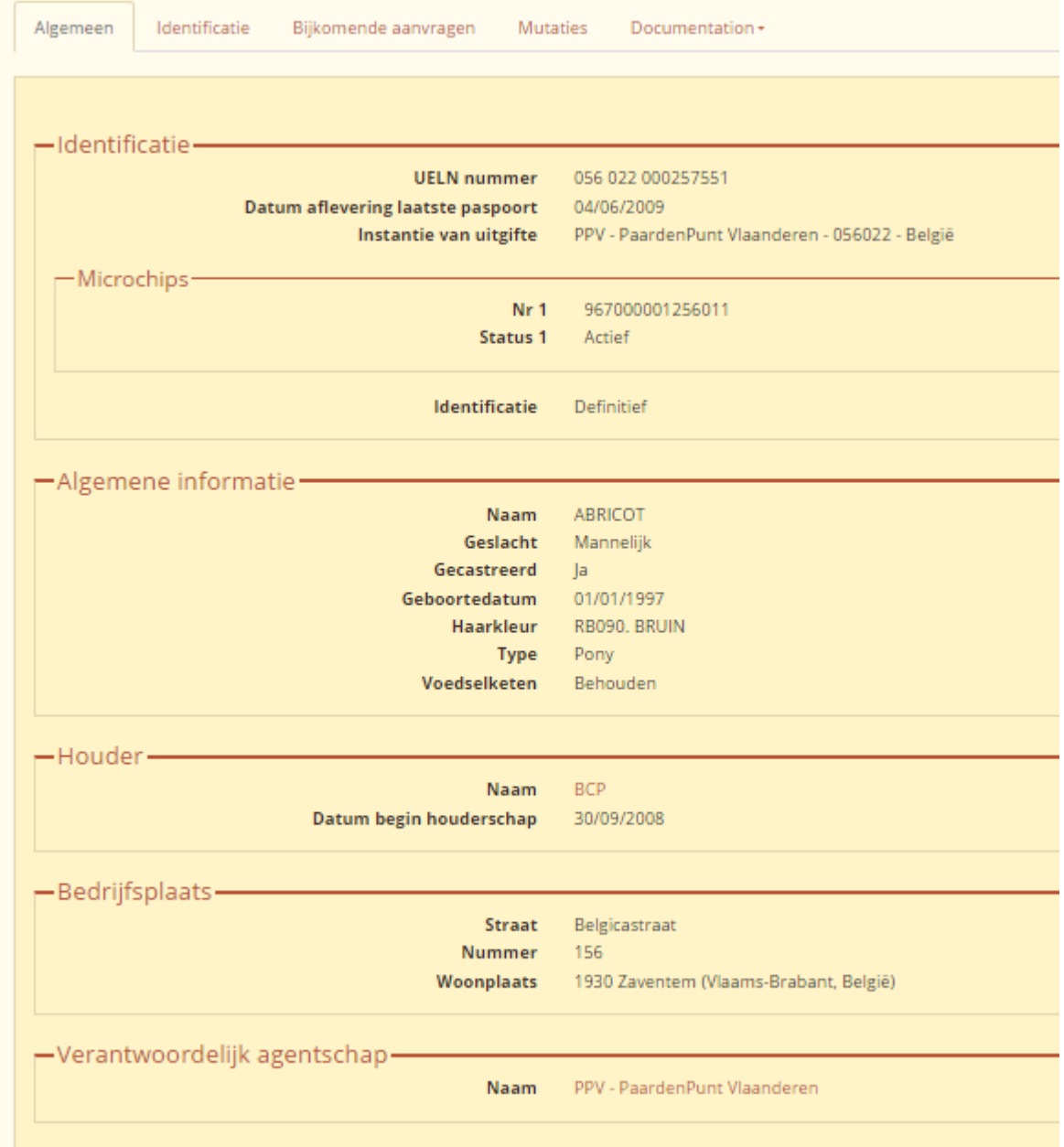

*Figuur 36 – Fiche van de paardachtige – algemeen tabblad*

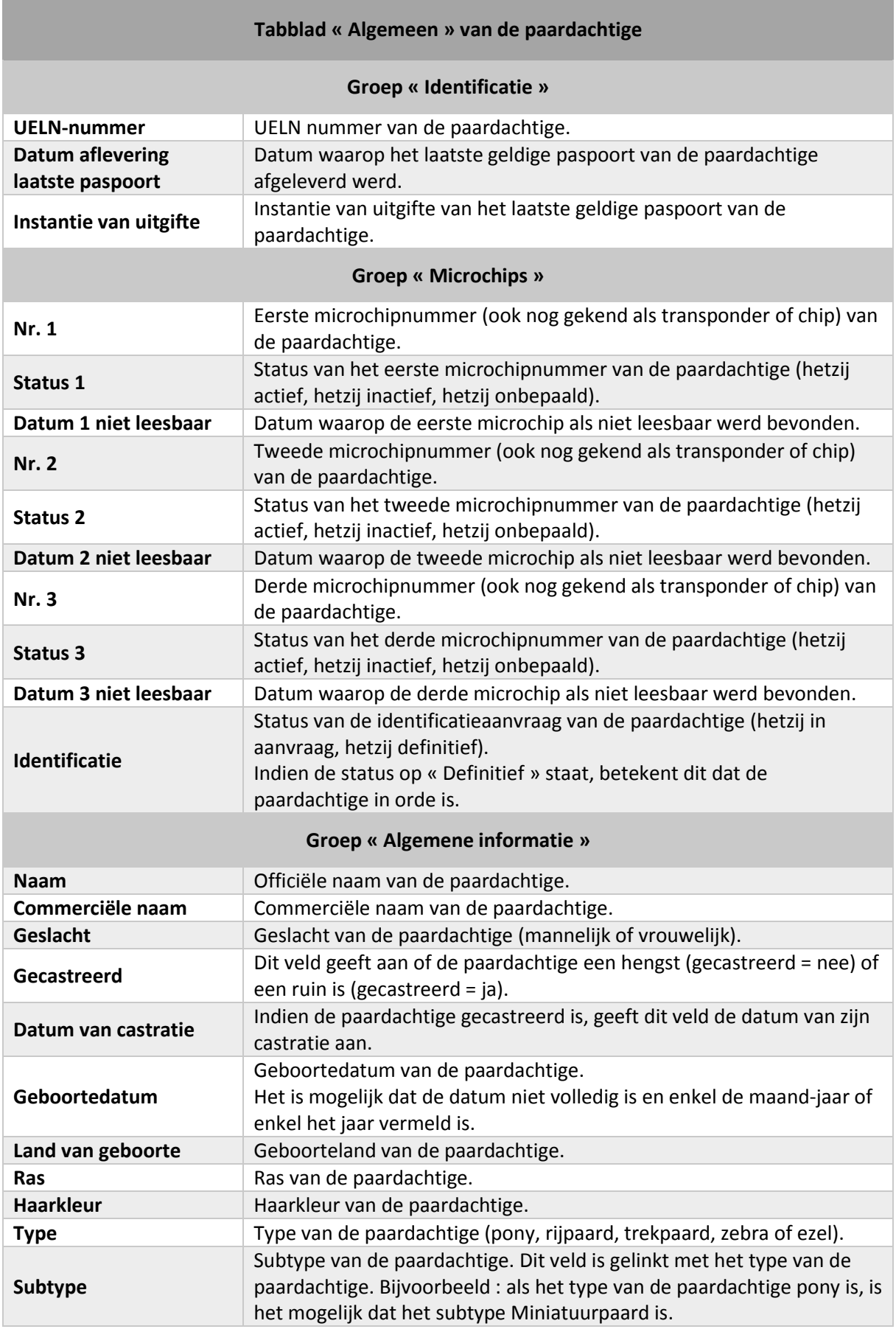

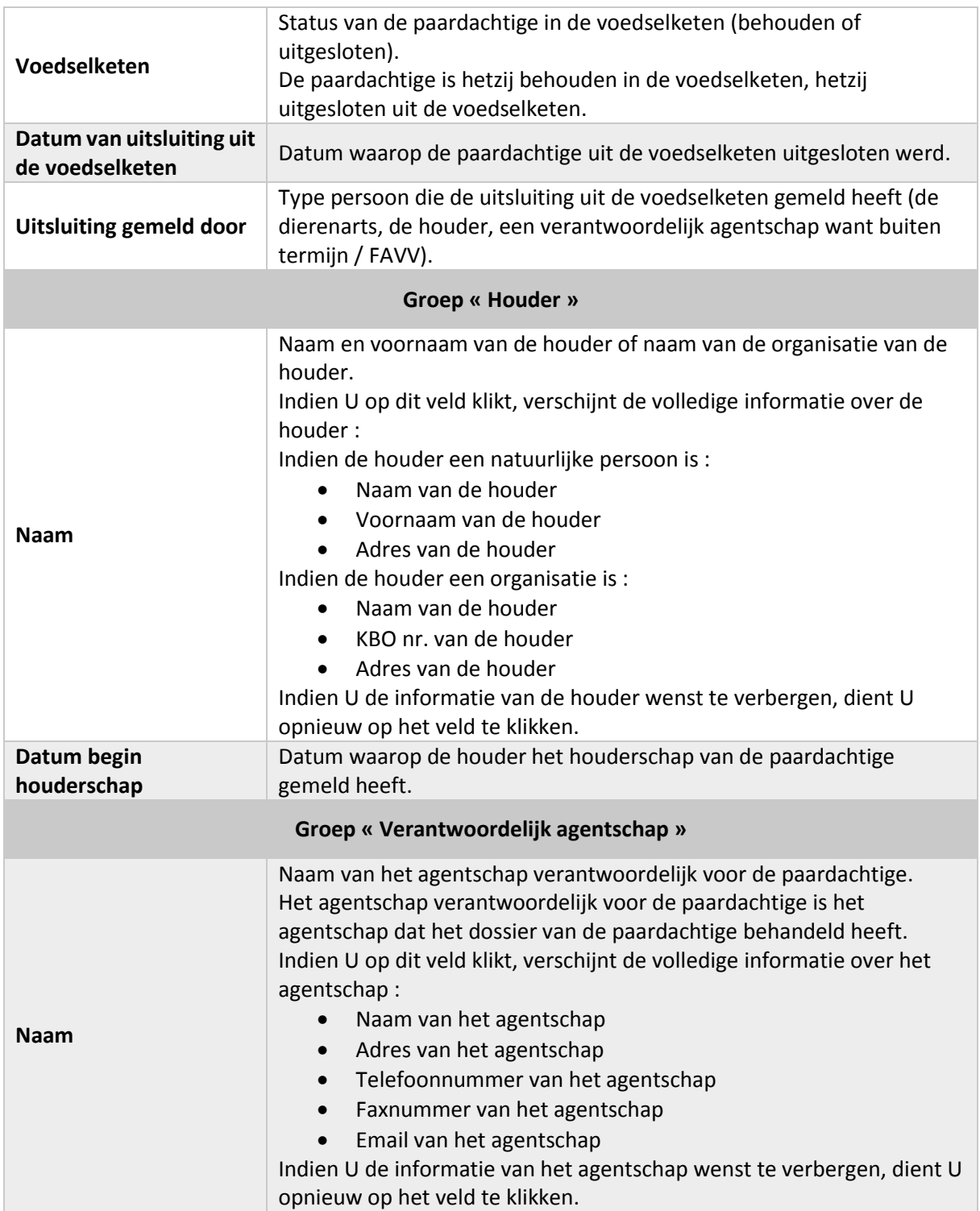

## 6.1.2. Fiche van de paardachtige – tabblad « Identificatie »

Ter herinnering : Identificatieprocedure van een paardachtige

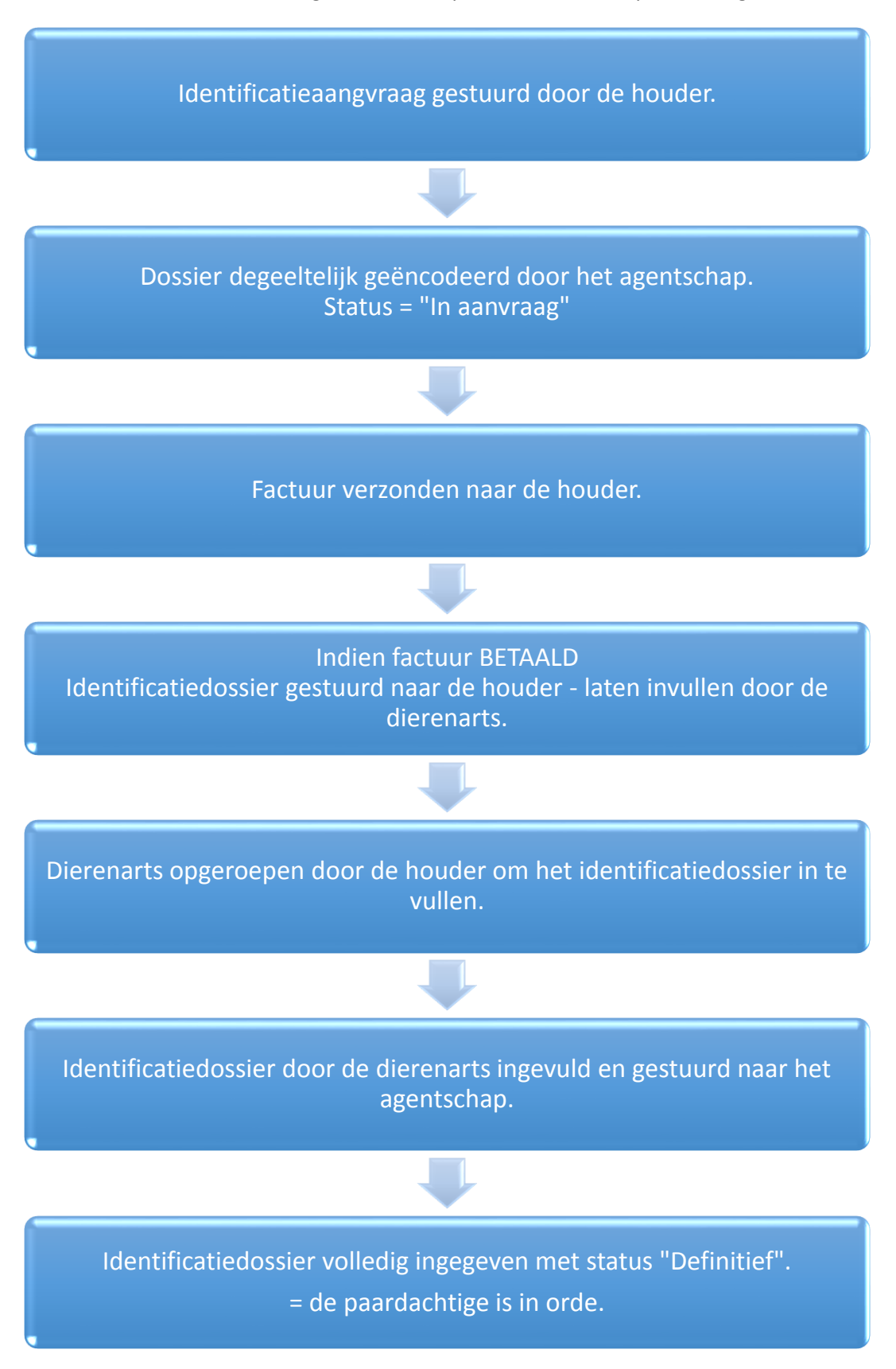

*Figuur 37 – Identificatieprocedure van een paardachtige*

Het tabblad « Identificatie » van de fiche van de paardachtige bevat een reeks inlichtingen over het identificatiedossier van de paardachtige.

Wanneer de inhoud van een veld leeg is, verschijnt dit veld niet in de informatie over de paardachtige.

| Mijn paarden ABRICOT - 056 022 000257551                                                                                                    |                                                                                                    |
|----------------------------------------------------------------------------------------------------|----------------------------------------------------------------------------------------------------|
| Identificatie<br>Algemeen<br>Bijkomende aanvragen                                                                                                    | <b>Mutaties</b><br>Documentation $\star$                                                                       |
| Datum identificatieaanvraag ontvangen<br>Identificeerder<br>Datum identificatie door identificeerder<br>Gezondheidscertificaat ontvangen<br><b>Tarief</b><br>– Factuur <del>-</del> | 30/09/2008<br>DERDE Daniel (Persoon)<br>06/04/2009<br><b>Nee</b><br>∆ Identificatie met Equipass: 48.11€ (21%) |
| <b>Nummer</b><br><b>Datum</b><br><b>Status</b>                                                                                                    | 34041<br>30/06/2009<br>Betaald                                                                                 |
| Datum verzending dossier naar houder<br>Aanmaak van een paspoort<br><b>Datum dossier terug</b><br>Status van de aanvraag<br><b>Datum afwerking</b>                                  | 30/09/2008<br>Ja<br>16/04/2009<br>Definitief<br>04/06/2009                                                     |
| $\vdash$ Verantwoordelijk agentschap $\cdot$<br>Naam                                                                                                    | PPV - PaardenPunt Vlaanderen                                                                                   |
| Terug naar lijst                                                                                                    |                                                                                                    |

*Figuur 38 – Fiche van de paardachtige – tabblad Identificatie*

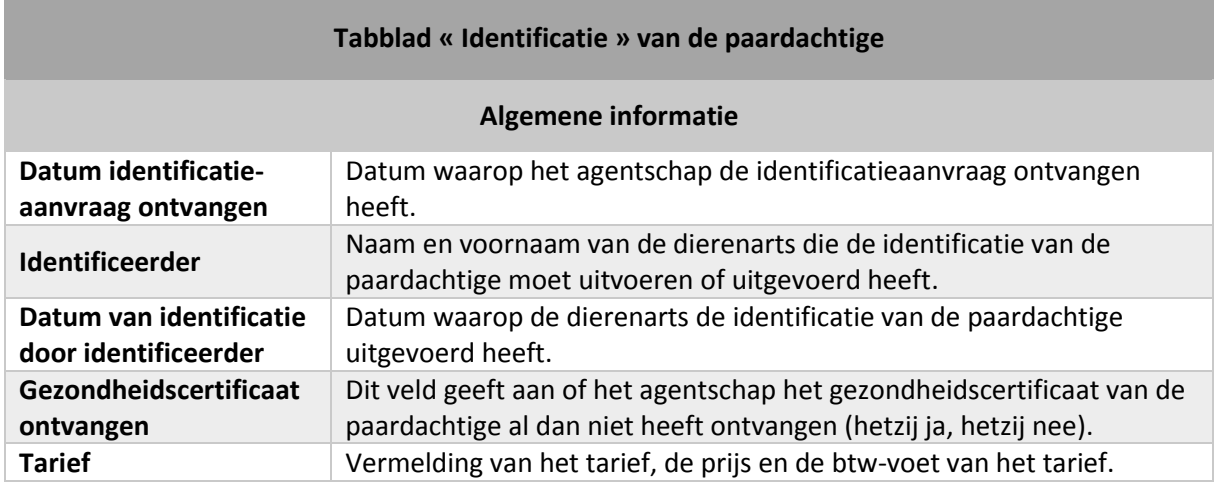

### *Mijn paardachtigen*

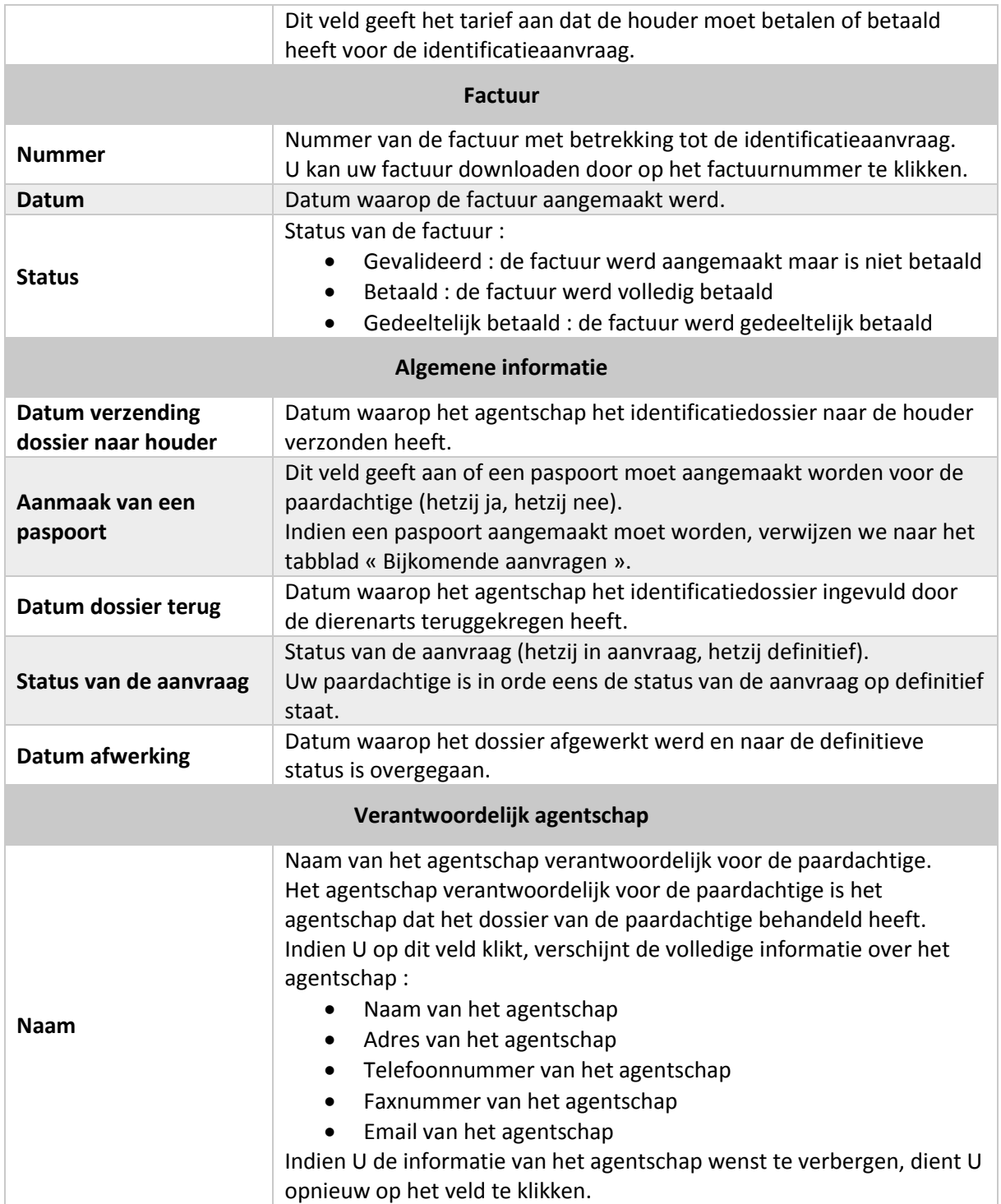

## 6.1.3. Fiche van de paardachtige – tabblad « Bijkomende aanvragen »

Het tabblad « Bijkomende aanvragen » van de fiche van de paardachtige bevat een lijst met alle bijkomende aanvragen verbonden aan de paardachtige.

| Mijn paarden ABRICOT - 056 022 000257551 |                        |                       |                     |                                      |                          |                      |                             |                              |               |                           |                                 |
|------------------------------------------|------------------------|-----------------------|---------------------|--------------------------------------|--------------------------|----------------------|-----------------------------|------------------------------|---------------|---------------------------|---------------------------------|
| Algemeen                                 | Identificatie          | Bijkomende aanvragen  | Mutaties            | Documentation -                      |                          |                      |                             |                              |               |                           |                                 |
|                                          |                        |                       |                     |                                      |                          |                      |                             |                              |               |                           |                                 |
| <b>Acties</b>                            | Datum van<br>ontvangst | Verzending<br>dossier | Datum<br>verzending | <b>Dierenarts</b><br>identificeerder | Identificatiedatum terug | <b>Datum dossier</b> | Factuur                     | <b>Tarief</b>                | <b>Status</b> | <b>Datum</b><br>afwerking | Verantwoordelijke               |
| $^{\circ}$                               | 30/09/2008             | Nee                   |                     |                                      | 06/04/2009               | 16/04/2009           | 2009-06-30 34041<br>Betaald | Equipas<br>(import): $0 \in$ |               | Definitief 04/06/2009     | PPV - PaardenPunt<br>Vlaanderen |

*Figuur 39 – Fiche van de paardachtige – tabblad Bijkomende aanvragen - lijst*

Een bijkomende aanvraag kan zijn :

- Een uitgifte van een paspoort (gebonden aan de identificatieaanvraag)
- Een heruitgifte van een paspoort
- Een duplicaat van een paspoort
- Een vervangdocument voor een paspoort
- Een terugzenden van een attest
- Een diergeneeskundige controle
- $\bullet$  …

 $\circledcirc$ 

Om een bijkomende aanvraag volledig te kunnen bekijken, dient U te klikken op de knop « Bekijken »

tegenover de overeenkomstige aanvraag.

De bijkomende aanvraag verschijnt met een hele reeks inlichtingen betreffende het aanvraagdossier van de paardachtige.

Indien de inhoud van een veld leeg is, verschijnt dit veld niet in de informatie over de paardachtige.

| Mijn paarden ABRICOT - 056 022 000257551          |                                   |  |  |  |  |  |  |
|---------------------------------------------------|-----------------------------------|--|--|--|--|--|--|
|                                                   |                                   |  |  |  |  |  |  |
|                                                   |                                   |  |  |  |  |  |  |
| Algemeen<br>Identificatie<br>Bijkomende aanvragen | Documentation $\star$<br>Mutaties |  |  |  |  |  |  |
|                                                   |                                   |  |  |  |  |  |  |
|                                                   |                                   |  |  |  |  |  |  |
| •Aanvraag•                                        |                                   |  |  |  |  |  |  |
| Datum identificatieaanvraag ontvangen             | 30/09/2008                        |  |  |  |  |  |  |
| Taal                                              | Frans                             |  |  |  |  |  |  |
| <b>Verzending dossier</b>                         | <b>Nee</b>                        |  |  |  |  |  |  |
| Identificeerder                                   | DERDE Daniel (Persoon)            |  |  |  |  |  |  |
| <b>Tarief</b>                                     | Equipas (import): 0€ (21%)        |  |  |  |  |  |  |
| <b>Bevestiging van encodering</b>                 | <b>Nee</b>                        |  |  |  |  |  |  |
| <b>Opmerking</b>                                  | auto-generated                    |  |  |  |  |  |  |
|                                                   |                                   |  |  |  |  |  |  |
| -Terug <del>—</del><br><b>Datum dossier terug</b> | 16/04/2009                        |  |  |  |  |  |  |
| Datum identificatie door identificeerder          | 06/04/2009                        |  |  |  |  |  |  |
|                                                   |                                   |  |  |  |  |  |  |
| - Status <del>–</del>                             |                                   |  |  |  |  |  |  |
| <b>Status van de aanvraag</b>                     | <b>Definitief</b>                 |  |  |  |  |  |  |
| <b>Datum afwerking</b>                            | 04/06/2009                        |  |  |  |  |  |  |
|                                                   |                                   |  |  |  |  |  |  |
| -Factuur-                                         |                                   |  |  |  |  |  |  |
| <b>Nummer</b>                                     | 34041                             |  |  |  |  |  |  |
| Datum                                             | 30/06/2009                        |  |  |  |  |  |  |
| <b>Status</b>                                     | Betaald                           |  |  |  |  |  |  |
|                                                   |                                   |  |  |  |  |  |  |
| -Verantwoordelijk agentschap                      |                                   |  |  |  |  |  |  |
| <b>Naam</b>                                       | PPV - PaardenPunt Vlaanderen      |  |  |  |  |  |  |

*Figuur 40 – Fiche van de paardachtige – tabblad Bijkomende aanvragen - fiche*

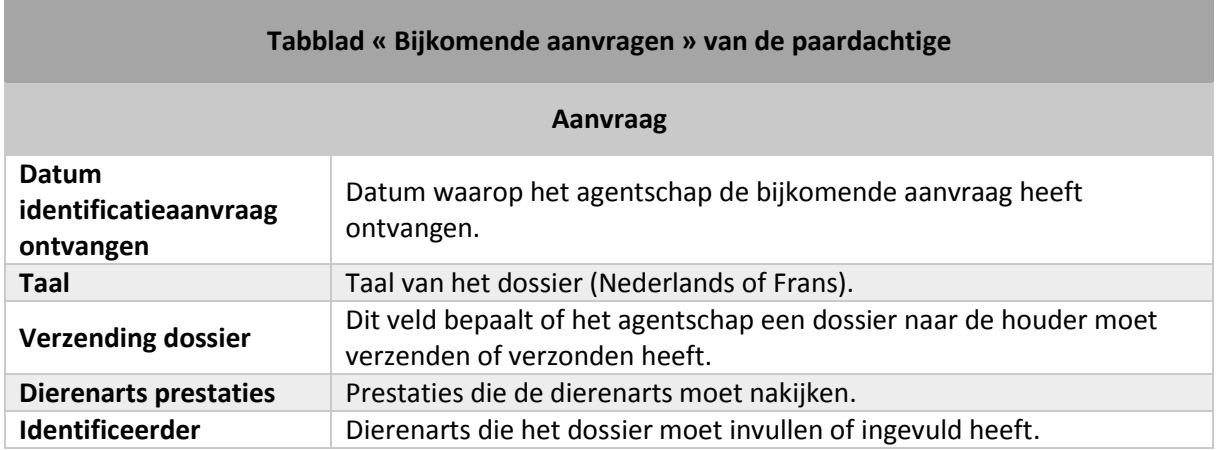

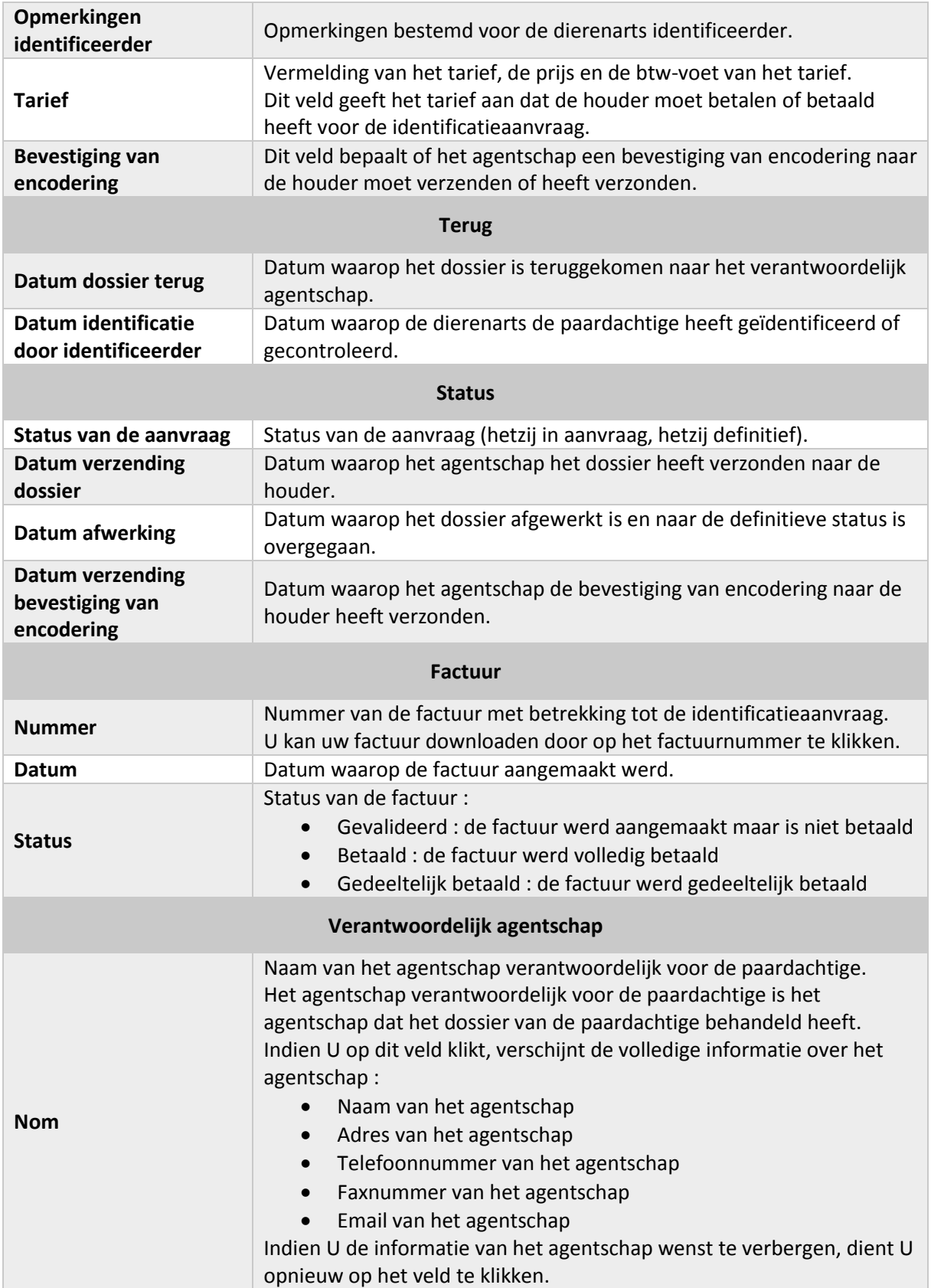

## 6.1.4. Fiche van de paardachtige – tabblad « Mutaties »

Via het tabblad « Mutaties » van de fiche van paardachtige kan men mutaties voor de paardachtige uitvoeren **enkel** indien deze over een identificatieaanvraag met status « **definitief** » beschikt.

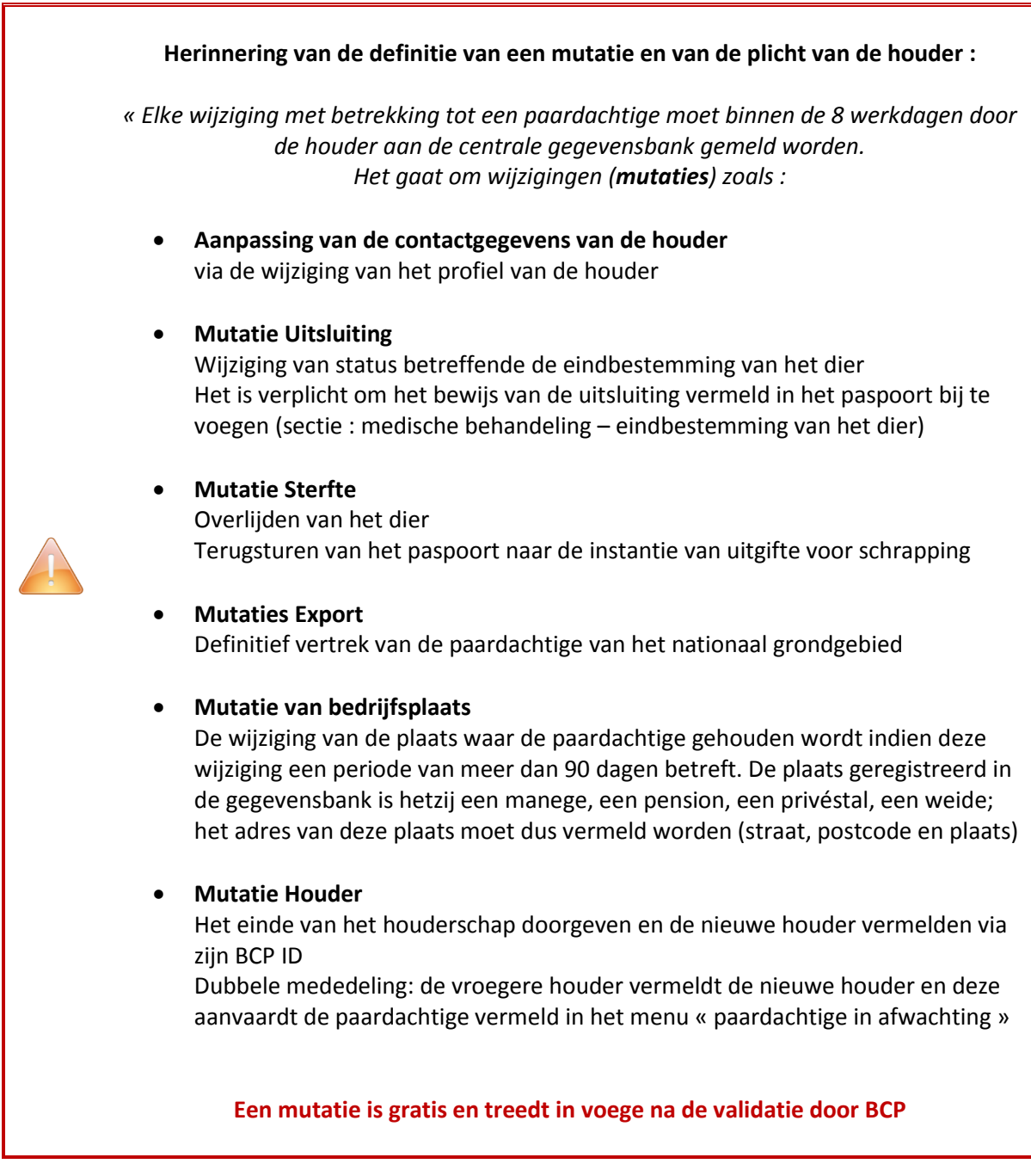

#### *Mijn paardachtigen*

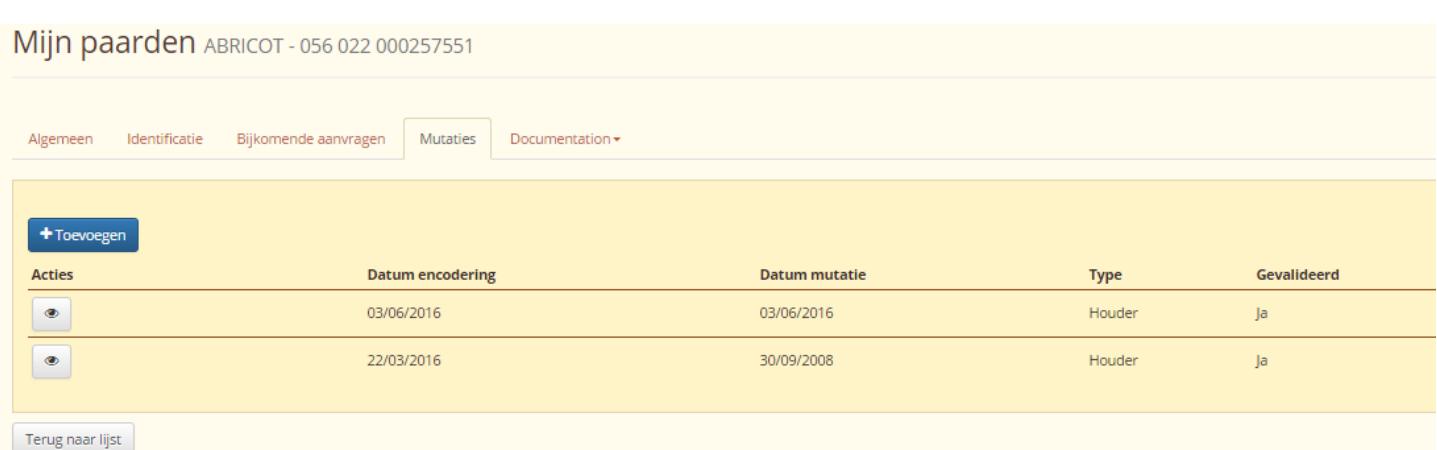

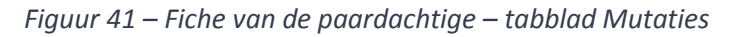

## *6.1.4.1. Validatie van een mutatie*

Een validatieprocedure wordt toegepast voor elke ingegeven mutatie :

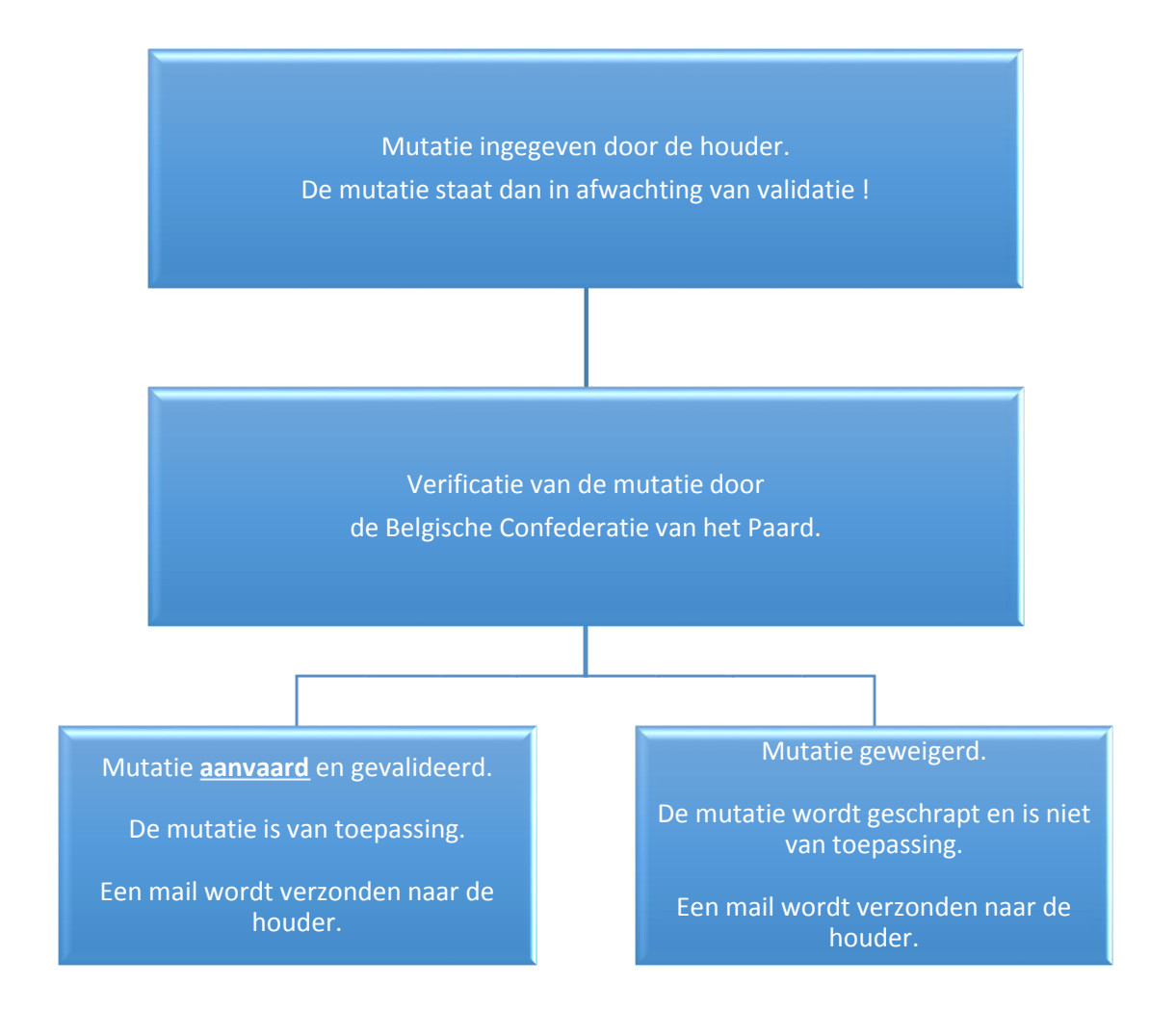

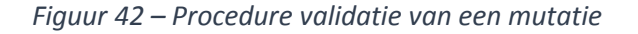

U beschikt over 5 types van mutatie :

- Mutatie **Uitsluiting** : met deze mutatie kan U de paardachtige uitsluiten uit de voedselketen.
- Mutatie **Bedrijfsplaats** : met deze mutatie kan U de plaats waar de paardachtige zich bevindt wijzigen.
- Mutatie **Export** : met deze mutatie kan U aangeven dat de paardachtige naar het buitenland uitgevoerd werd. Aangezien hij zich niet meer op het Belgische grondgebied bevindt, zal de paardachtige verdwijnen uit uw lijst « Mijn paardachtigen ».
- Mutatie **Sterfte** : met deze mutatie kan U de sterfte van uw paardachtige aangeven; de paardachtige zal dan verdwijnen uit uw lijst « Mijn paardachtigen ».
- Mutatie **Houder** : met deze mutatie kan U aangeven dat de paardachtige is veranderd van houder. Opgelet: De bevestiging van de nieuwe houder moet gevraagd worden voor elke wijziging.

Voor meer inlichtingen over de verschillende types van mutatie, verwijzen we naar het hoofdstuk van de desbetreffende mutatie.

Om een mutatie in te geven, dient U te klikken op de knop « Toevoegen » <sup>+</sup> Toevoegen

Om een mutatie in detail te kunnen bekijken, dient U te klikken op de knop « Bekijken » .

## *6.1.4.2. Mutatie van het type Uitsluiting*

Met deze mutatie kan U de paardachtige uit de voedselketen uitsluiten.

**Opgelet, de keuze van de uitsluiting voor menselijk verbruik is definitief en onomkeerbaar. Het is een gevolg van de beslissing van de houder OF van de administratie van de medische behandeling!**

Om een mutatie in te geven, dient U te klikken op de knop « Toevoegen » <sup>+</sup> Toevoegen

Er verschijnt vervolgens een formulier.

Kies « **Uitsluiting** » in de scrollijst « **Type mutatie** » om een mutatie van het type Uitsluiting in te geven.

#### *Mijn paardachtigen*

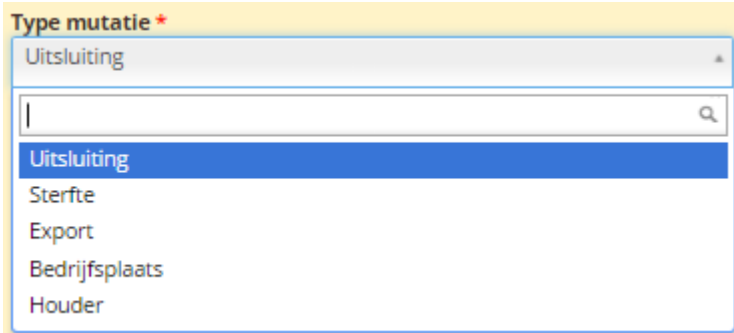

*Figuur 43 – Fiche van de paardachtige – tabblad Mutaties – keuze mutatie Uitsluiting*

De specifieke velden van de gekozen mutatie verschijnen.

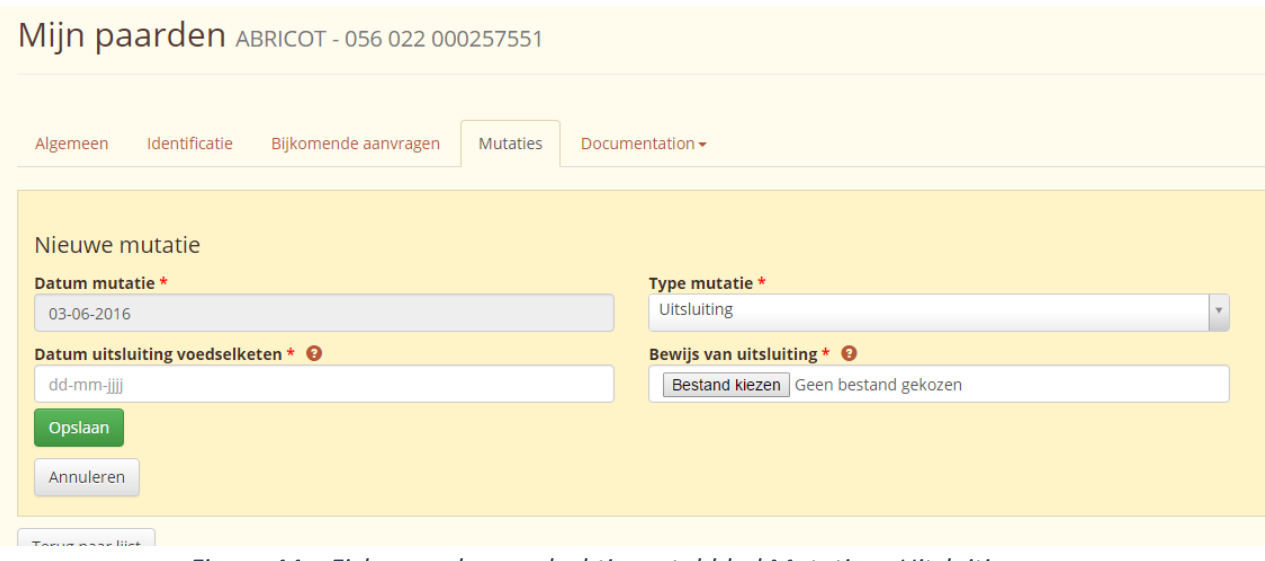

*Figuur 44 – Fiche van de paardachtige – tabblad Mutaties - Uitsluiting*

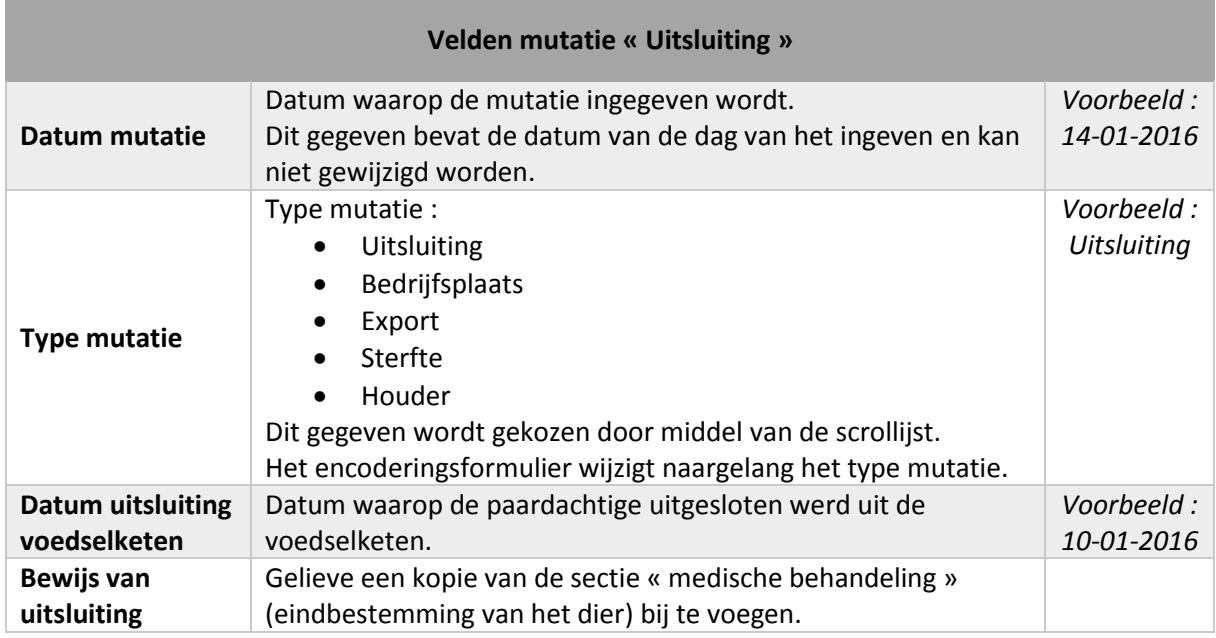

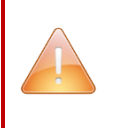

**Opgelet : Het is verplicht om het bewijs van de uitsluiting le leveren om de wijziging te laten opnemen.**

In het algemeen, eens alle informatie geëncodeerd is, dient U te klikken op de knop Opslaan om de wijzigingen te registreren of op de knop **Annuleren** om terug te keren naar de lijst van mutaties **zonder bepaalde wijziging**.

Na verificatie door BCP, ontvangt U een mail met de uitleg waarom uw mutatie werd aanvaard (evenals een bevestiging van encodering) of geweigerd, evenals de redenen van de weigering.

## *6.1.4.3. Mutatie van het type Sterfte*

Met deze mutatie kan U de sterfte van uw paardachtige aangeven.

Om een mutatie in te geven, dient U te klikken op de knop « Toevoegen » + Toevoegen

Ee verschijnt vervolgens een formulier.

Kies « **Sterfte** » in de scrollijst « **Type mutatie** » om een mutatie van type Sterfte in te geven.

#### *Mijn paardachtigen*

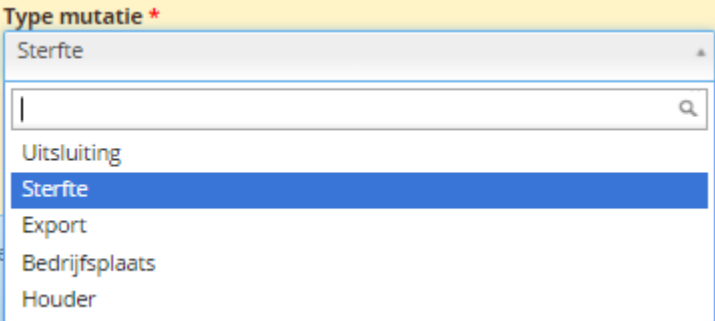

*Figuur 45 – Fiche van de paardachtige – tabblad Mutaties – keuze mutatie Sterfte*

De specifieke velden voor de gekozen mutatie verschijnen.

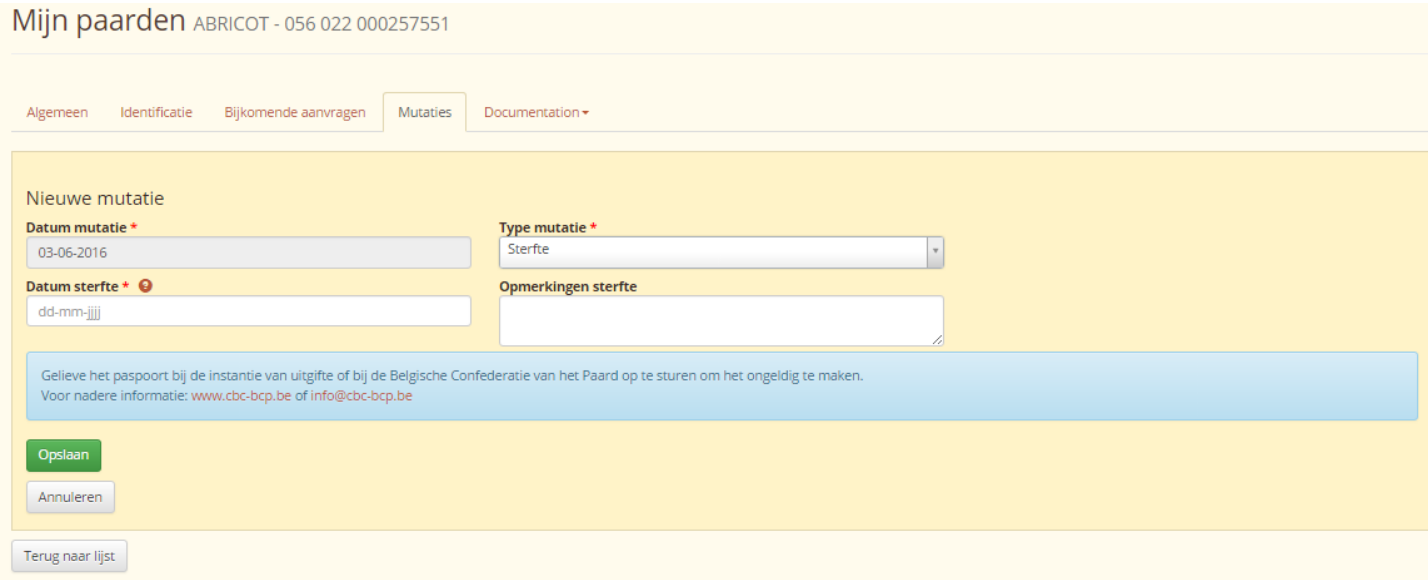

*Figuur 46 – Fiche van de paardachtige – tabblad Mutaties – Sterfte*

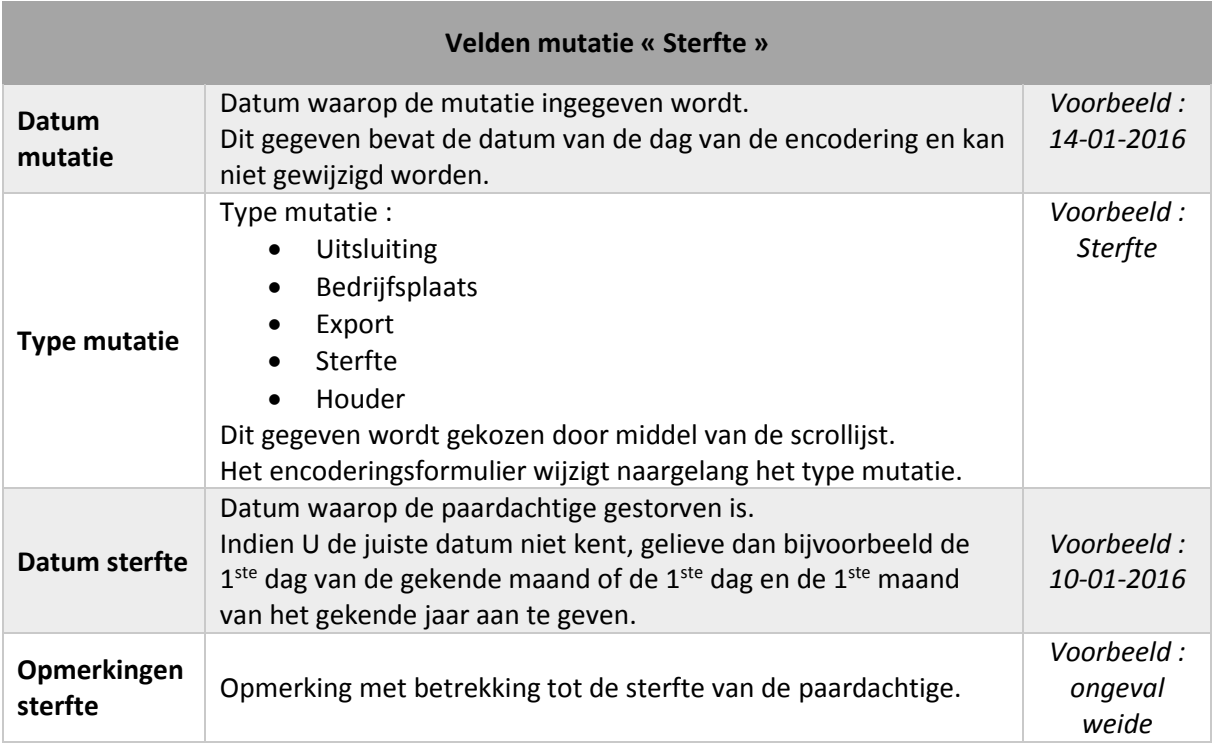

**Indien U de juiste datum niet kent, gelieve dan bijvoorbeeld de 1ste dag van de gekende maand of de 1ste dag en de 1ste maand van het gekende jaar aan te geven.**

**Gelieve uw paspoort terug te sturen naar de instantie van uitgifte of naar de Belgische Confederatie van het Paard voor de nietigverklaring ervan.**

In het algemeen, eens alle informatie ingegeven is, dient U te klikken op de knop Opslaan om de

wijzigingen te registreren of op de knop Annuleren om terug te keren naar de lijst van mutaties **zonder bepaalde wijziging**.

Na validatie door BCP, zal de overleden paardachtige niet meer verschijnen in uw lijst van paardachtigen.

#### *6.1.4.4. Mutatie van het type Export*

Met deze mutatie kan U aangeven dat de paardachtige uitgevoerd werd naar het buitenland. Aangezien hij zich niet meer op het Belgische grondgebied bevindt, zal de paardachtige verdwijnen van uw lijst « Mijn paardachtigen ».

Om een mutatie in te geven, dient U te klikken op de knop « Toevoegen » + Toevoegen

Er verschijnt vervolgens een formulier.

Kies « **Export** » in de scrollijst « **Type mutatie** » om een mutatie van het type Export in te geven.

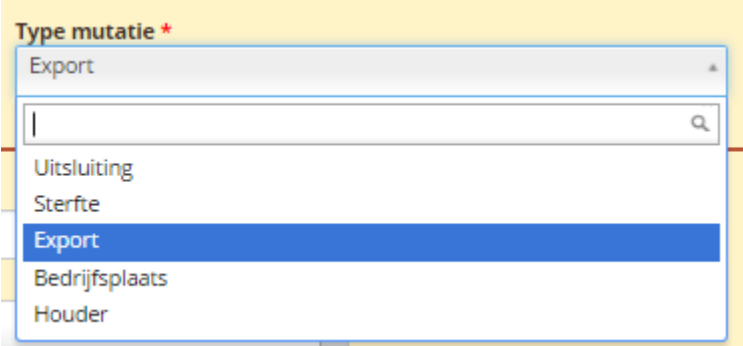

*Figuur 47 – Fiche van de paardachtige – tabblad Mutaties – keuze mutatie Export*

De specifieke velden van de gekozen mutatie verschijnen.

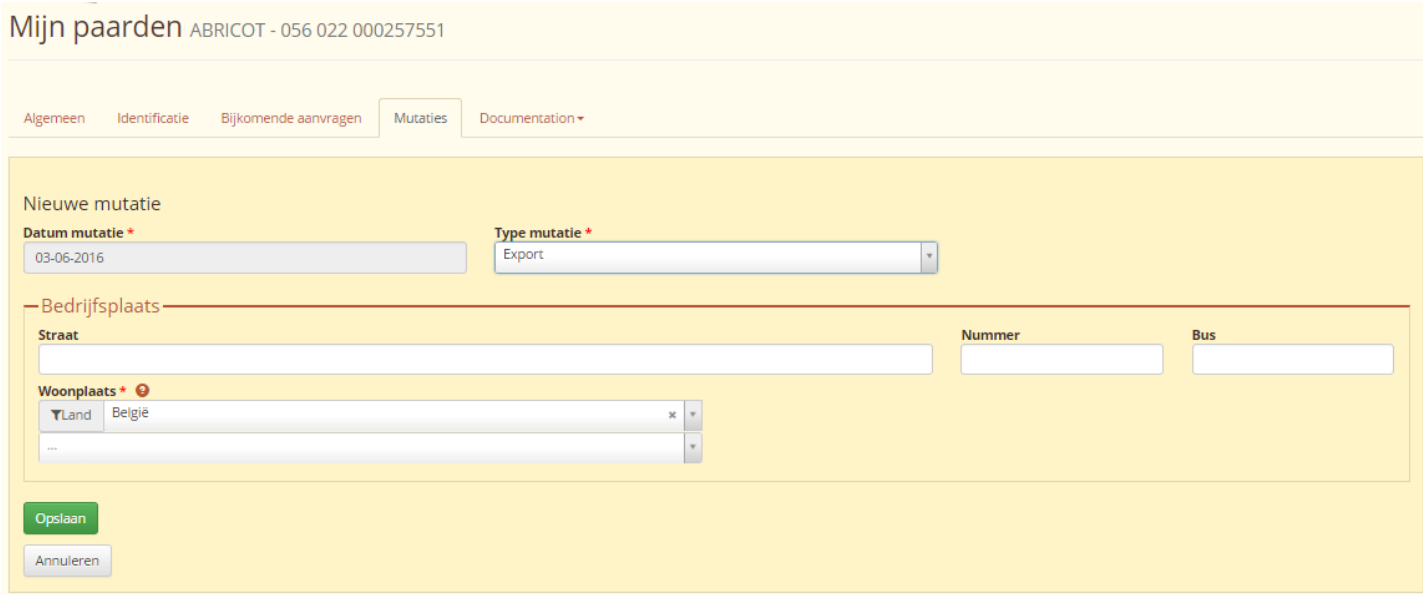

*Figuur 48 – Fiche van de paardachtige – tabblad Mutaties – Export*

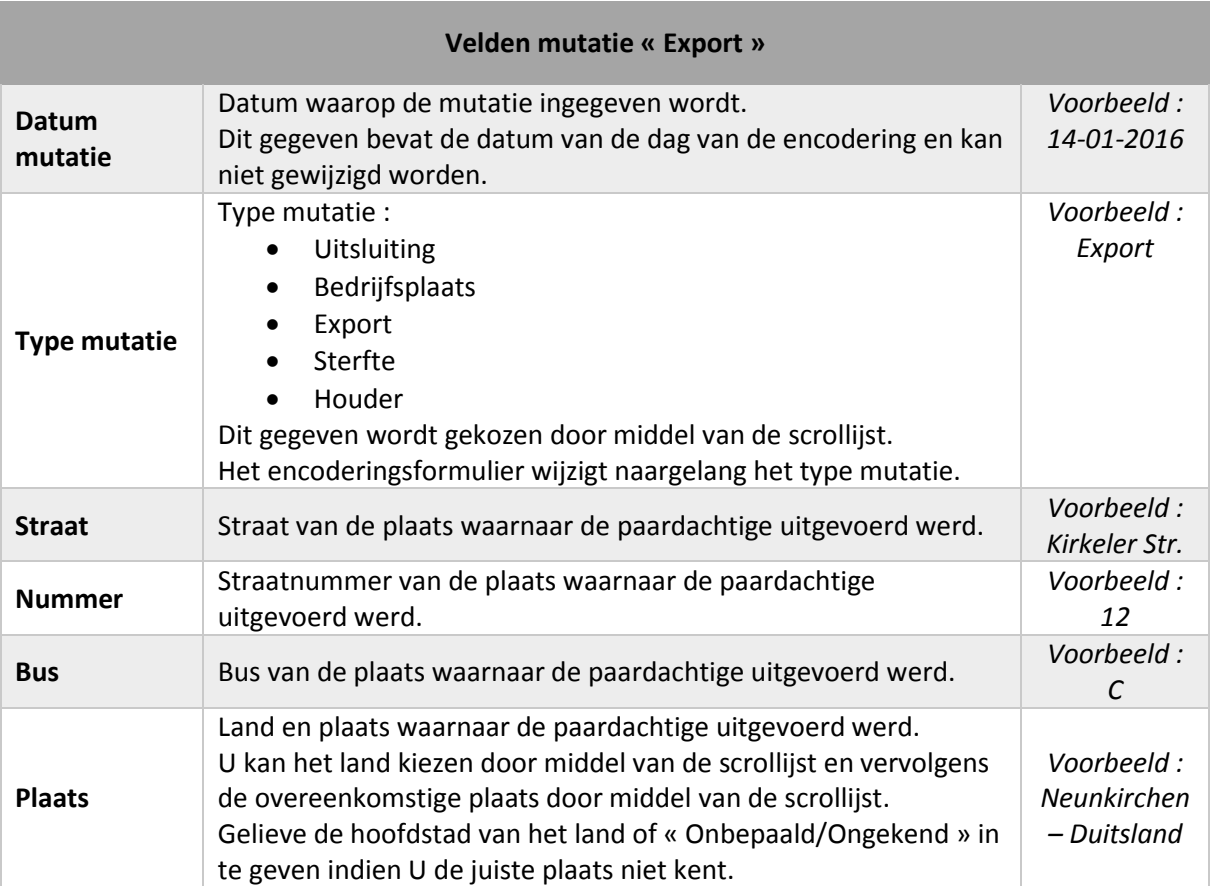

**Opgelet : Het is verplicht om het land aan te geven, evenals de plaats om de wijziging te laten opnemen.**

Gelieve de hoofdstad van het land of « Onbepaald/Ongekend » in te geven indien U de juiste plaats niet kent.

In het algemeen, eens alle informatie ingegeven is, dient U te klikken op de knop Opslaan om de

wijzigingen te registreren of op de knop Annuleren om terug te keren naar de lijst van mutaties **zonder bepaalde wijziging**.

Na validatie door BCP, zal de geëxporteerde paardachtige niet meer verschijnen in uw lijst van paardachtigen.

## *6.1.4.5. Mutatie van het type Bedrijfsplaats*

Met deze mutatie kan U de bedrijfsplaats waar de paardachtige zich bevindt wijzigen.

Om een mutatie in te geven, dient U te klikken op de knop « Toevoegen » <sup>+</sup> Toevoegen

Ee verschijnt vervolgens een formulier.

Gelieve **« Bedrijfsplaats** » te kiezen in de scrollijst « **Type mutatie** » om een wijziging van het type Bedrijfsplaats in te geven.

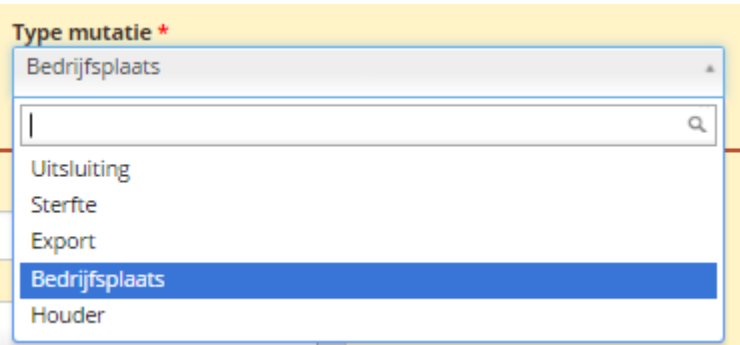

*Figuur 49 – Fiche van de paardachtige – tabblad Mutaties – keuze mutatie Bedrijfsplaats*

De specifieke velden van de gekozen mutatie verschijnen.

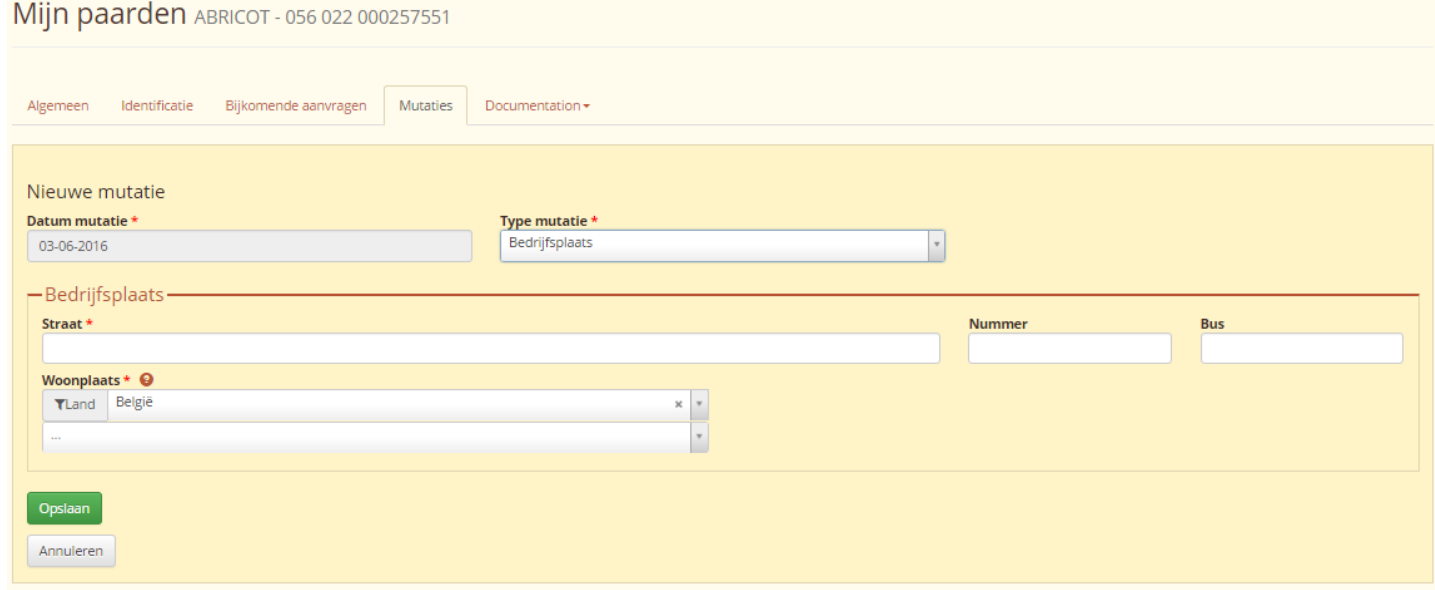

*Figuur 50 – Fiche van de paardachtige – tabblad Mutaties – Bedrijfsplaats*

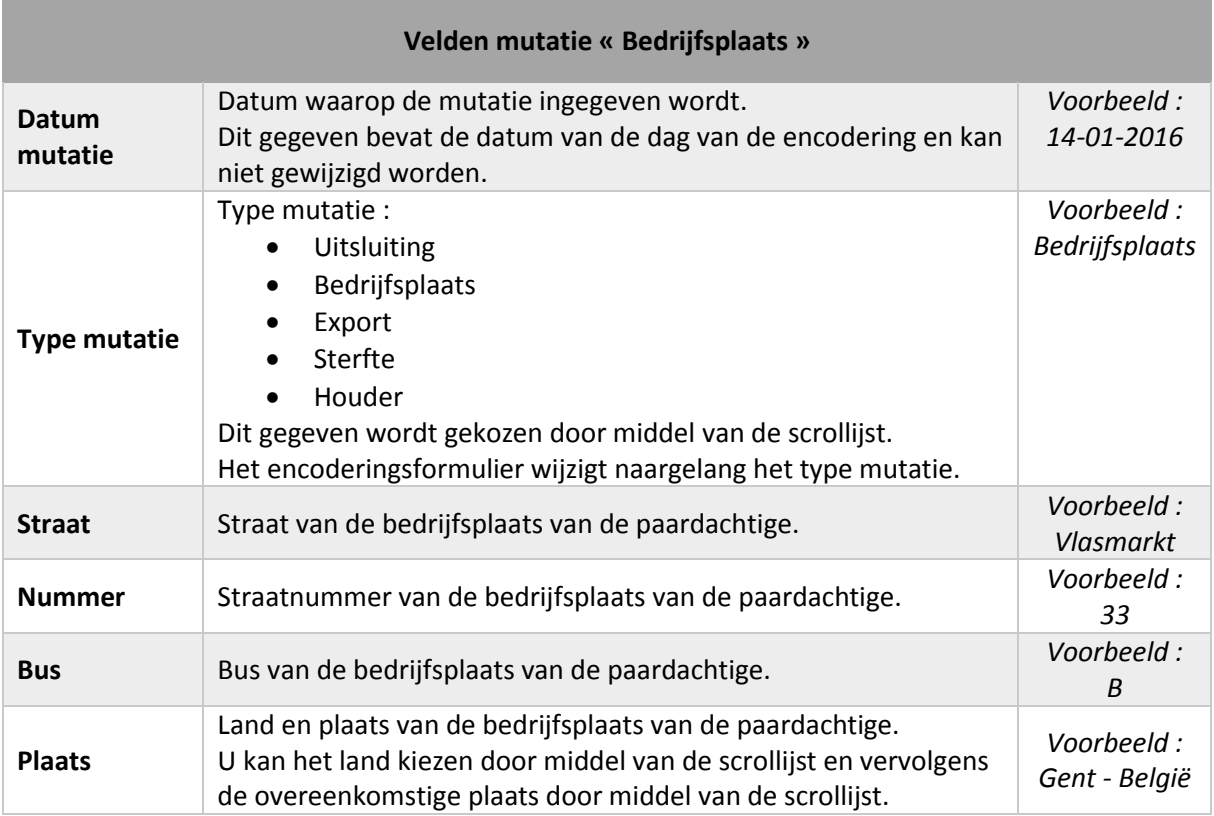

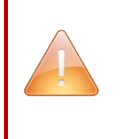

**Opgelet : Het is verplicht om de straat, het land, evenals de plaats in te vullen om de wijziging op te nemen.**

In het algemeen, eens alle informatie geëncodeerd is, dient U te klikken op de knop Opslaan om de

wijzigingen te registreren of op de knop **Annuleren** om terug te keren naar de lijst van mutaties **zonder bepaalde wijziging**.

Na verificatie door BCP, ontvangt U een mail met uitleg waarom uw mutatie werd aanvaard (evenals een bevestiging van encodering) of geweigerd, evenals de redenen van de weigering.

## *6.1.4.6. Mutatie van het type Houder*

Met deze mutatie kan U aangeven dat de paardachtige veranderd is van houder. Opgelet : De bevestiging van de nieuwe houder moet gevraagd worden voor elke wijziging.

De procedure voor de validatie van een mutatie houder bevat een bijkomende stap in die de validatie van de nieuwe houder is.

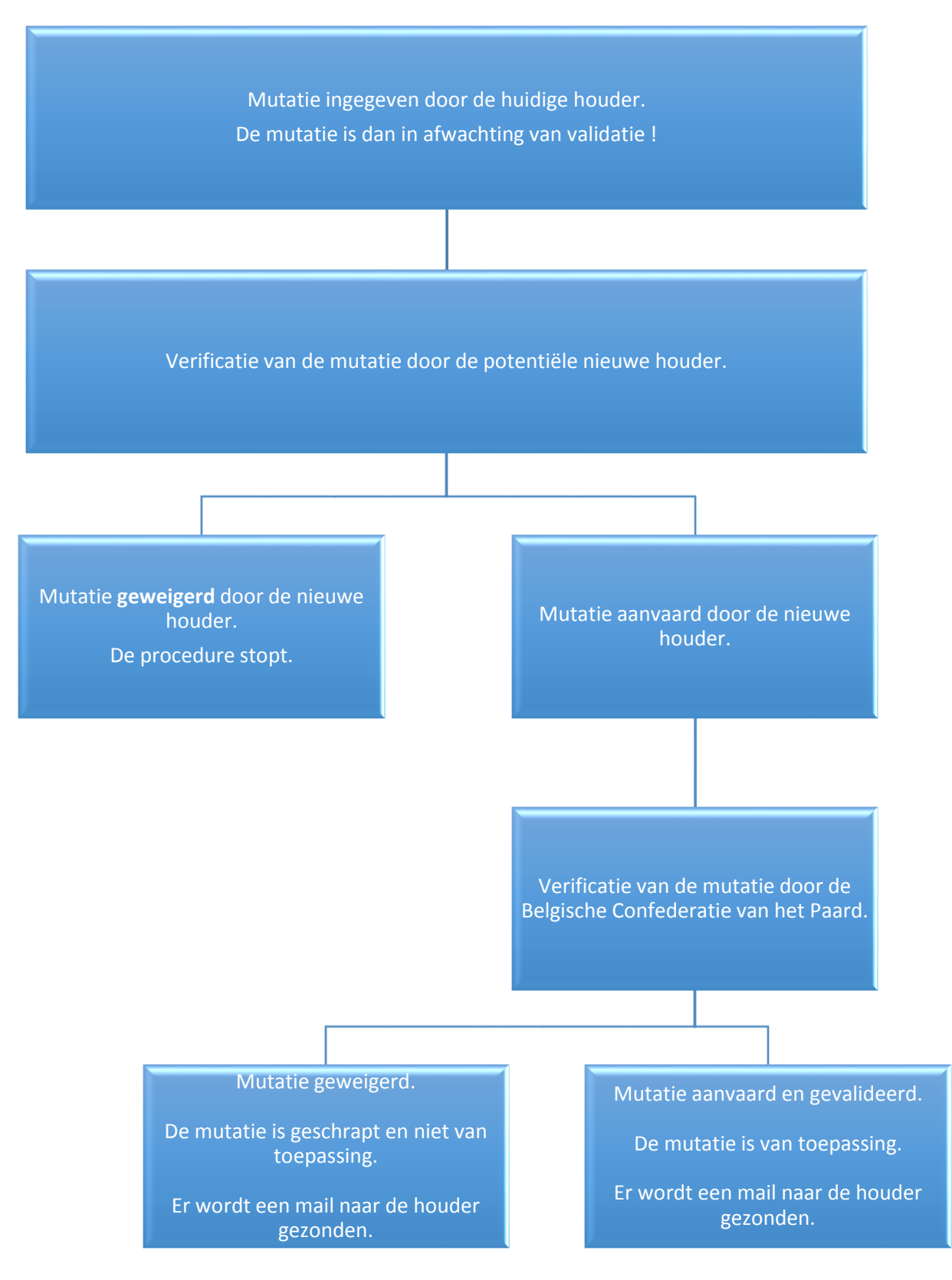

**BCP** 

#### *Mijn paardachtigen*

Om een mutatie in te geven, dient U te klikken op de knop « Toevoegen » + Toevoegen

Ee verschijnt vervolgens een formulier.

.

Kies **« Houder** » in de scrollijst « **Type mutatie** » om een wijziging van het type Houder in te geven.

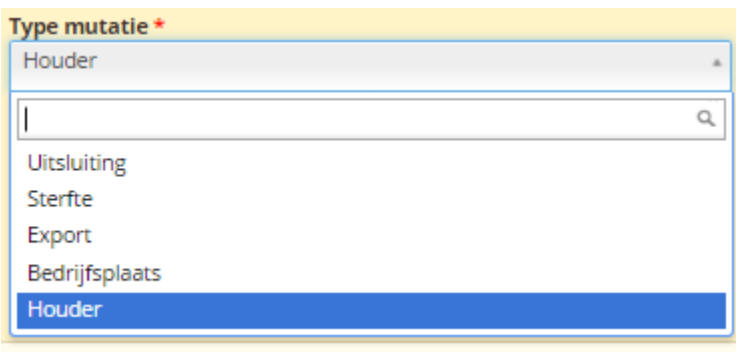

*Figuur 51 – Fiche van de paardachtige – tabblad Mutaties – keuze mutatie Houder*

#### De specifieke velden van de gekozen mutatie verschijnen.

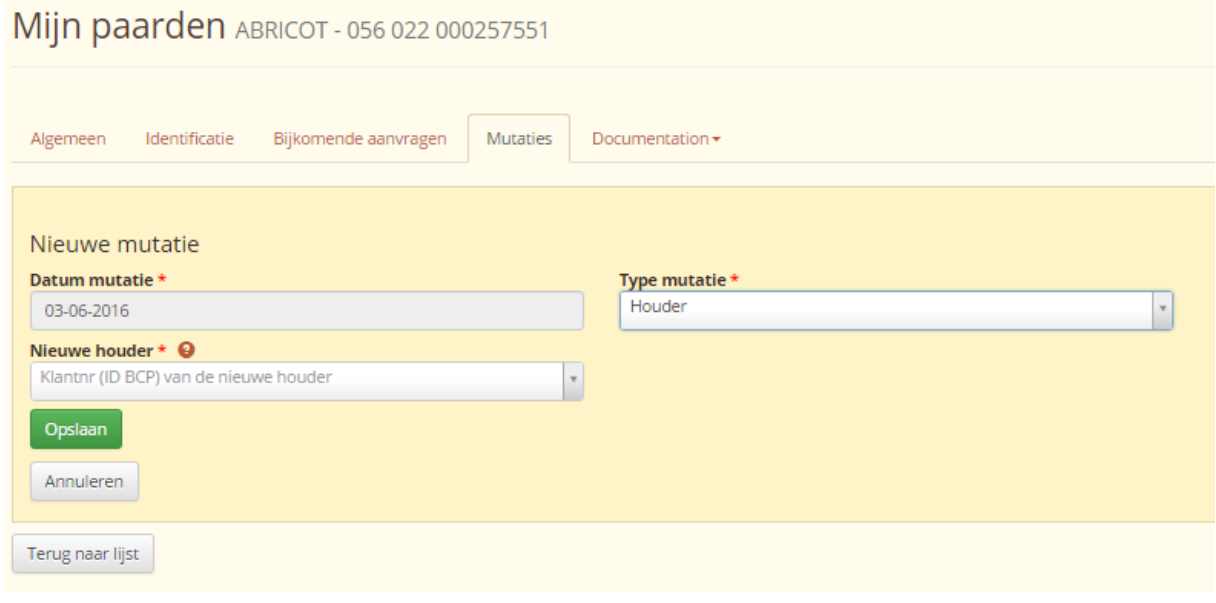

*Figuur 52 – Fiche van de paardachtige – tabblad Mutaties – Houder*

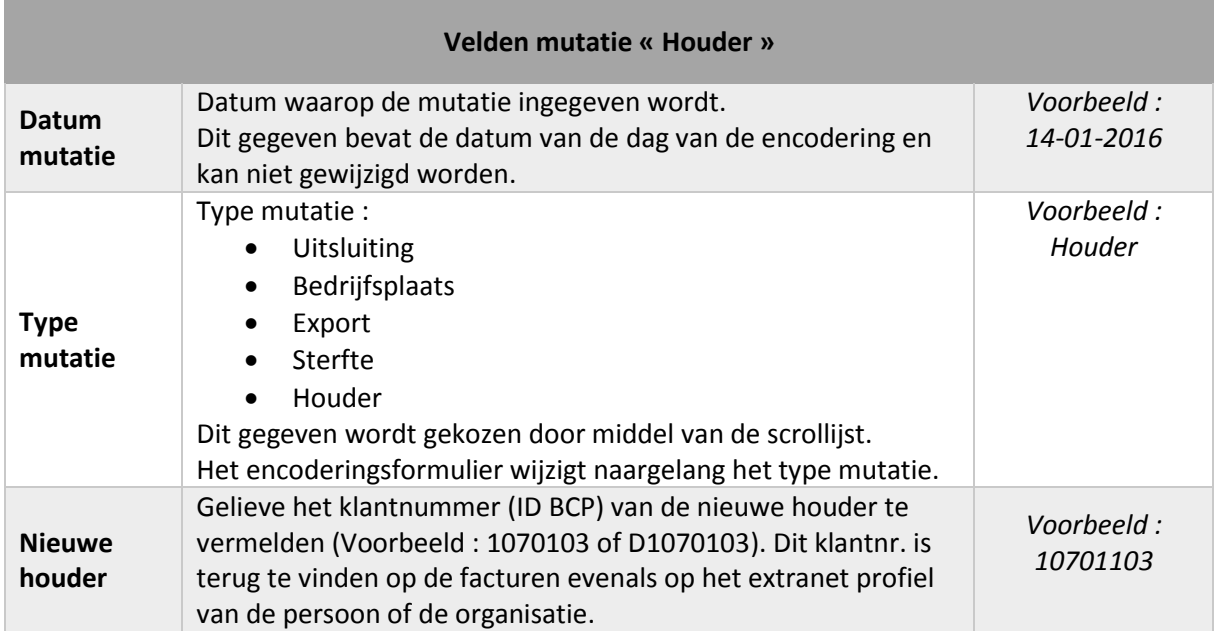

**OPGELET : Om een wijziging van houder uit te voeren, moet de nieuwe houder over een extranet account beschikken.**

**U dient het klantnummer (ID BCP) van de nieuwe houder (voorbeeld : 1070103 of D1070103) bij de hand te hebben om de nieuwe houder van de paardachtige in te geven.** 

**Dit klantnummer is te vinden op de facturen evenals op het extranet profiel van de persoon of de organisatie.**

**De nieuwe houder moet de mutatie valideren zodat deze in de validatieprocedure van de Belgische Confederatie van het Paard terechtkomt.**

In het algemeen, eens alle informatie geëncodeerd is, dient U te klikken op de knop Opslaan om de

wijzigingen te registreren of op de knop **Annuleren** om terug te keren naar de lijst van mutaties **zonder bepaalde wijziging**.

Na verificatie door BCP, ontvangt U een mail met uitleg waarom uw mutatie werd aanvaard (evenals een bevestiging van encodering) of geweigerd evenals de redenen van de weigering.

# 7. PAARDACHTIGEN IN AFWACHTING

Met deze functie kan U de paardachtigen zien waarvoor U de potentiële houder bent.

Dit betekent dat en persoon of een organisatie U heeft aangeduid als nieuwe houder van een paardachtige. U kan hetzij de mutatie aanvaarden, hetzij deze weigeren.

Om toegang te krijgen tot de functie, dient U te klikken op het menu « Paardachtigen in afwachting ».

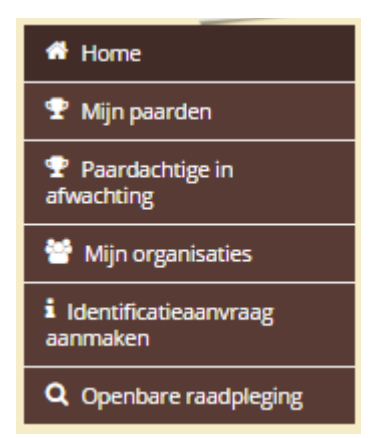

*Figuur 53 – Menu Paardachtigen in afwachting*

De lijst van de paardachtigen waarvoor U de potentiële houder bent verschijnt.

Paardachtigen in afwachting van wijziging van houder

| 50 per blad $\star$<br>1 resultaat gevonden |                   |                                  |  |                                                    |                 |                |                      |                                      |  |  |
|---------------------------------------------|-------------------|----------------------------------|--|----------------------------------------------------|-----------------|----------------|----------------------|--------------------------------------|--|--|
| <b>Acties</b>                               | UELN $\div$       | Microchips $\div$                |  | Paard $\Leftrightarrow$ Geslacht $\Leftrightarrow$ | Geboortedatum ≑ | Voedselketen ≑ | Vorige houder $\div$ | Nieuwe houder <b>≑</b>               |  |  |
| $\sqrt{2}$                                  | 056 022 000254370 | 000004117270C75 ADAGIO Mannelijk |  |                                                    | 1995/1/1        | Uitgesloten    | <b>BCP Test</b>      | BELGISCHE CONFEDERATIE VAN HET PAARD |  |  |

*Figuur 54 – lijst Paardachtigen in afwachting*

De lijst vermeld het aantal paardachtigen.

U kan ook het aantal resultaten per bladzijden kiezen door middel van de scrollijst :  $\frac{50 \text{ per } \text{blad} \cdot \text{m}}{20 \text{ per } \text{blad} \cdot \text{m}}$ 

Alle kolommen van de tabel (behalve Acties) kunnen gesorteerd worden met de desbetreffende pijltjes  $\div$ 

- Kolom « UELN »: U kan op UELN van de paardachtige alfabetisch sorteren (van A-Z of van Z-A door de cijfers in acht te nemen).
- Kolom « Microchips » : U kan op microchipnummer (transponder) van de paardachtige alfabetisch sorteren (van A-Z of van Z-A door de cijfers in acht te nemen).
- Kolom « Paardachtige » : U kan op naam van de paardachtige alfabetisch sorteren (van A-Z of van Z-A).
- Kolom « Geslacht » : U kan sorteren op het geslacht van de paardachtige (mannelijk of vrouwelijk).
- Kolom « Geboortedatum » : U kan sorteren op de geboortedatum van de paardachtige in chronologische volgorde (van de meest recente tot de oudste of van de oudste tot de meest recente).
- Kolom « Voedselketen » : U kan sorteren op de status in de voedselketen van de paardachtige (behouden of uitgesloten).
- Kolom « Vorige houder » : U kan alfabetisch sorteren op de naam van de vorige houder (van A-Z of van Z-A).
- Kolom « Nieuwe houder » : U kan alfabetisch sorteren op de naam van de nieuwe houder (van A-Z of van Z-A).

Om de fiche van een paardachtige in afwachting te bekijken, klikt U op de knop « Bekijken » de kolom « Acties ».

Om de fiche van een paardachtige in afwachting te wijzigen, klikt U op de knop « Wijzigen » kolom « Acties ».

## 7.1. Een paardachtige in afwachting bekijken

Om de fiche van een paardachtige in afwachting te bekijken, klikt U op de knop « Bekijken » in de kolom « Acties » in de tabel van de resultaten.

De fiche verschijnt vervolgens met de algemene gegevens van de paardachtige.

# Paardachtigen in afwachting van wijziging van houder

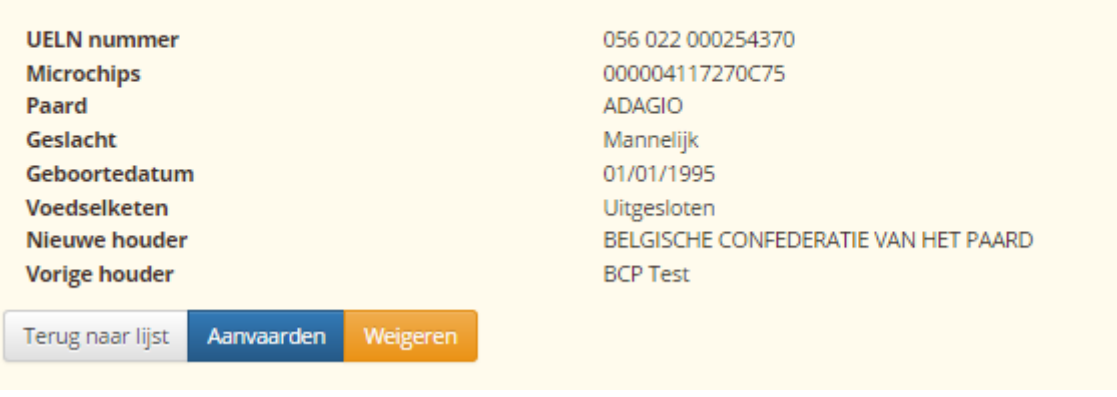

*Figuur 55 – Fiche paardachtige in afwachting*

Om de mutatie te weigeren, dient U te klikken op de knop « Weigeren » <sup>Weigeren</sup>

Een bevestiging van de schrapping wordt U dan gevraagd. Om de wijziging op te nemen, dient U te klikken op de knop « Weigeren » Weigeren

# Paardachtigen in afwachting van wijziging van houder weigering

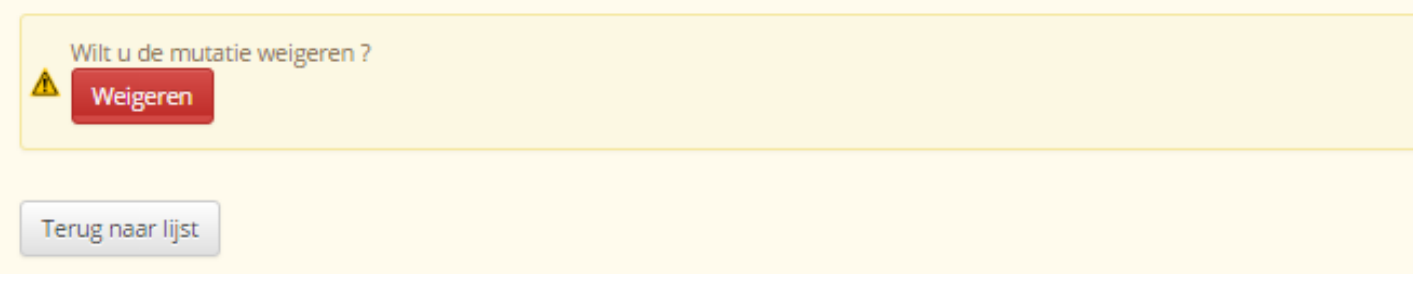

*Figuur 1 – Fiche paardachtige - weigering*

Om de mutatie te aanvaarden en de houder van de paardachtige te worden, dient U te klikken op de knop « Aanvaarden » Aanvaarden

Er verschijnt vervolgens een formulier met de algemene gegevens van de paardachtige.

Het veld houder wordt automatisch aangevuld met uw contactgegevens.

De algemene gegevens van de paardachtige en van de houder kunnen niet gewijzigd worden.

Het is echter mogelijk om de bedrijfsplaats van de paardachtige aan te geven door rechtstreeks de overeenkomstige velden in te geven of door te klikken op de knop « Adres kopiëren » Adres copiëren dat toelaat om het adres van de bepaalde houder in het adres van de bedrijfsplaats te kopiëren.

Paardachtigen in afwachting van wijziging van houder Goedkeuring

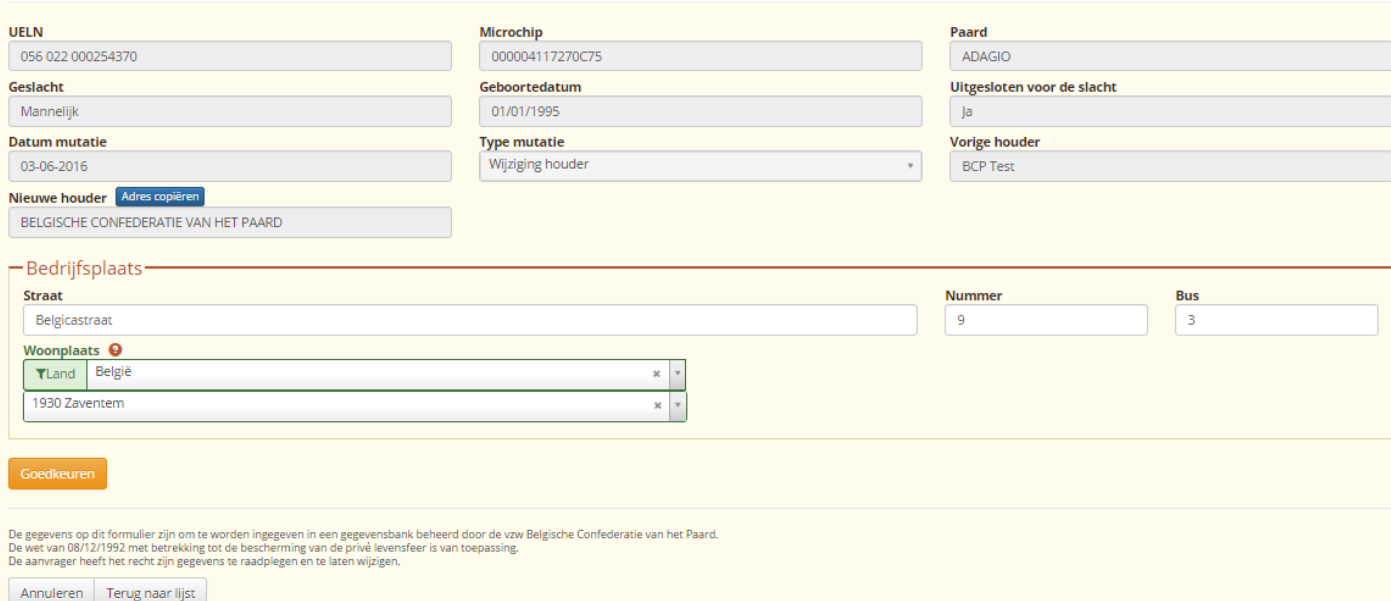

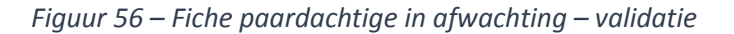

Om het houderschap van de paardachtige te valideren, dient U te klikken op de knop « Goedkeuren » Goedkeuren .

Eens U op deze knop geklikt heeft, wordt U de houder van de paardachtige. **Deze actie is onomkeerbaar.**

Om terug te keren naar het beeld met de paardachtige in afwachting, zonder een wijziging uit te voeren, dient U te klikken op de knop « Annuleren » . Annuleren

Om terug te keren naar de lijst van de paardachtigen in afwachting, zonder een wijziging uit te voeren, dient U te klikken op de knop « Terug naar lijst » Terug naar lijst

## 7.2. Een paardachtige in afwachting wijzigen

Om de fiche van een paardachtige in afwachting te wijzigen, dient U te klikken op de knop « Wijzigen »

in de kolom « Acties » van de tabel met de resultaten.

U krijgt toegang tot hetzelfde formulier als dat om een paardachtige te aanvaarden, het formulier van wijziging met de algemene gegevens van de paardachtige.

Het veld houder wordt automatisch aangevuld met uw contactgegevens.

De algemene gegevens van de paardachtige en van de houder kunnen niet gewijzigd worden.

Het is echter mogelijk om de bedrijfsplaats van de paardachtige aan te geven door rechtstreeks de overeenkomstige velden in te geven of door te klikken op de knop « Adres kopiëren » Adres copiëren dat toelaat om het adres van de bepaalde houder in het adres van de bedrijfsplaats te kopiëren.

Paardachtigen in afwachting van wijziging van houder Goedkeuring

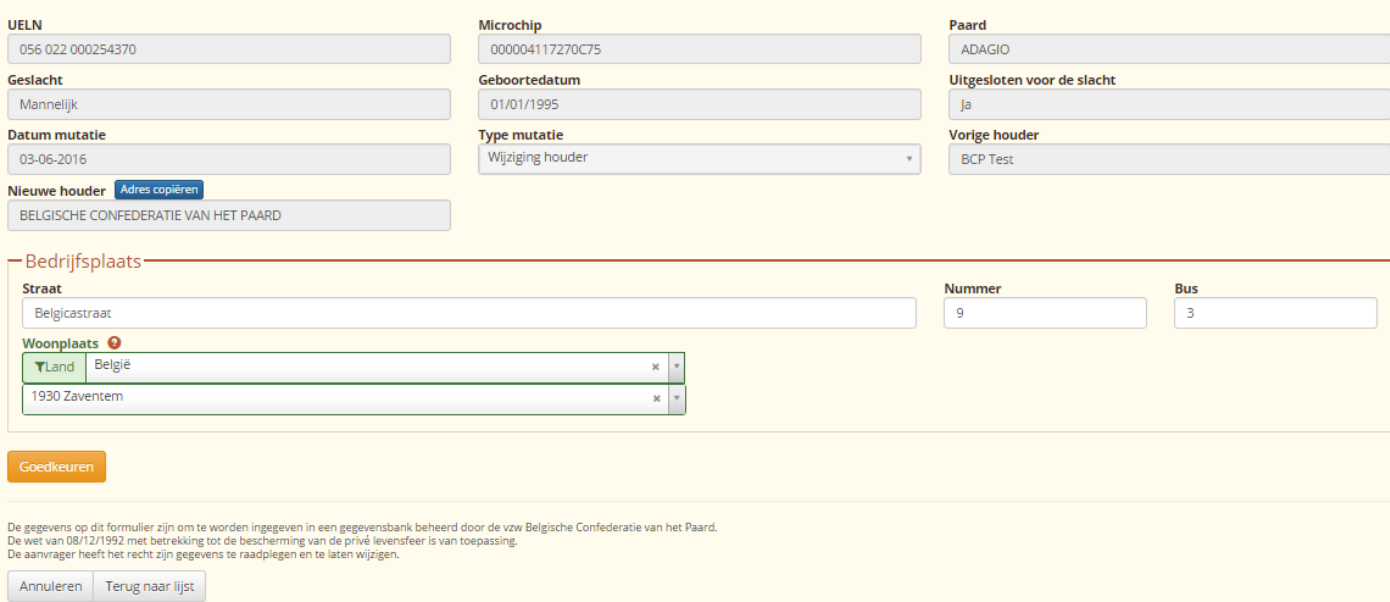

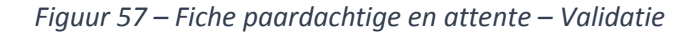

Om het houderschap van de paardachtige te valideren, dient U te klikken op de knop « Goedkeuren »

Goedkeuren

.

Eens U op deze knop geklikt heeft, wordt U de houder van de paardachtige. **Deze actie is onomkeerbaar.**

Om terug te keren naar het beeld met de paardachtige in afwachting, zonder een wijziging uit te voeren, dient U te klikken op de knop « Annuleren » . Annuleren

Om terug te keren naar de lijst van de paardachtigen in afwachting, zonder een wijziging uit te voeren, dient U te klikken op de knop « Terug naar lijst » . Terug naar lijst

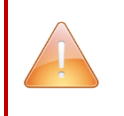

**OPGELET : Eens U de mutatie « houder van de paardachtige » gevalideerd heeft, moet de Belgische Confederatie van het Paard een verificatie uitvoeren en de wijziging goedkeuren om de mutatie te activeren.**

## 8. MIJN ORGANISATIES

Met deze functie kan U de organisaties bekijken en bepalen waarvoor U verantwoordelijk bent.

U kan eveneens organisaties toevoegen waarvoor U verantwoordelijk bent.

Om toegang te krijgen tot deze functie, dient U te klikken op het menu « Mijn organisaties ».

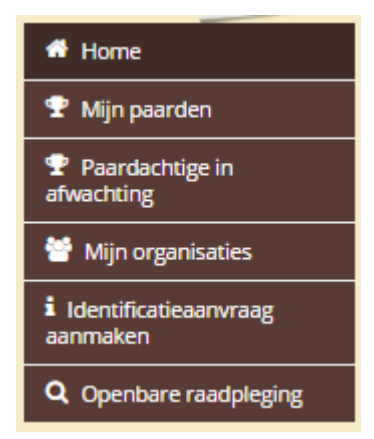

*Figuur 58 – Menu Mijn organisaties*

Deze bladzijde bevat 2 onderscheiden tabellen :

- Mijn organisaties
- Mijn organisaties in afwachting van validatie door BCP

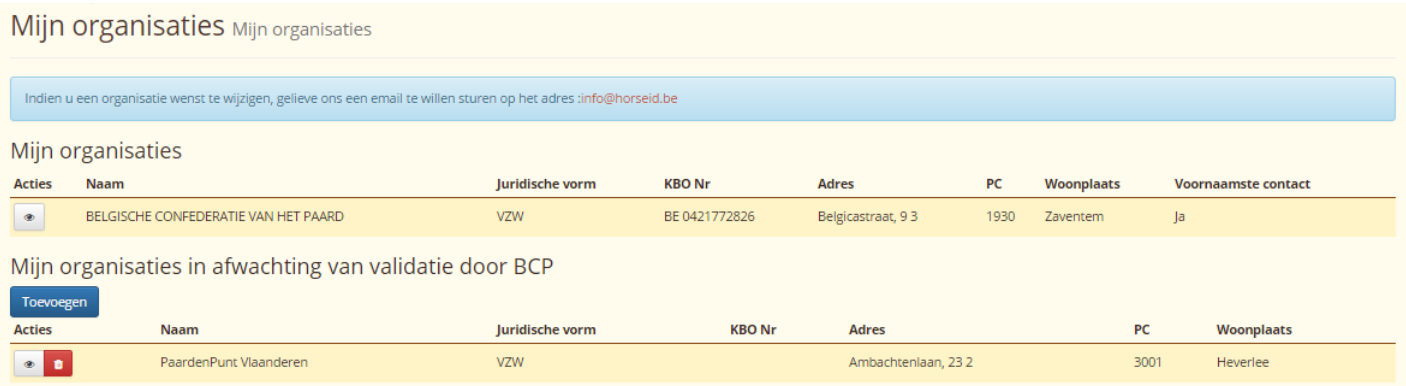

*Figuur 59 – Lijst Mijn organisaties*

## 8.1. Mijn organisaties

De lijst toont, via een tabel, de organisaties waarvoor U verantwoordelijk bent of eenvoudig contact.

Het feit dat U hoofdverantwoordelijke of contact bent wordt vermeld in de kolom « Voornaamste contact » (ja of nee).

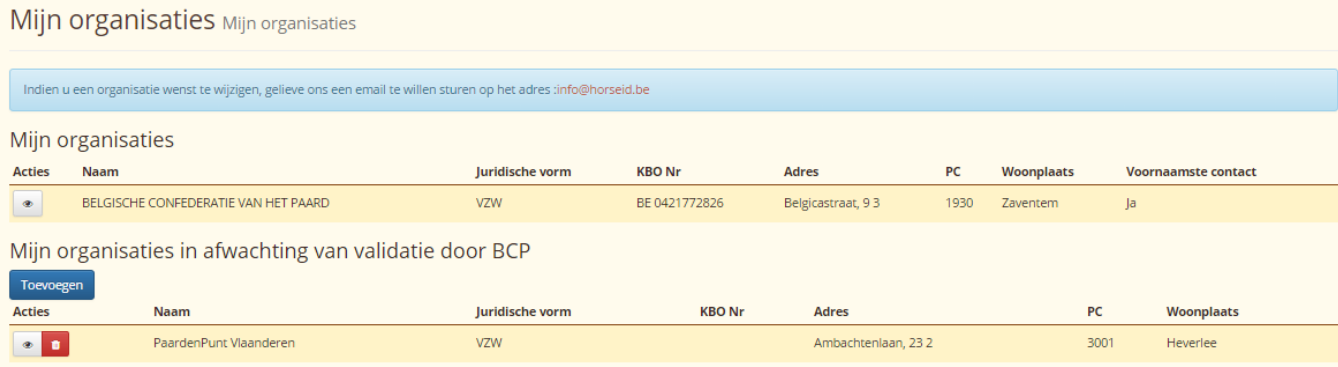

*Figuur 60 – Lijst Mijn organisaties*

Om de fiche van de organisatie te bekijken, kan U klikken op de knop « Bekijken » in de kolom « Acties ».

> **OPGELET : Het is onmogelijk om een organisatie te wijzigen of te verwijderen die zich in uw tabel « Mijn organisaties » bevindt.**

> **Voor elke wijziging met betrekking tot een organisatie, dient U een email te sturen naar [info@horseid.be.](mailto:info@horseid.be)**

De fiche van de organisatie wordt geopend waardoor U de basisinformatie kan bekijken.

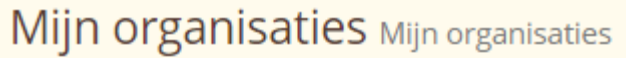

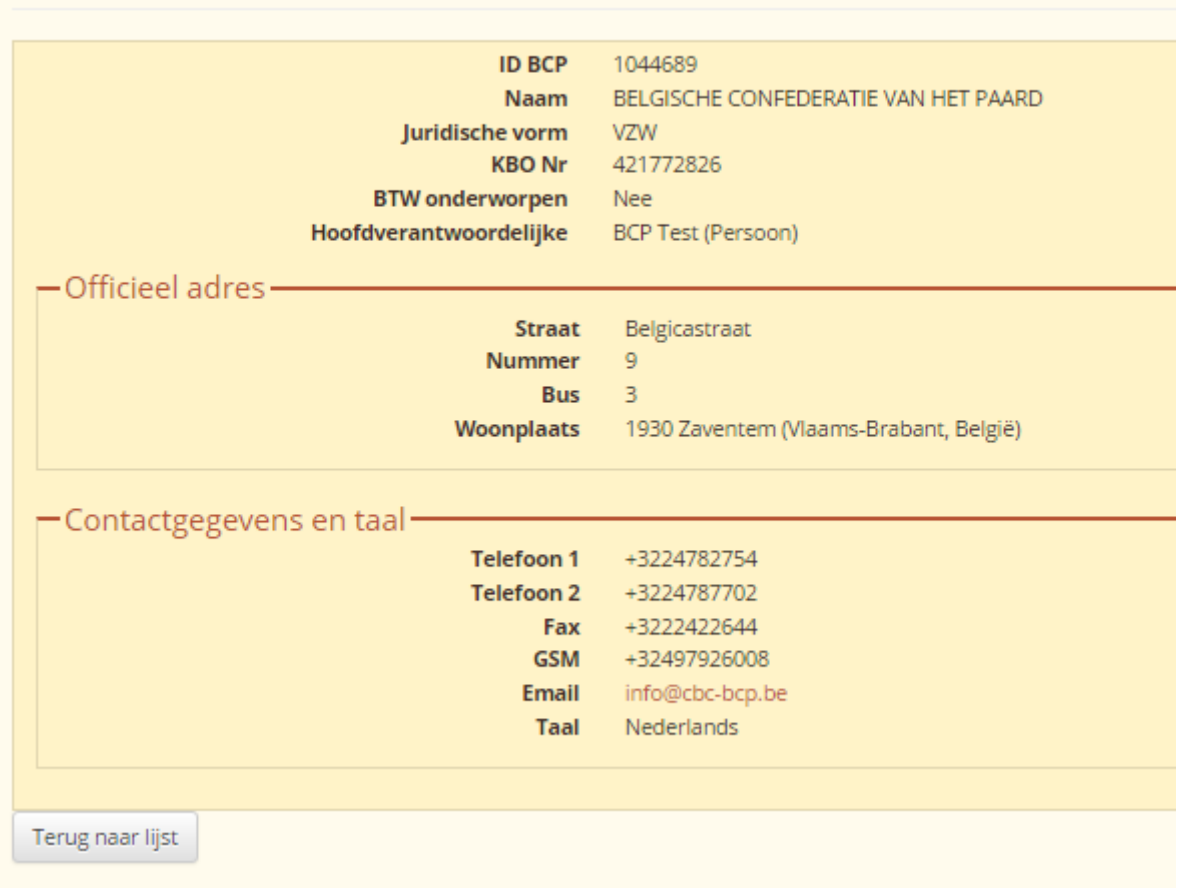

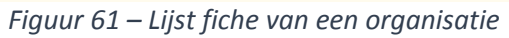
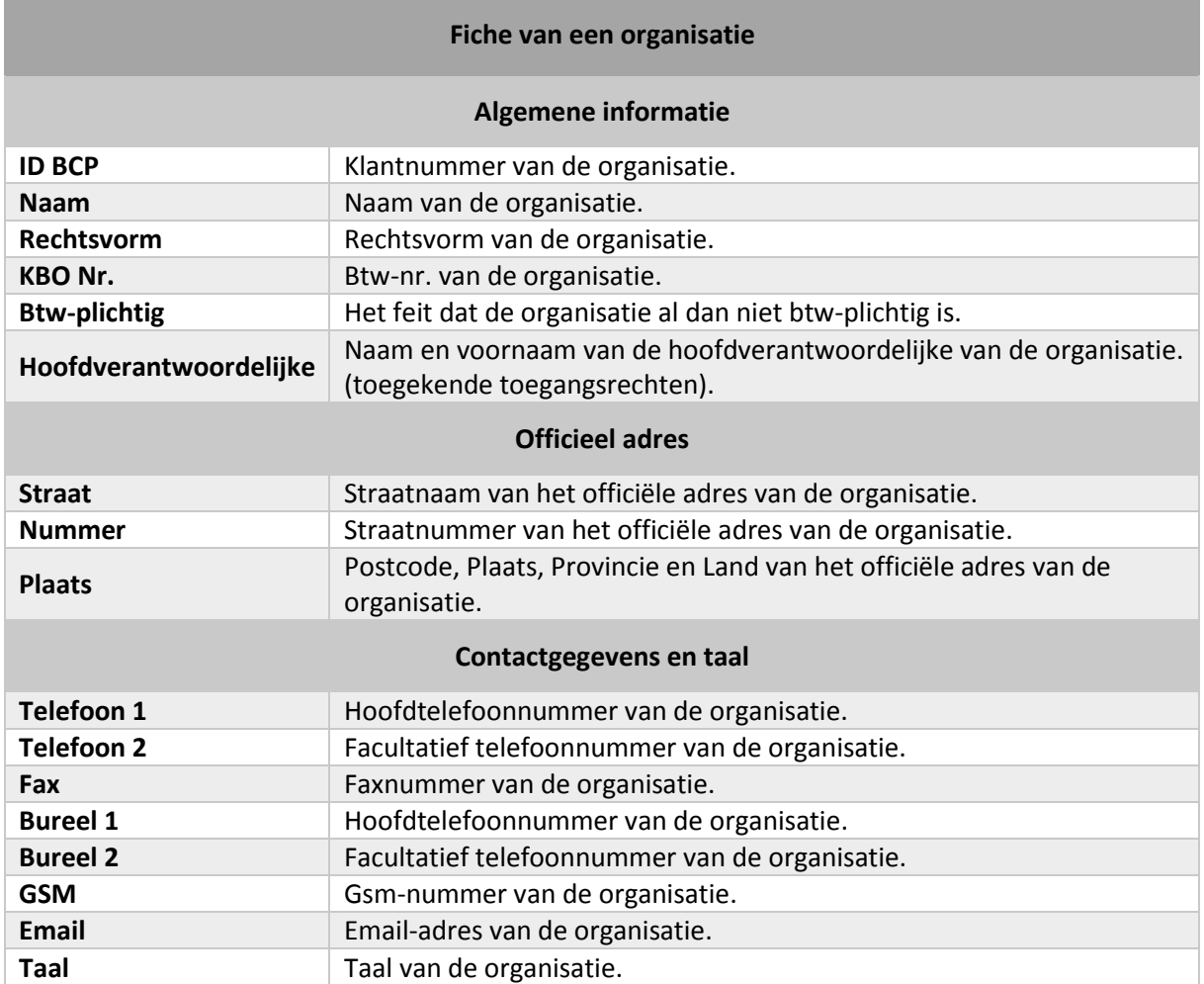

### 8.2. Mijn organisaties in afwachting van validatie door BCP

Met deze functie kan een organisatie aangemaakt worden waarmee U zich kan verbinden als hoofdverantwoordelijke of als contact :

- Indien de organisatie niet bestaat in de gegevensbank van BCP, wordt U verbonden aan de organisatie als hoofdverantwoordelijke.
- Indien de organisatie reeds bestaat in de gegevensbank van BCP en dat er reeds een hoofdverantwoordelijke bestaat, wordt U verbonden met de organisatie als contact.
- Indien de organisatie reeds bestaat in de gegevensbank van BCP en dat er geen hoofdverantwoordelijke aanwezig is, wordt U verbonden met de organisatie als hoofdverantwoordelijke.

De Belgische Confederatie van het Paard (BCP) moet het aanmaken van de organisatie valideren om ze effectief te laten zijn.

De lijst toont, via een tabel, de organisaties waarvoor U wenst verantwoordelijke of contact te zijn.

| Mijn organisaties Mijn organisaties                                 |                                                                                                    |                 |               |                   |      |                   |    |                            |  |  |  |  |
|---------------------------------------------------------------------|----------------------------------------------------------------------------------------------------|-----------------|---------------|-------------------|------|-------------------|----|----------------------------|--|--|--|--|
|                                                                     | Indien u een organisatie wenst te wijzigen, gelieve ons een email te willen sturen op het adres :info@horseid.be |                 |               |                   |      |                   |    |                            |  |  |  |  |
| Mijn organisaties                                                   |                                                                                                    |                 |               |                   |      |                   |    |                            |  |  |  |  |
| <b>Acties</b>                                                       | Naam                                                                                                    | Juridische vorm | <b>KBO Nr</b> | Adres             | PC   | <b>Woonplaats</b> |    | <b>Voornaamste contact</b> |  |  |  |  |
| $\bullet$                                                           | BELGISCHE CONFEDERATIE VAN HET PAARD                                                                             | <b>VZW</b>      | BE 0421772826 | Belgicastraat, 93 | 1930 | Zaventem          | Ja |                            |  |  |  |  |
| Mijn organisaties in afwachting van validatie door BCP<br>Toevoegen |                                                                                                    |                 |               |                   |      |                   |    |                            |  |  |  |  |
| <b>Acties</b>                                                       | <b>Naam</b>                                                                                                    | Juridische vorm | <b>KBO Nr</b> | <b>Adres</b>      |      |                   | PC | <b>Woonplaats</b>          |  |  |  |  |
|                                                                     |                                                                                                    |                 |               |                   |      |                   |    |                            |  |  |  |  |

*Figuur 62 – Lijst Mijn organisaties in afwachting*

#### <span id="page-73-0"></span>8.2.1. Een organisatie in afwachting van validatie door BCP bekijken

Om de fiche van een organisatie te bekijken, kan U klikken op de knop « Bekijken » in de kolom « Acties ».

> **OPGELET : Het is onmogelijk om een organisatie te wijzigen die zich bevindt in uw tabel « Mijn organisaties in afwachting van validatie ».**

> **Voor elke wijziging met betrekking tot een organisatie, dient U een email te sturen naar [info@horseid.be.](mailto:info@horseid.be)**

De fiche van de organisatie wordt geopend waardoor U de basisinformatie kan bekijken.

| Mijn organisaties Mijn organisaties                                                                     |                                                                      |
|----------------------------------------------------------------------------------------------------|----------------------------------------------------------------------|
| <b>Naam</b><br>Juridische vorm<br><b>BTW onderworpen</b><br>Hoofdverantwoordelijke<br>Officieel adres · | PaardenPunt Vlaanderen<br>VZW<br><b>Nee</b><br>BCP Test (Persoon)    |
| <b>Straat</b><br>Nummer<br><b>Bus</b><br>Woonplaats                                                     | Ambachtenlaan<br>-23<br>-2<br>3001 Heverlee (Vlaams-Brabant, België) |
| Contactgegevens en taal.<br>Telefoon 1<br><b>Email</b><br>Taal                                          | +3216899410<br>info@paarden.vlaanderen<br>Nederlands                 |
| Terug naar lijst<br>Filmon CO Fields                                                                    | ta anti-setting and concern lands                                    |

<span id="page-74-0"></span>*Figuur 63 – Fiche van een organisatie in afwachting*

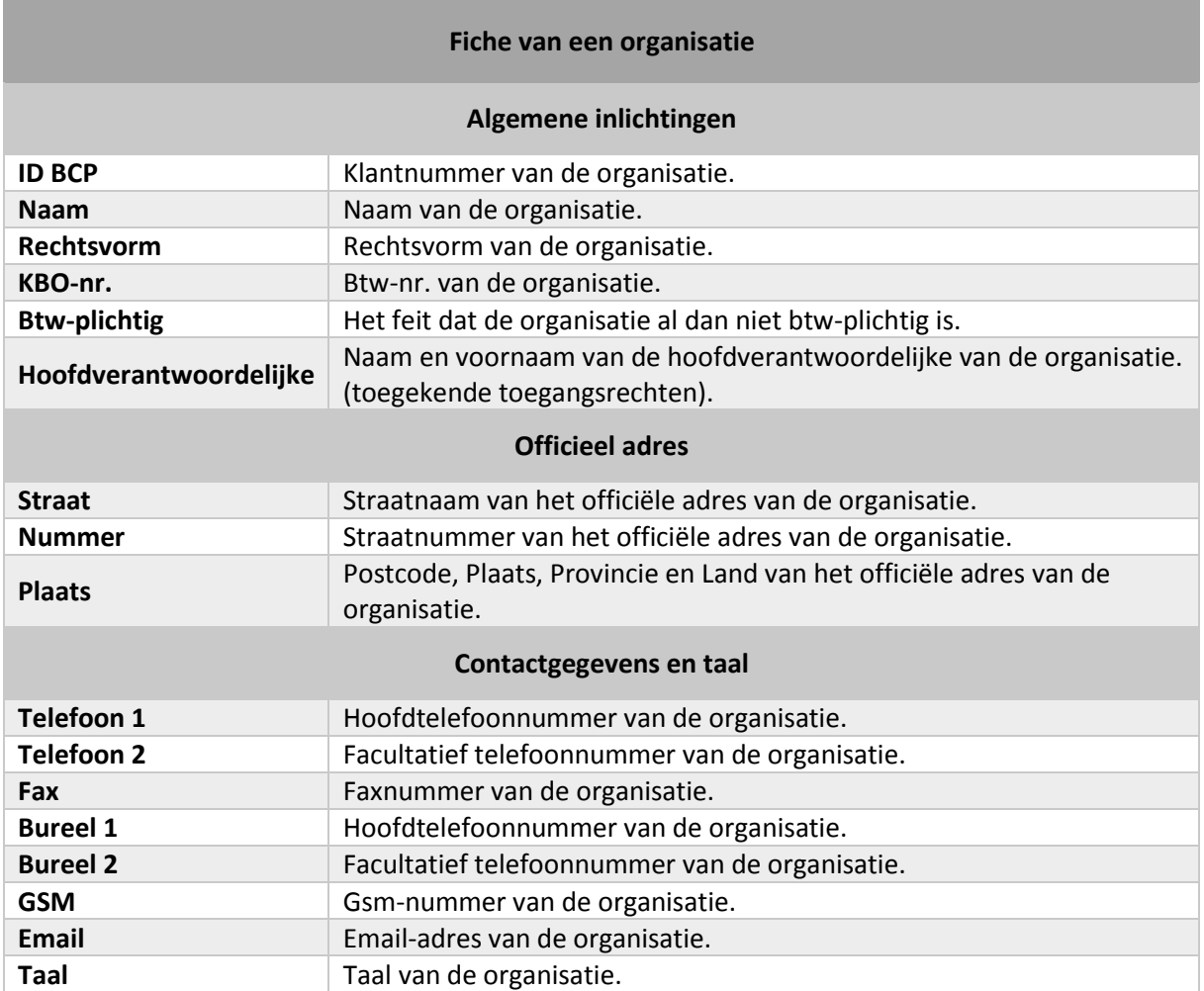

#### 8.2.2. Een organisatie in afwachting van validatie door BCP verwijderen

Het is mogelijk om een organisatie die U heeft ingegeven te verwijderen indien de Belgische Confederatie van het Paard (BCP) ze nog niet gevalideerd heeft.

Om de organisatie in afwachting van validatie door BCP te verwijderen, kan U klikken op de knop

« Verwijderen » **in de kolom « Acties »**.

Een bevestigingsvenster verschijnt. Indien U klikt op de knop « Verwijderen », verwijdert het systeem de organisatie in afwachting. Indien U klikt op de knop « Annuleren », keert het systeem terug naar het scherm met de organisaties zonder enige wijziging.

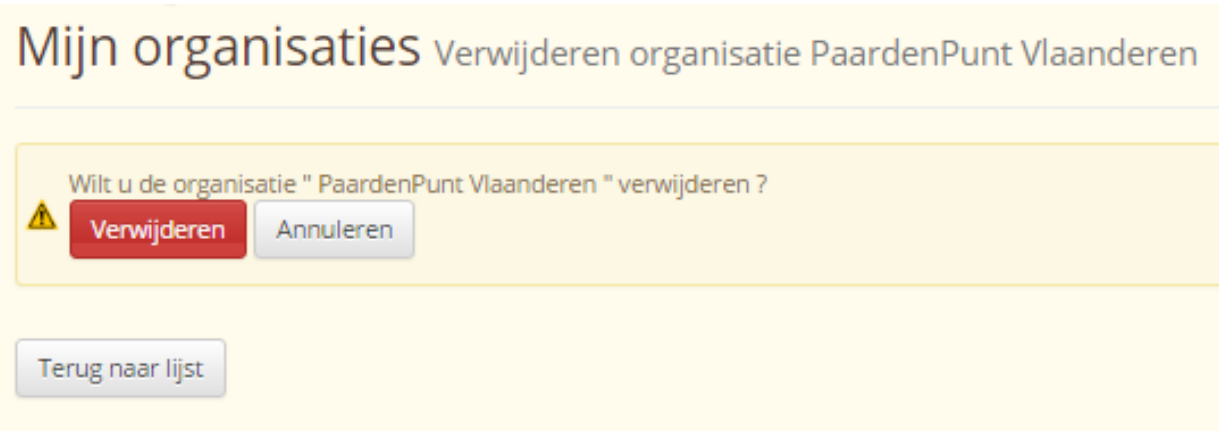

*Figuur 64 – Verwijdering van een organisatie in afwachting*

#### <span id="page-76-0"></span>8.2.3. Ingeven/Aanmaken van een organisatie

Ter herinnering: Met deze functie kan een organisatie aangemaakt worden waarmee U zich kan verbinden als hoofdverantwoordelijke of als contact :

- Indien de organisatie niet bestaat in de gegevensbank van BCP, wordt U verbonden aan de organisatie als hoofdverantwoordelijke.
- Indien de organisatie reeds bestaat in de gegevensbank van BCP en dat er reeds een hoofdverantwoordelijke bestaat, wordt U verbonden met de organisatie als contact.
- Indien de organisatie reeds bestaat in de gegevensbank van BCP en dat er geen hoofdverantwoordelijke aanwezig is, wordt U verbonden met de organisatie als hoofdverantwoordelijke.

De Belgische Confederatie van het Paard (BCP) moet het aanmaken van de organisatie valideren om ze effectief te laten zijn.

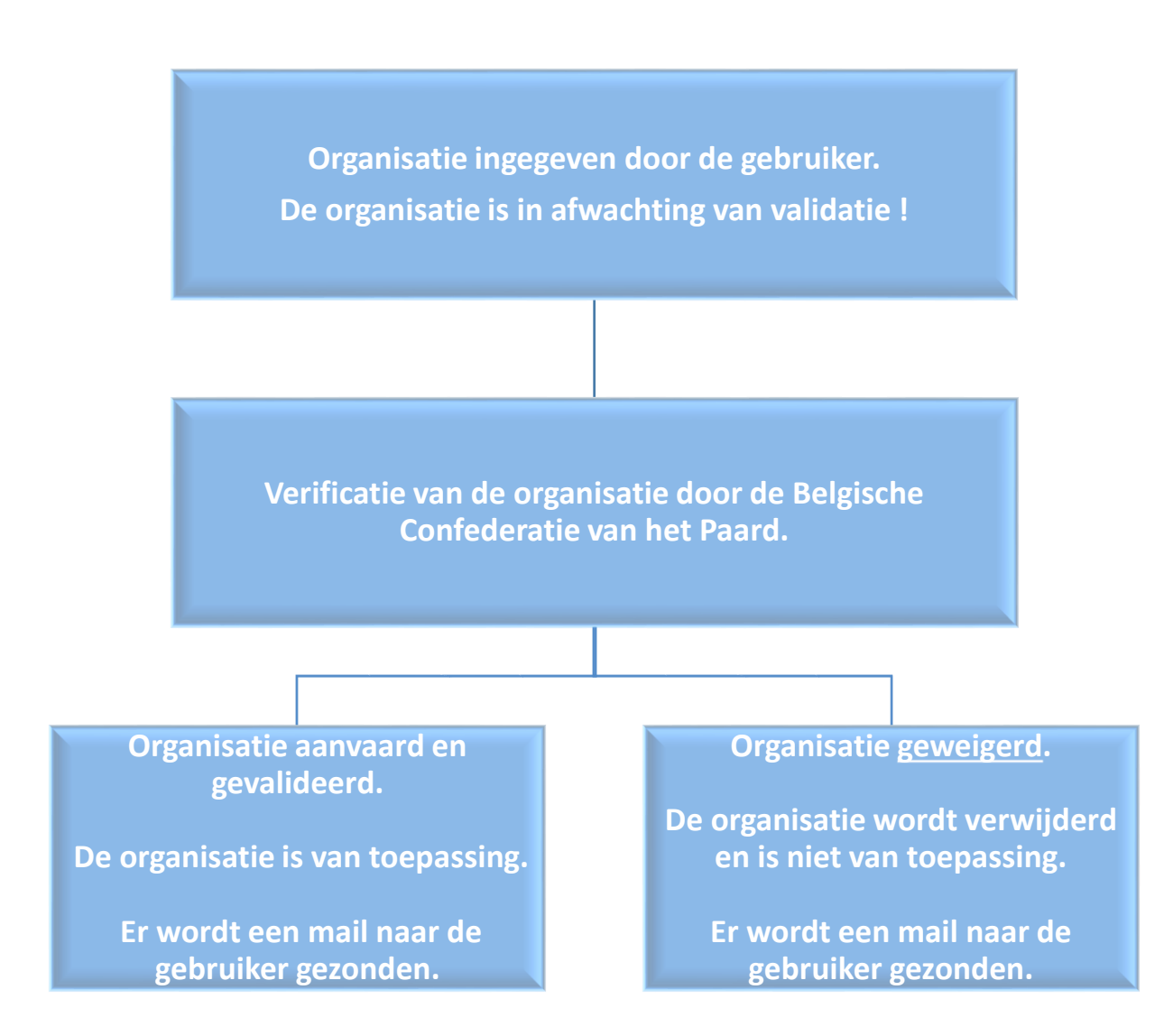

<span id="page-77-0"></span>*Figuur 65 – Procedure voor validatie van een organisatie*

Om een organisatie aan te maken, dient U te klikken op de knop « Toevoegen » .

#### Mijn organisaties Mijn organisaties Indien u een organisatie wenst te wijzigen, gelieve ons een email te willen sturen op het adres :info@horseid.be Mijn organisaties **KBO Nr** Acties Naam Juridische vorm Adres PC Woonplaats **Voornaamste contact BELGISCHE CONFEDERATIE VAN HET PAARD**  $VZW$ BE 0421772826 Belgicastraat, 93 1930  $Z$ ave la Mijn organisaties in afwachting van validatie door BCP Toevo Naam **Juridische vorm KBO** Nr  $\mathsf{PC}$ Adres Woonplaats **Acties**  $\bullet$ PaardenPunt Vlaanderen vzw Ambachtenlaan, 23 2  $3001$ Heverlee

*Figuur 66 – Lijst Mijn organisaties in afwachting*

<span id="page-78-0"></span>Er verschijnt een aanmaakformulier met een reeks verplichte en facultatieve velden.

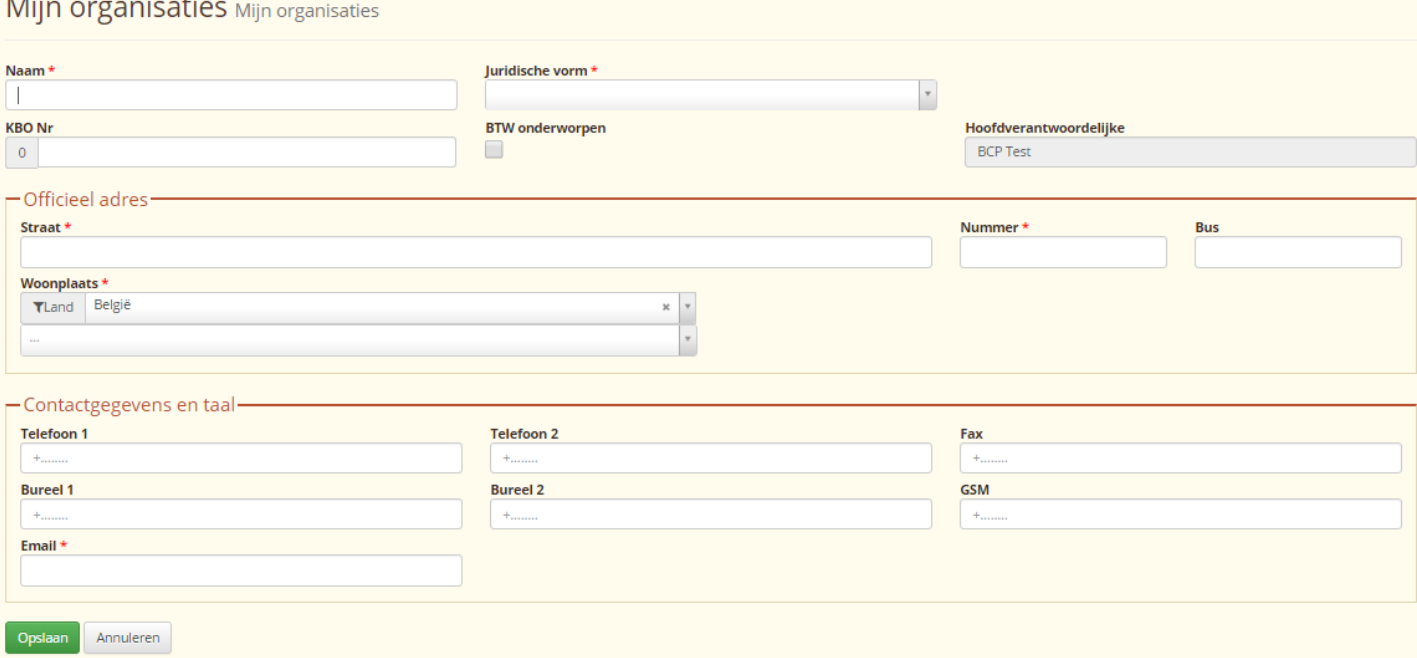

<span id="page-78-1"></span>*Figuur 67 – Aanmaken van een organisatie*

# **Alle velden met het symbool « \* » zijn verplicht in te vullen. Het zal niet mogelijk zijn om uw encodering op te slaan als één van de velden ontbreekt.** Naam\*

PaardenPunt Vlaanderen

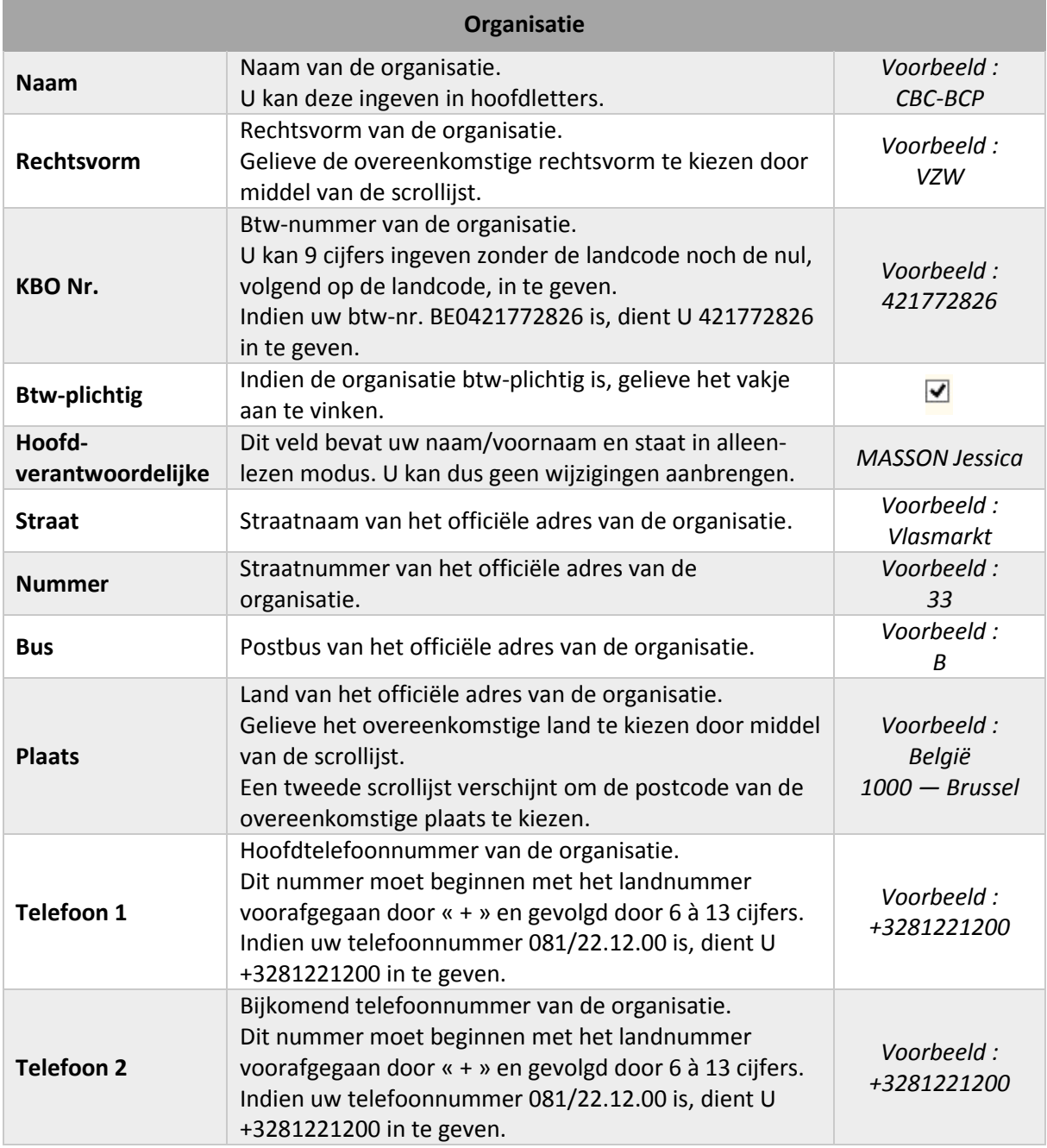

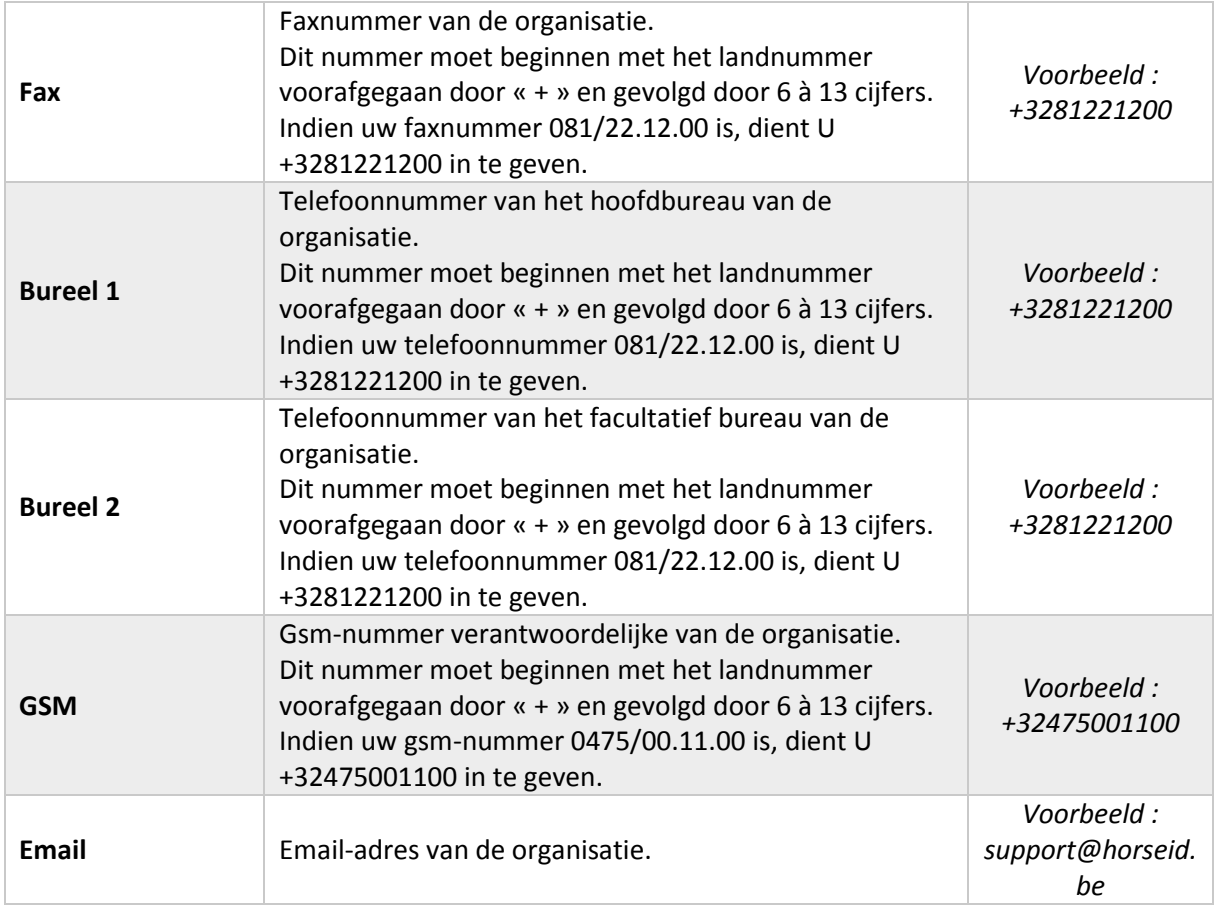

Eens het formulier ingegeven en nagekeken, kan U klikken op de knop « Opslaan » <sup>Opslaan</sup> U wordt dan doorgestuurd naar de bladzijde « Mijn organisaties ».

De organisatie die U zojuist heeft ingegeven vindt U terug in de tabel « Mijn organisaties in afwachting van validatie door BCP ».

Na verificatie door BCP, ontvangt U een email om te melden dat uw organisatie aanvaard of geweigerd werd.

Indien U wenst terug te keren naar de lijst van de organisaties zonder bepaalde wijziging, dient U te klikken op de knop « Annuleren » <sup>Annuleren</sup>

# 9. EEN IDENTIFICATIEAANVRAAG AANMAKEN

Met deze functie kan U identificatieaanvragen elektronisch indienen. Hiervoor, dient U de volgende documenten om de paardachtige te identificeren bij de hand te hebben :

- **Paspoort**
- Dekbewijzen (voor de veulens)
- Gezondheidscertificaten (voor buitenlandse paarden)

De identificatieaanvraag gebeurt in 6 opeenvolgende stappen :

- 1) Oorsprong van de paardachtige (gaat het om een paardachtige zonder afstammingsgegevens (ZA), ingeschreven of bestemd om te worden ingeschreven in een Belgisch of een buitenlands stamboek).
- 2) Identificatie van de paardachtige (algemene informatie over de te identificeren paardachtige).
- 3) Paspoort (beschikt de paardachtige over een paspoort ?).
- 4) Bedrijfsplaats van de paardachtige en dierenarts gelast met de identificatie.
- 5) Na deze 4 stappen, krijgt U een samenvatting van de gegevens om deze na te kijken. Zorg ervoor dat alle vermelde gegevens correct zijn.
- 6) Om de aanvraag effectief te maken, dient U een elektronische betaling uit te voeren via een beveiligd betaalplatform (INGENICO).

**OPGELET : Indien U een veulen wenst in te geven dat bestemd is voor inschrijving in een Belgisch stamboek, is het aangeraden om via het desbetreffende Belgische stamboek te gaan en zijn registratiemethodes toe te passen.**

#### Ter herinnering, hierbij de online identificatieprocedure :

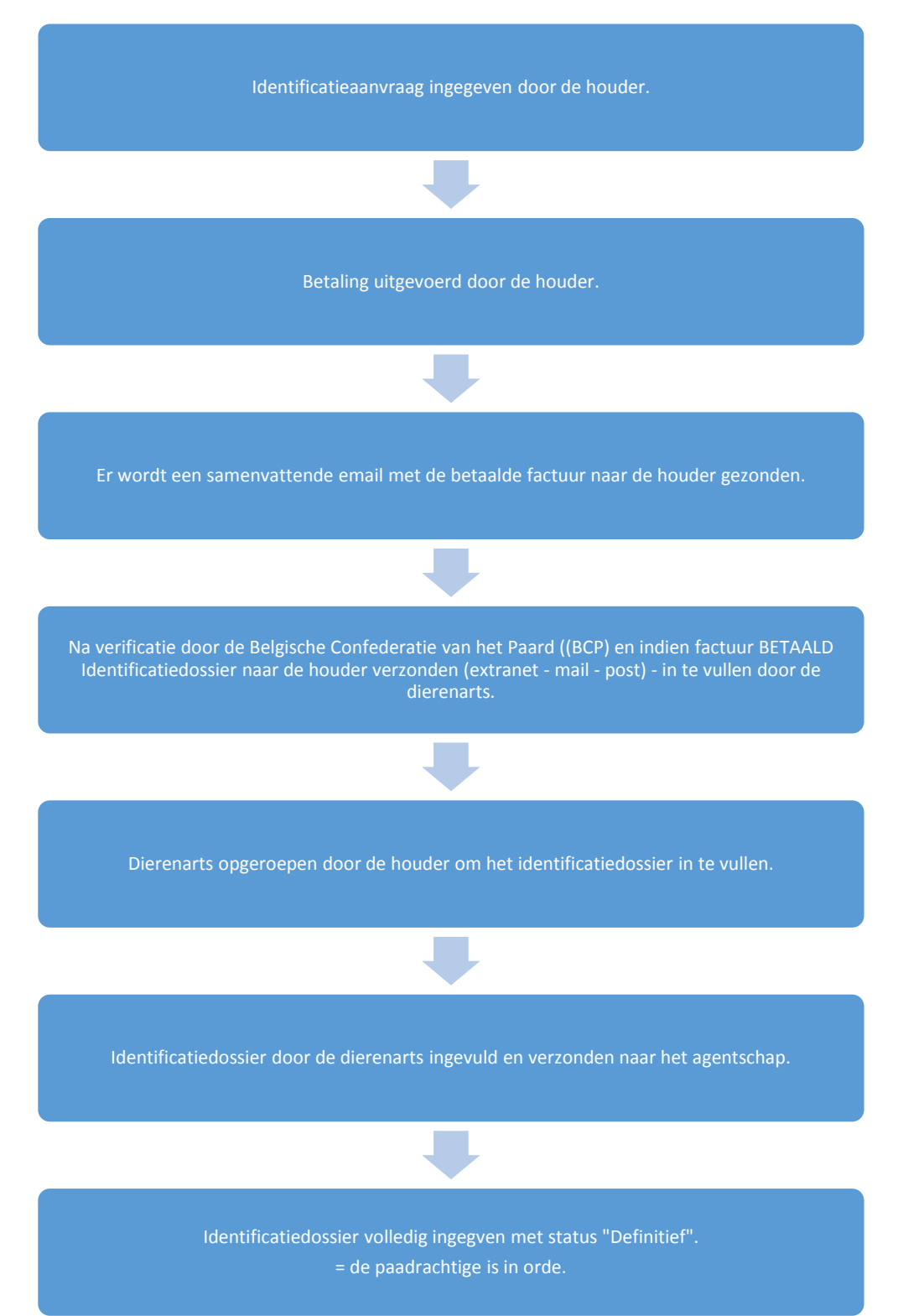

Om toegang te krijgen tot deze functie, dient U te klikken op het menu « Identificatieaanvraag aanmaken ».

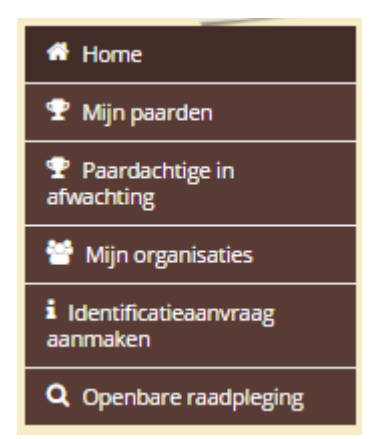

*Figuur 68 – Menu Identificatieaanvraag aanmaken*

<span id="page-83-0"></span>Het encoderingsformulier verschijnt vervolgens met 8 tabbladen.

U kan van het ene tabblad naar het andere gaan door middel van de desbetreffende knoppen onderaan de bladzijde « Vorige stap » <sup>Vorige stap</sup> of « Volgende stap » <sup>Volgende stap</sup>

In het algemeen, kan U, doorheen het formulier, eveneens klikken op de knop « Annuleren » Annuleren om terug te keren naar het welkomstscherm van het extranet.

**OPGELET : Indien U klikt op de knop « Annuleren » ,**

**annuleert U uw identificatieaanvraag en alle ingegeven gegevens zullen verloren gaan !**

#### 9.1. Tabblad « 1. Uitleg »

Dit tabblad bevat enkel een woord uitleg over de identificatieprocedure.

U hoeft hier geen enkele actie te ondernemen.

Om naar het volgende tabblad te gaan, dient U te klikken op de knop « Volgende stap »

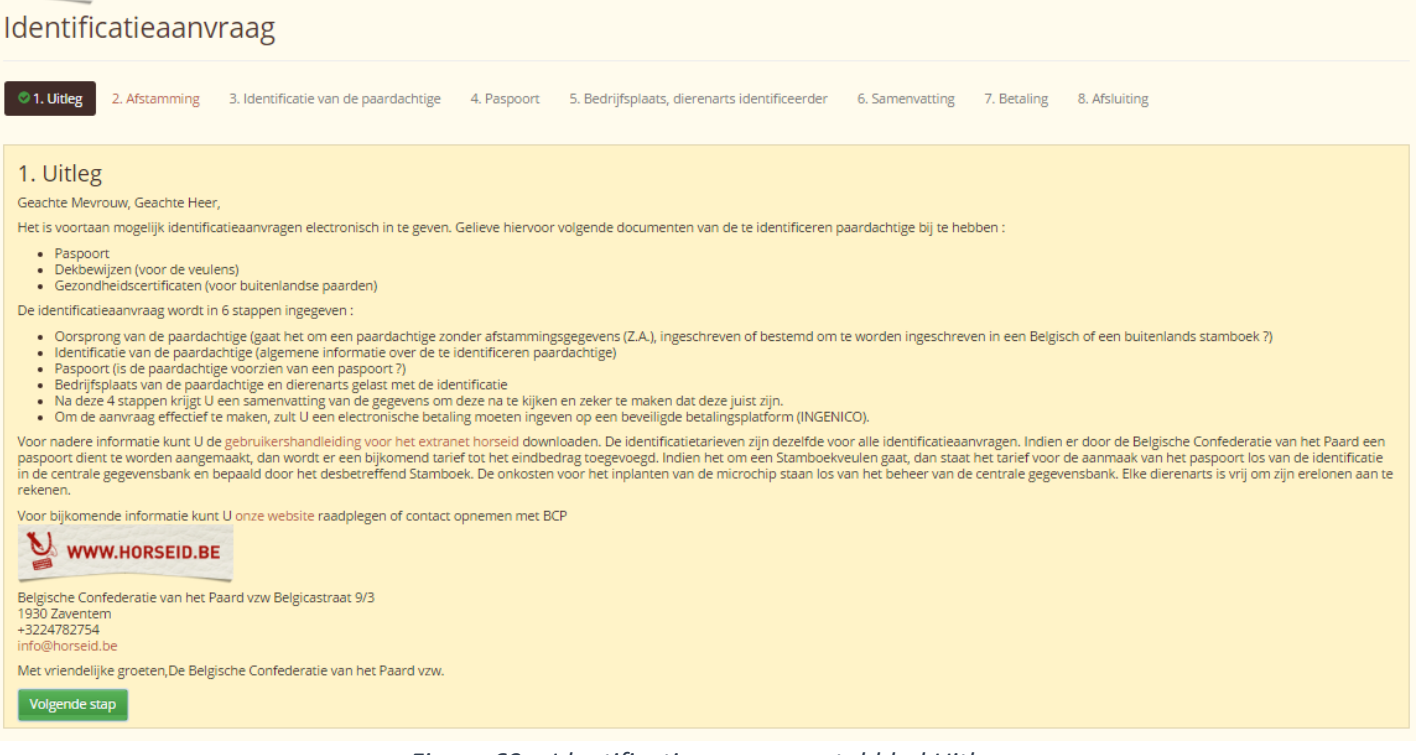

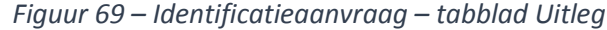

<span id="page-84-0"></span>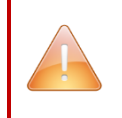

**In het algemeen zijn alle velden met het symbool « \* » verplicht in te vullen. Het is niet mogelijk op uw encodering op te slaan indien één van deze velden ontbreekt.**

Volgende stap

### 9.2. Tabblad « 2. Afstamming »

Dit tabblad vraagt U om de afstamming van de paardachtige in te geven:

- **E** een paardachtige zonder afstammingsgegevens (Z.A.)
- een paardachtige die is ingeschreven of bestemd om te worden ingeschreven in een buitenlands stamboek
- een paardachtige die is ingeschreven of bestemd om te worden ingeschreven in een Belgisch stamboek

De afstamming is verplicht, dus U moet deze ingeven om naar de volgende stap te kunnen gaan.

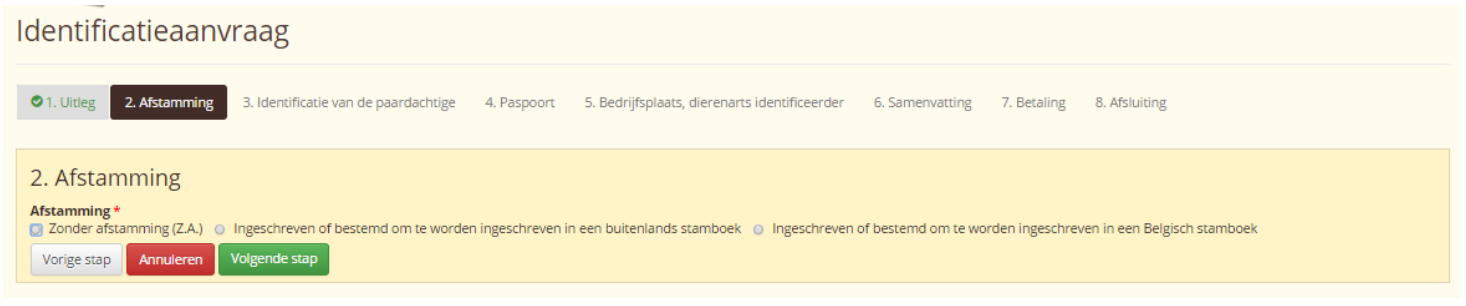

*Figuur 70 – Identificatieaanvraag – tabblad Afstamming*

<span id="page-85-0"></span>Indien U een paardachtige wenst in te geven zonder afstammingsgegevens, dient U keuze « Zonder

Afstamming \* afstamming (Z.A.) »  $\circ$  Zonder afstamming (Z.A.) aan te duiden.

Indien U voor deze optie hebt gekozen, dient U door middel van de scrollijst het verantwoordelijke agentschap te kiezen dat het dossier zal behandelen :

*Figuur 71 – Agentschap dat de identificatieaanvraag behandelt*

<span id="page-85-1"></span>Indien U een paardachtige wenst in te geven ingeschreven of bestemd om te worden ingeschreven in een buitenlands stamboek, kiest U « Ingeschreven of bestemd om te worden ingeschreven in een

buitenlands stamboek » O Ingeschreven of bestemd om te worden ingeschreven in een buitenlands stamboek

Indien U voor deze optie hebt gekozen, dient U door middel van de scrollijst het verantwoordelijke agentschap te kiezen dat het dossier zal behandelen :

#### *Een identificatieaanvraag aanmaken*

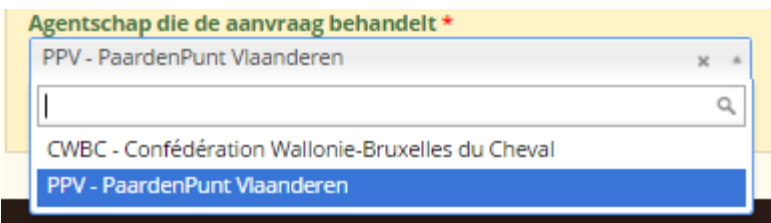

*Figuur 72– Agentschap die de identificatieaanvraag behandelt*

<span id="page-86-0"></span>Indien U een paardachtige wenst in te geven die ingeschreven is of bestemd is om te worden ingeschreven in een Belgisch stamboek, kiest U « Ingeschreven of bestemd om te worden ingeschreven

in een Belgisch stamboek » <sup>. O Ingeschreven of bestemd om te worden ingeschreven in een Belgisch stamboek</sup>

Indien U voor deze laatste optie hebt gekozen, dient U door middel van de scrollijst het verantwoordelijk agentschap te kiezen dat het dossier zal behandelen :

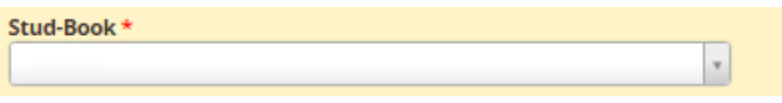

*Figuur 73 – Stamboek dat de identificatieaanvraag behandelt*

<span id="page-86-1"></span>Volgende stap Om naar het volgende tabblad te gaan, dient U te klikken op de knop « Volgende stap »

.

### 9.3. Tabblad « 3. Identificatie van de paardachtige »

Dit tabblad vraagt U om de algemene informatie over de paardachtige in te geven.

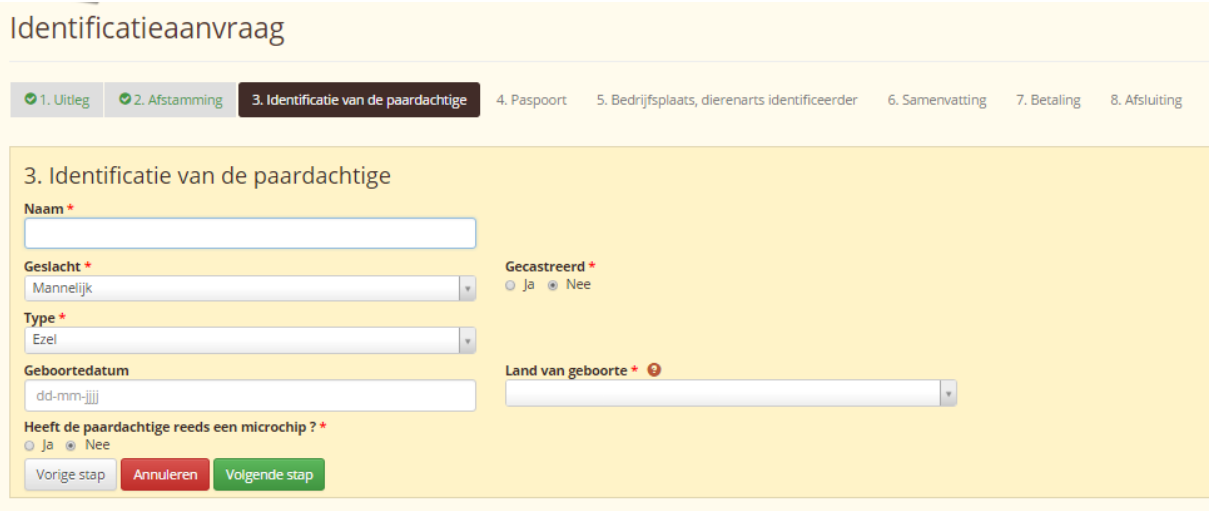

*Figuur 74 – Identificatieaanvraag – tabblad Identificatie van de paardachtige*

<span id="page-87-0"></span>De velden zijn dynamisch ten overstaan van de stap over de afstamming van de paardachtige.

Dit betekent dat U meer of minder velden in te vullen heeft naargelang van de afstamming van de paardachtige gekozen in stap 2.

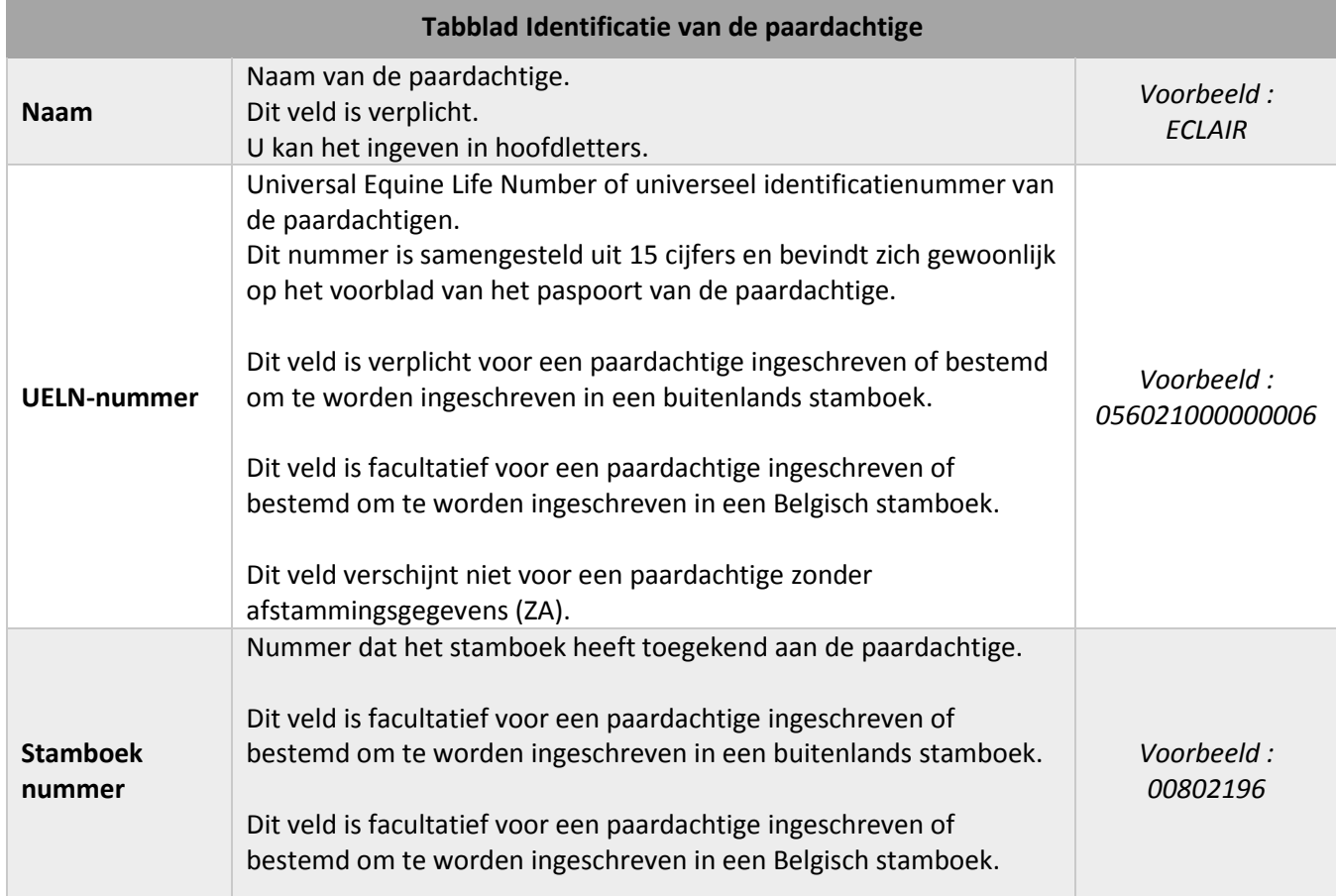

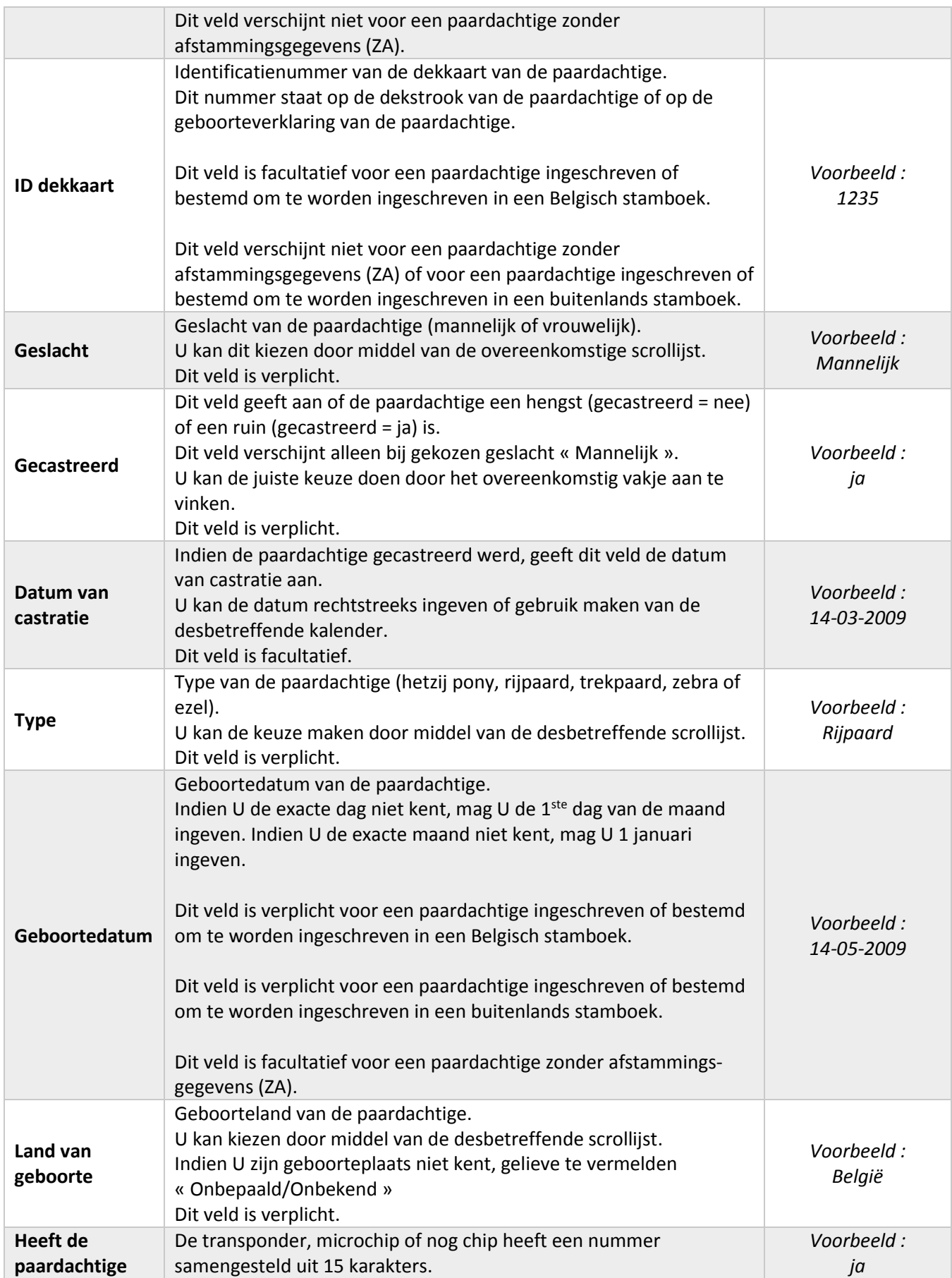

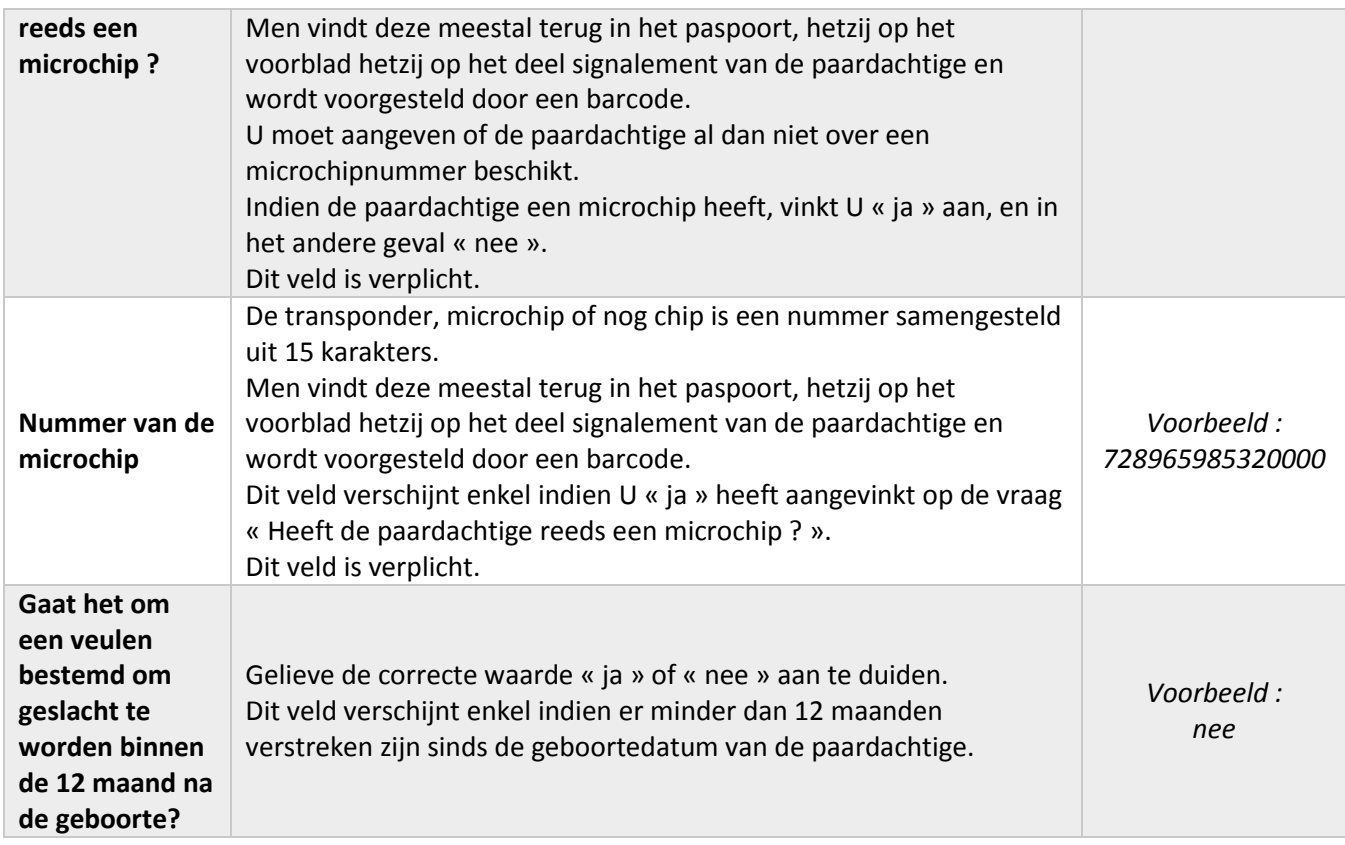

Om naar het volgende tabblad te gaan, dient U te klikken op de knop « Volgende stap »

Volgende stap

#### 9.4. Tabblad « 4. Paspoort »

Dit tabblad vraagt U om aan te geven of de paardachtige al dan niet een paspoort heeft.

De velden paspoorten zijn verplicht en moeten ingegeven worden om naar de volgende stap te kunnen gaan.

Er zijn 2 stellingen :

- De paardachtige heeft reeds een paspoort en het systeem vraagt om een reeks bijkomende velden in te vullen en als bijlage de kopieën van het paspoort te leveren.
- De paardachtige heeft geen paspoort en het systeem vraagt dan om in te geven welk type paspoort U wenst.

#### 9.4.1. Stelling 1 : Is de paardachtige van een paspoort voorzien ?

Indien de paardachtige reeds een paspoort bezit, « ja » aangeven op de vraag « Is de paardachtige van een paspoort voorzien ? ».

Er verschijnen bijkomende velden.

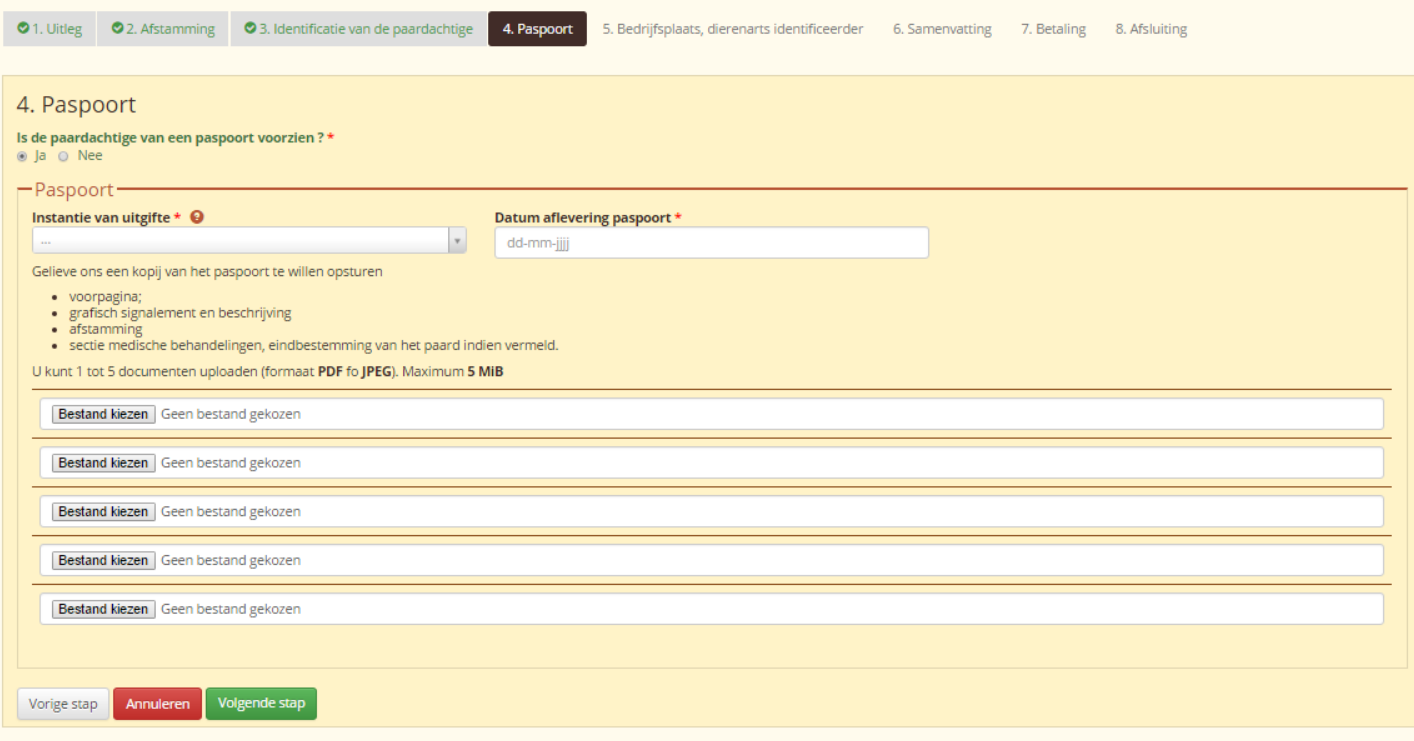

<span id="page-90-0"></span>*Figuur 75 – Identificatieaanvraag – tabblad Paspoort*

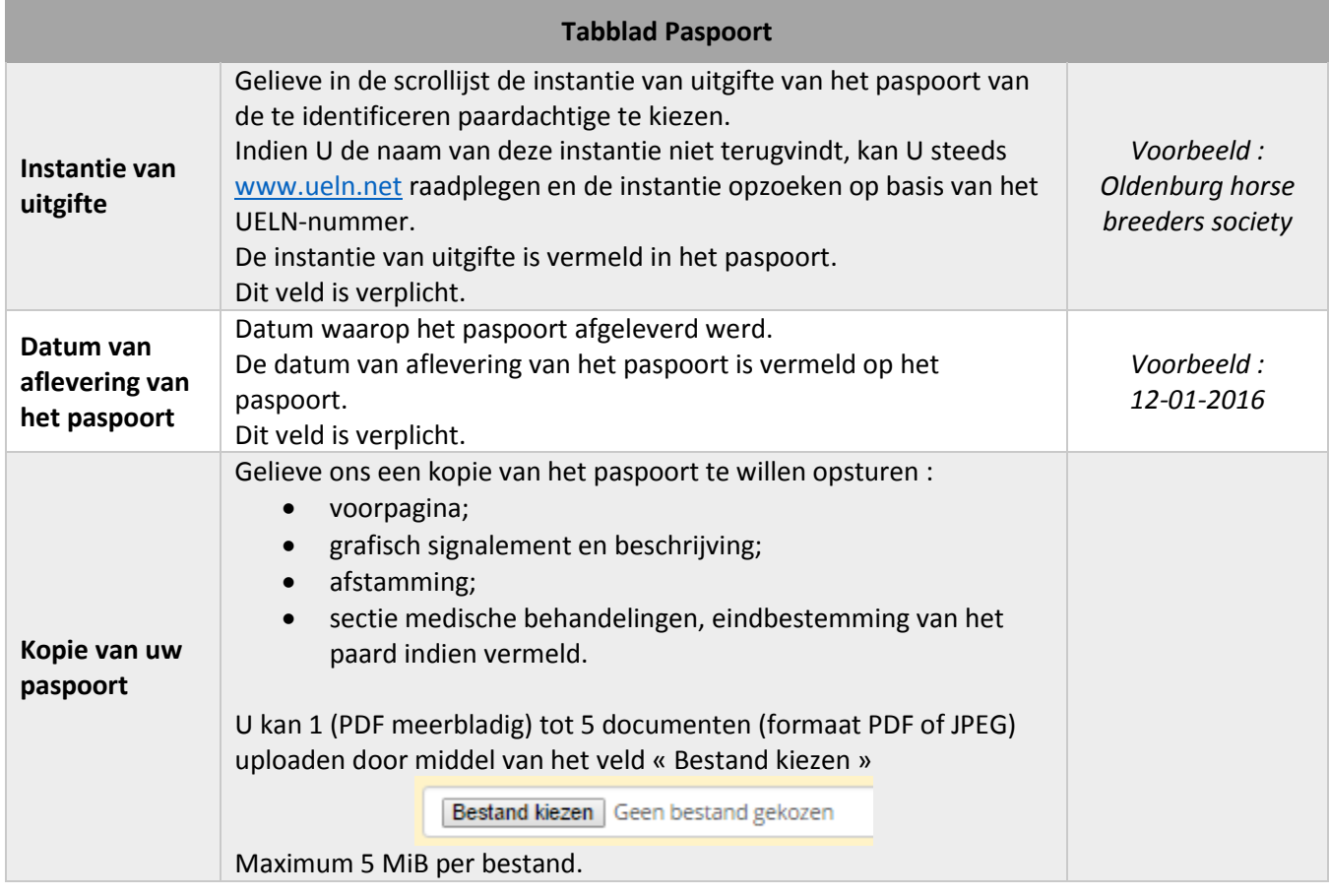

Om naar het volgende tabblad te gaan, dient U te klikken op de knop « Volgende stap »

Volgende stap

#### 9.4.2. Stelling 2 : De paardachtige heeft geen paspoort

Indien de paardachtige geen paspoort heeft, dient U een keuze te maken door wie het paspoort afgegeven zal worden :

- een stamboek
- De Confederatie (geen afstamming, geen pedigree is dan vermeld in het paspoort).

# Identificatieaanvraag 01. Uitleg 02. Afstamming 03. Identificatie van de paardachtige 4. Paspoort 5. Bedrijfsplaats, dierenarts identificeerder 6. Samenvatting 7. Betaling 8. Afsluiting 4. Paspoort Is de paardachtige van een paspoort voorzien ?\* a la a Nee - Een paspoort bekomen O Ik wens een paspoort afgeleverd door het Stamboek waarin het paard ingeschreven werd @ Ik wens een paspoort voor paardachtige zonder afstammingsgegevens (Z.A.) afgeleverd door de Confederatie. (Zonder pedigree) Voor de "fok en gebruikspaarden" (geen stamboekdieren) leveren wij een paspoort af genoemd "Equipas".<br>Indien er een "Equipas" voor een stamboekpaard afgeleverd wordt, dan verliest het paard zijn status van "stamboekpaard" Vorige stap **Annuleren** Volgende stap

#### *Figuur 76 – Identificatieaanvraag – tabblad Paspoort*

<span id="page-92-0"></span>De keuze van het paspoort is dynamisch naargelang uw antwoord in stap 2 « Afstamming ».

#### *9.4.2.1. Buitenlandse paardachtige*

Indien U bij stap 2 Afstamming gekozen hebt voor « Ingeschreven of bestemd om te worden ingeschreven in een buitenlandse stamboek », heeft U de keuze tussen 2 opties :

Indien U een paspoort wenst dat afgeleverd wordt door het stamboek, moet U de keuze « Ik wens een paspoort afgeleverd door het stamboek waarin het paard ingeschreven werd » aanvinken.

O Ik wens een paspoort afgeleverd door het Stamboek waarin het paard ingeschreven werd

Indien U een paspoort wenst dat afgeleverd wordt door de Confederatie, moet U de keuzen «Ik wens een paspoort voor paardachtige zonder afstammingsgegevens (ZA) afgeleverd door de Confederatie. (Zonder pedigree) » aan te vinken.

D Ik wens een paspoort voor paardachtige zonder afstammingsgegevens (Z.A.) afgeleverd door de Confederatie. (Zonder pedigree)

#### *9.4.2.2. Paard uit Belgisch stamboek*

Indien U bij stap 2 Afstamming gekozen hebt voor « Ingeschreven of bestemd om te worden ingeschreven in een Belgisch stamboek » heeft U één mogelijkheid: het paspoort zal afgeleverd worden door het stamboek dat U gekozen hebt bij stap 2 « afstamming ».

O Ik wens een paspoort afgeleverd door het Stamboek waarin het paard ingeschreven werd

#### *9.4.2.3. Paardachtige zonder afstamming*

Indien U bij stap 2 Afstamming gekozen hebt voor « Zonder afstammingsgegevens (ZA) », heeft U één mogelijkheid : het paspoort wordt afgeleverd door het regionale agentschap van de Confederatie die U heeft gekozen bij stap 2 « Afstamming ».

Ik wens een paspoort voor paardachtige zonder afstammingsgegevens (Z.A.) afgeleverd door de Confederatie. (Zonder pedigree)

**OPGELET, voor de aflevering van een paspoort door de Confederatie (tweede keuze) :** 

Voor de fok- en gebruikspaarden (geen stamboekdieren), leveren wij een paspoort af genoemd « Equipas ».

Indien er een « Equipas » voor een geregistreerd paard (stamboek) afgeleverd wordt, verliest het paard zijn status van « stamboekpaard », hetgeen een waardeverlies met zich kan meebrengen.

Voor meer inlichtingen[: www.cbc-bcp.be](http://www.cbc-bcp.be/) of [info@horseid.be](mailto:info@horseid.be)

Volgende stap Om naar het volgende tabblad te gaan, dient U te klikken op de knop « Volgende stap »

### 9.5. Tabblad « 5. Bedrijfsplaats, dierenarts identificeerder »

Dit tabblad vraagt U om de volgende gegevens in te geven :

- de houder (hetzij uzelf als natuurlijke persoon, hetzij een organisatie waarvoor U hoofdverantwoordelijke bent),
- de bedrijfsplaats van de paardachtige (hetzij hetzelfde adres als de houder, hetzij een verschillend adres dan deze van de houder)
- de dierenarts identificeerder
- het gezondheidscertificaat (kopie) indien het een paardachtige is ingeschreven of bestemd om te worden ingeschreven in een buitenlandse stamboek.

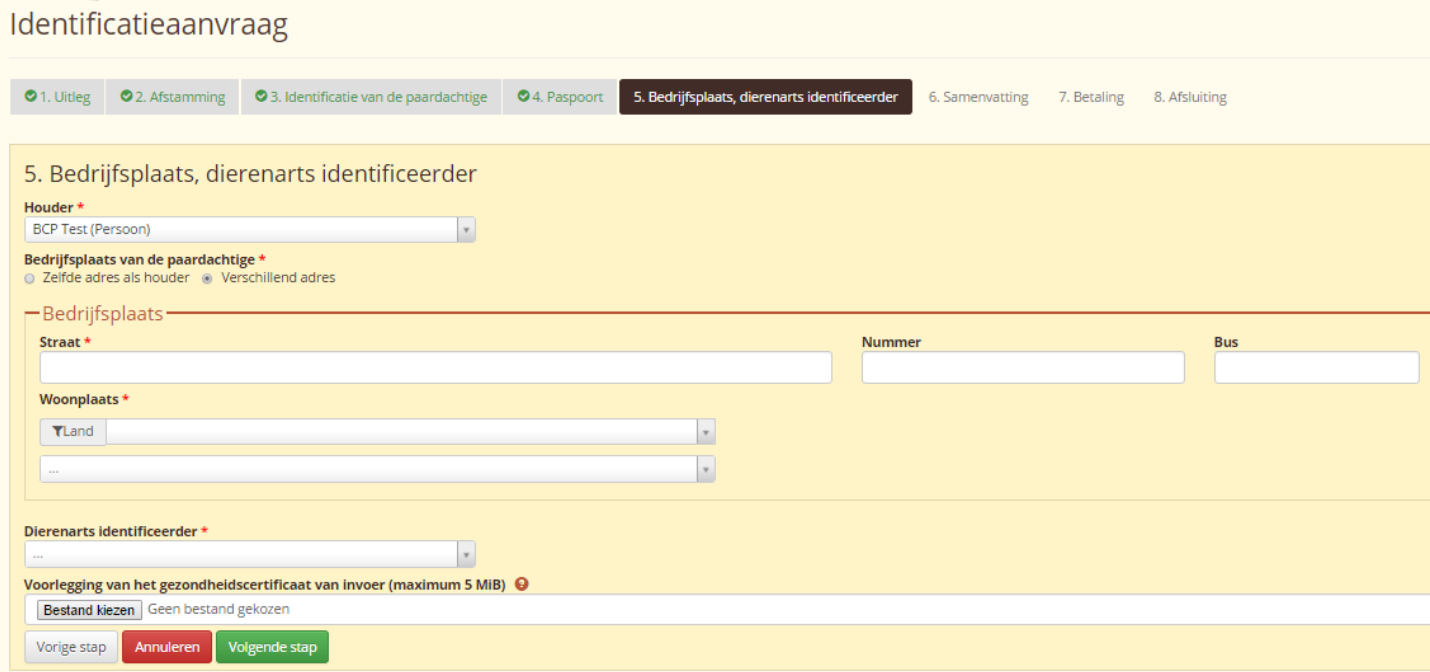

*Figuur 77 – Identificatieaanvraag – tabblad Bedrijfsplaats, dierenarts identificeerder*

<span id="page-94-0"></span>De velden zijn dynamisch ten overstaan van de stap met de afstamming van het paard.

Dit betekent dat U meer of minder velden in te vullen hebt naargelang de afstamming van het paard gekozen in stap 2.

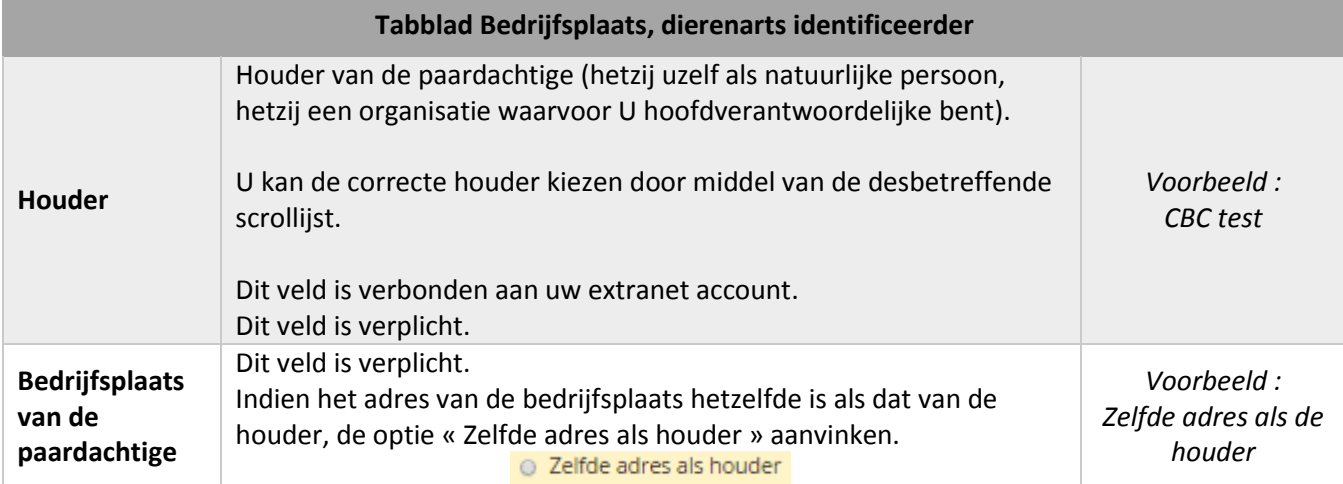

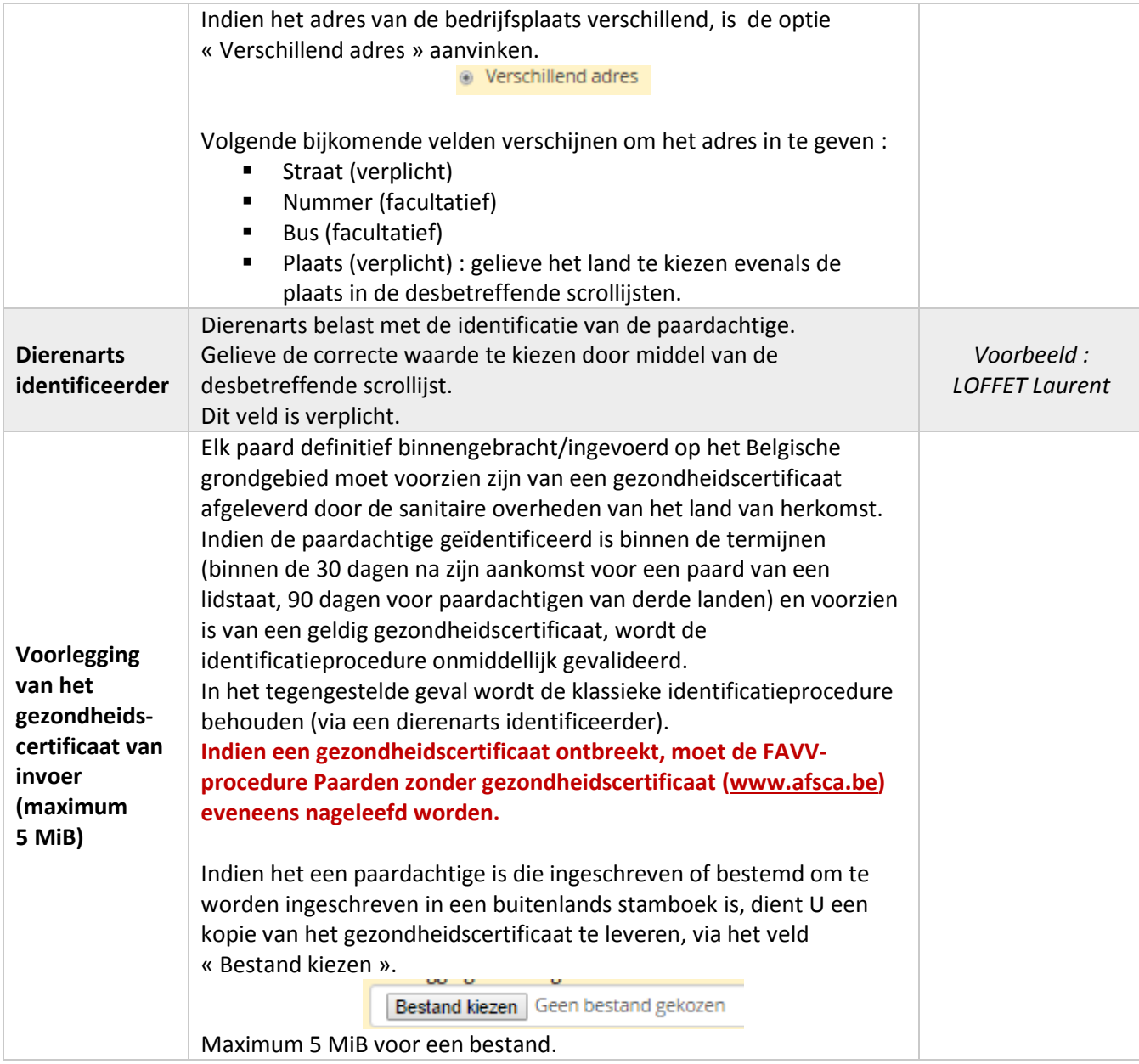

Om naar het volgende tabblad te gaan, dient U te klikken op de knop « Volgende stap »

Volgende stap

### 9.6. Tabblad « 6. Samenvatting »

Dit tabblad herneemt alle inlichtingen die U gekozen en ingegeven hebt.

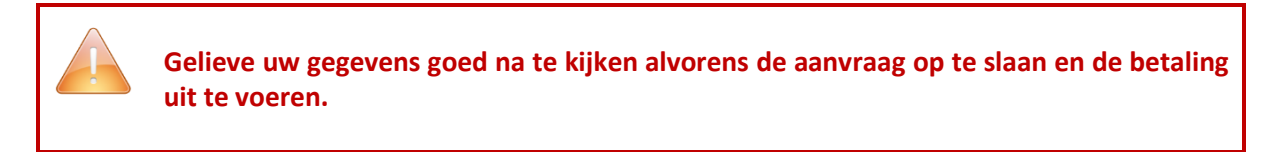

### Identificatieaanvraag

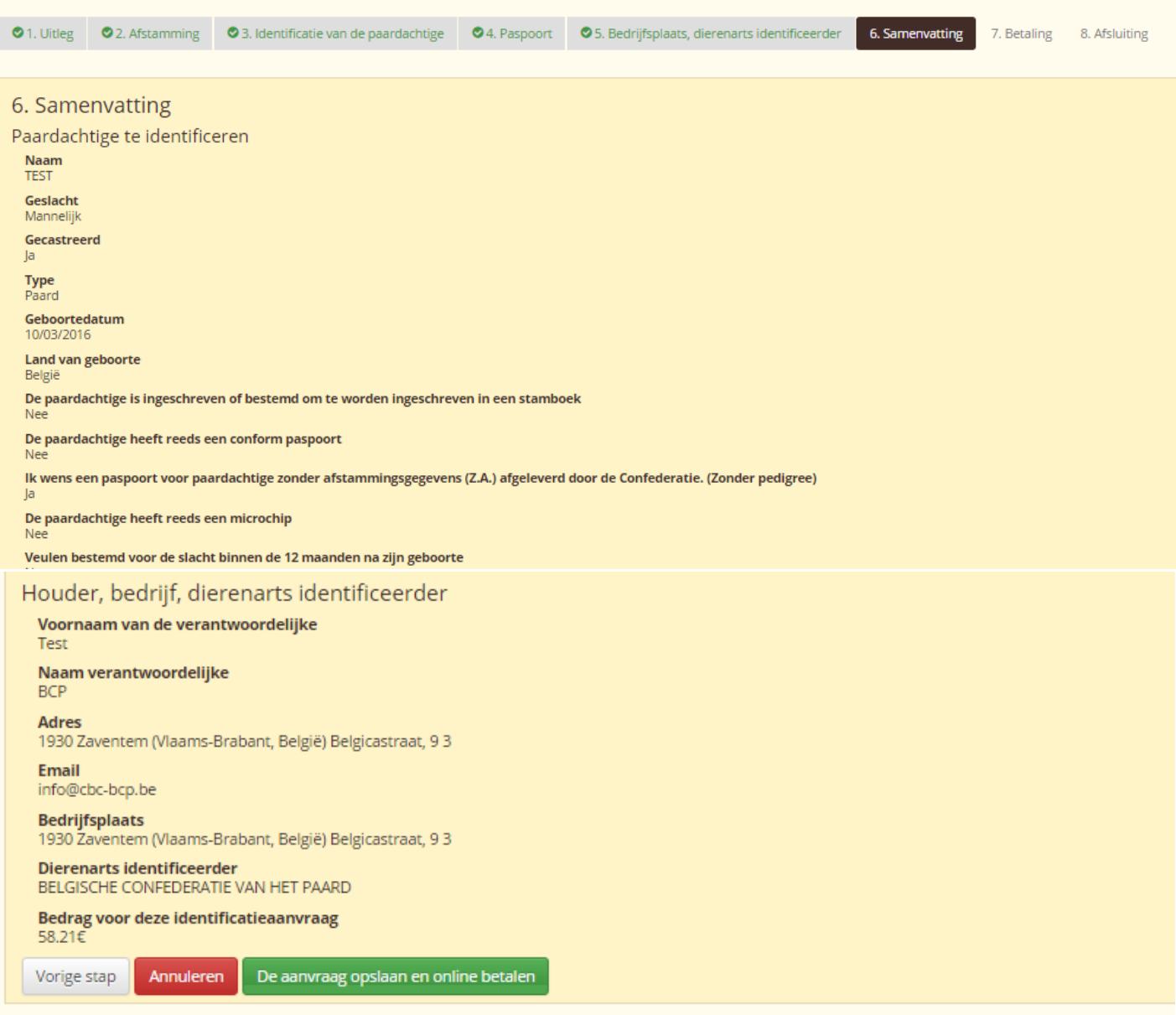

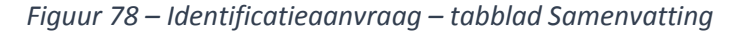

<span id="page-96-0"></span>Om naar het volgende tabblad te gaan, dient U te klikken op de knop « De aanvraag opslaan en online

**betalen be aanvraag opslaan en online betalen** 

Maart 2016 – V 1.0 – Gebruikshandleiding Extranet **HorseID** – Houder Pagina **96** van 105<br>W WW.HORSEID.BE

**OPGELET, indien het een paardachtige is, ingeschreven of bestemd om te worden ingeschreven in een buitenlands stamboek.**

**Gelieve uw paspoort te sturen naar BCP (of naar één van de regionale vleugels) verantwoordelijk voor de identificatie van uw paardachtige zodat ze de registratie en de aangebrachte wijzigingen voor de paardachtige kunnen vermelden.**

### 9.7. Tabblad « 7. Betaling »

Dit tabblad vermeld het tarief van de identificatieaanvraag en vraagt U om online te betalen via het beveiligde platform INGENICO.

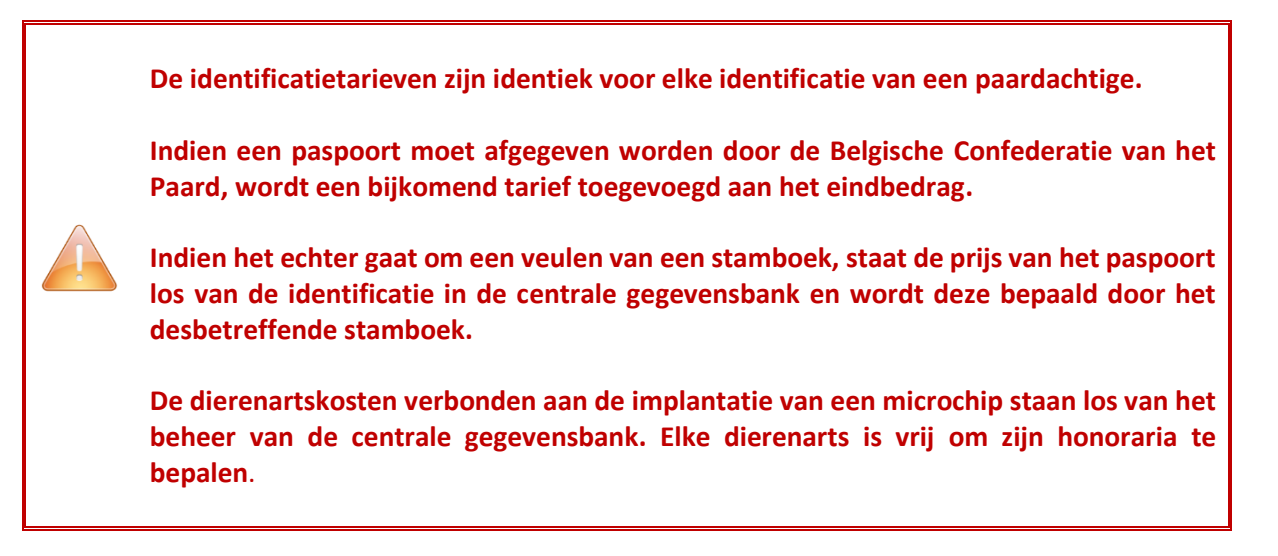

#### Identificatieaanvraag

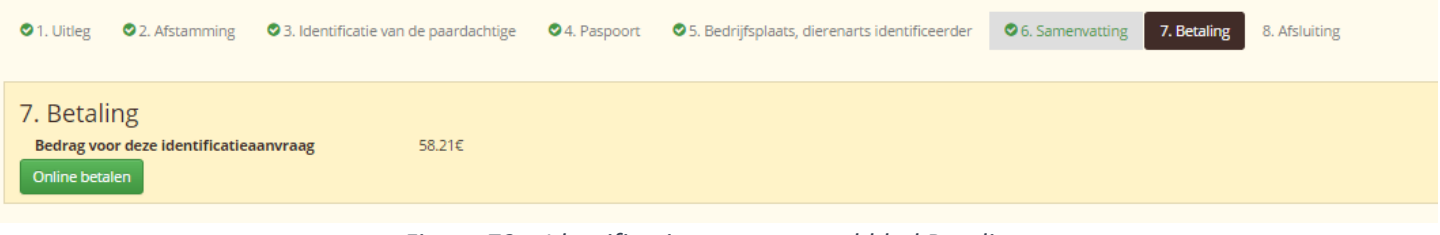

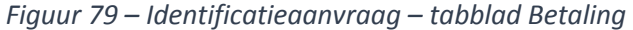

<span id="page-98-0"></span>Om naar het volgende tabblad te gaan, dient U te klikken op de knop « Online betalen »

Online betalen

.

Eens U op de knop geklikt hebt, komt U op het beveiligde betaalplatform.

### Betaling van uw identificatieaanvraag

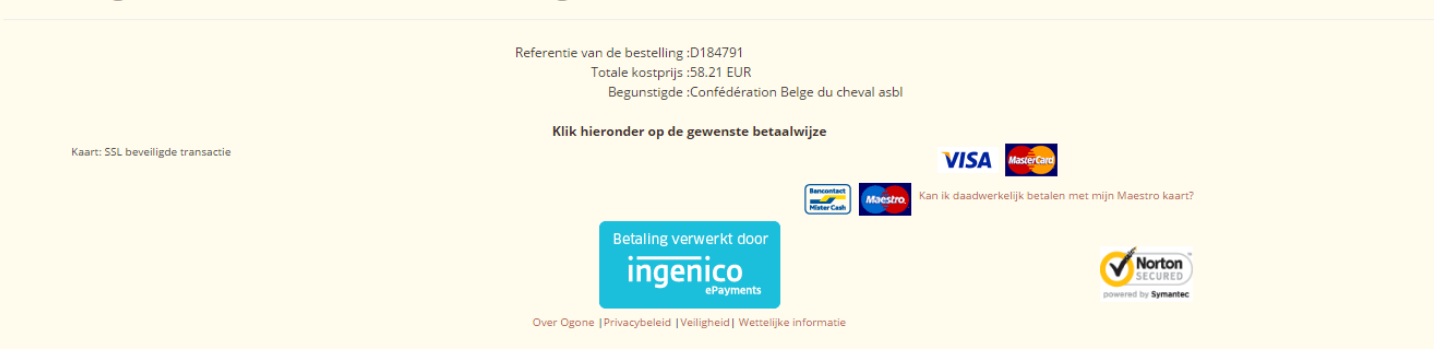

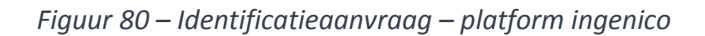

<span id="page-99-0"></span>De volgende inlichtingen worden weergegeven :

- De referentie van de bestelling
- De totale kostprijs
- De begunstigde die steeds de Belgische Confederatie van het Paard is

U moet vervolgens uw betaalwijze kiezen (klik op het overeenkomstige beeld) :

Visa **VISA** MasterCard

 Maestro Bancontact Eens de betaalwijze gekozen, wordt een tweede venster geopend om de persoonlijke gegevens van uw bankkaart in te geven.

Het voorbeeld hieronder is een betaling uitgevoerd met Visa. De velden zijn dynamisch naargelang de betaalwijze, d.w.z. dat het mogelijk is dat velden verschijnen of verdwijnen naargelang de gekozen betaalwijze.

### Betaling van uw identificatieaanvraag

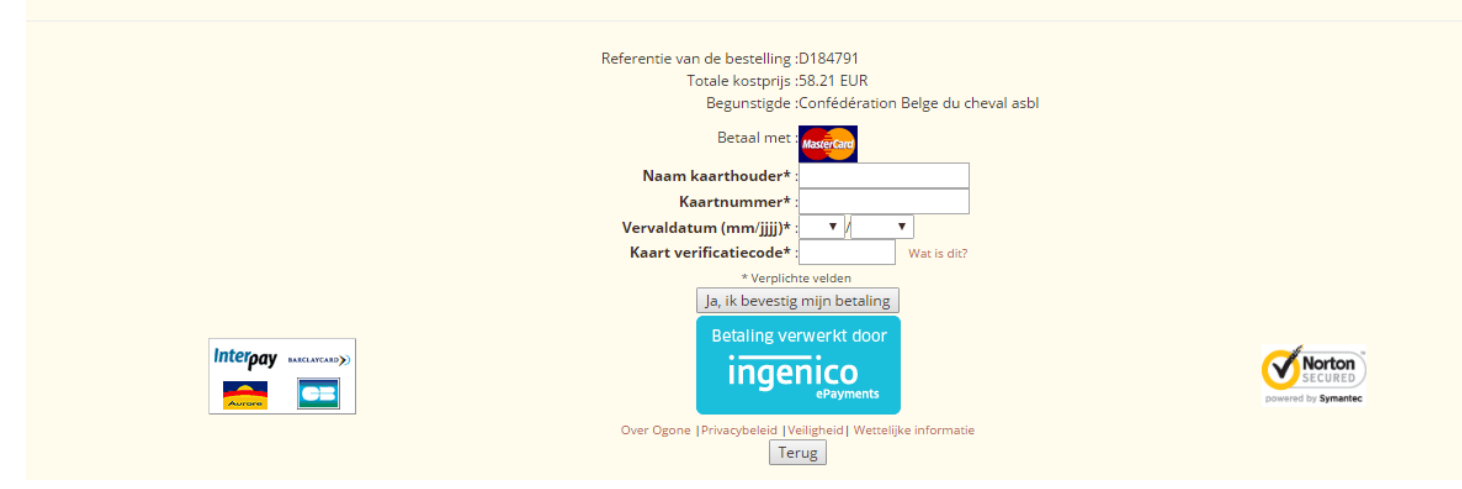

*Figuur 81 – Identificatieaanvraag – platform ingenico* 

<span id="page-100-0"></span>De volgende inlichtingen verschijnen :

- De referentie van de bestelling
- De totale kostprijs
- De begunstigde die steeds de Belgische Confederatie van het Paard is
- De betaalwijze (« Betaal met »)

U dient dan de persoonlijke gegevens van uw bankkaart in te geven :

- De naam van de kaarthouder
- **Het kaartnummer**
- De vervaldatum van de kaart
- De verificatiecode van de kaart
	- o (voor de kaarten MasterCard en Visa, vindt U de code met 3 cijfers op de achterkant van de kaart, in de zone van de handtekening. Deze code bevindt zich na uw volledig klantrekeningnummer, hetzij na de 4 laatste cijfers van uw klantrekeningnummer.)

Om uw betaling op te slaan, dient U te klikken op de knop « Ja, ik bevestig mijn betaling » Ja, ik bevestig mijn betaling .

U kan de betaling annuleren en terugkeren naar de identificatieaanvraag door te klikken op de knop

« Terug » <sup>Terug</sup>, OPGELET, deze actie is ten zeerste afgeraden.

Eens uw betaling bevestigd, verschijnt er een bevestigingsvenster dat aangeeft dat uw betaling geaccepteerd is en U vraagt om enkele minuten te wachten om doorgestuurd te worden naar het extranet HorseID.

### Betaling van uw identificatieaanvraag

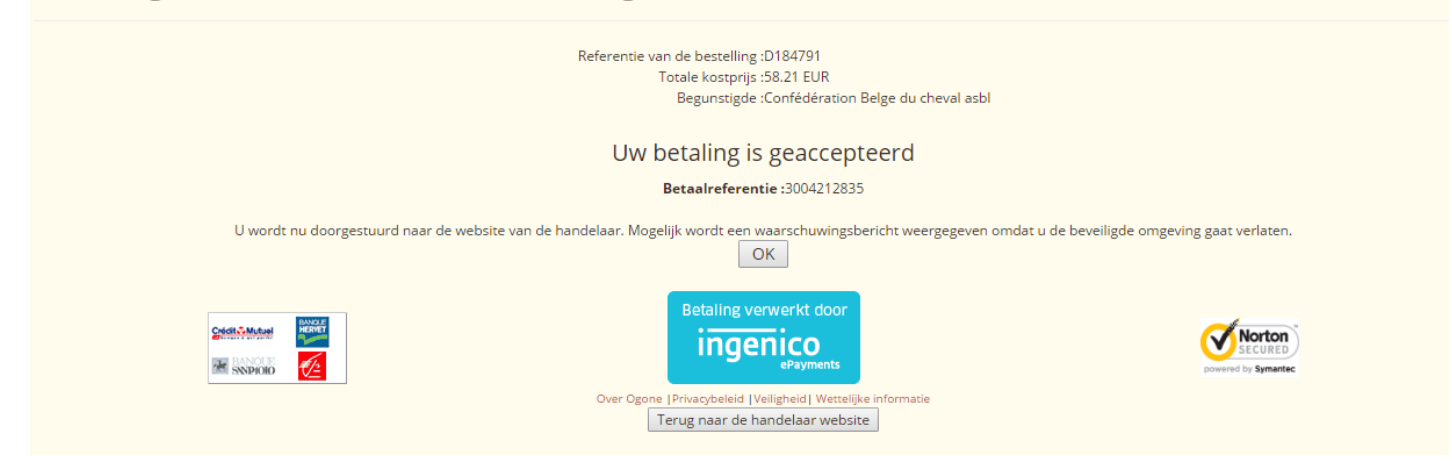

*Figuur 82 – Identificatieaanvraag – platform ingenico* 

<span id="page-101-0"></span>U wordt dan automatisch teruggestuurd naar het extranet **HorseID** en U komt terecht op de laatste stap, namelijk tabblad « 8. Afsluiting ».

### 9.8. Tabblad « 7. Afsluiting »

Dit tabblad bevestigt dat uw betaling geaccepteerd werd. Het vermeld eveneens dat U een email zal ontvangen met de samenvatting van uw aanvraag evenals de factuur als bijlage.

De identificatieaanvraag is nu in handen van het verantwoordelijk agentschap (de Confederatie of één van de Belgische stamboeken).

### Identificatieaanvraag O 6. Samenvatting O 7. Betaling O 8. Afsluiting ◆ 1. Uitleg → ◆ 2. Afstamming → ◆ 3. Identificatie van de paardachtige O<sub>4</sub>. Paspoort ● 5. Bedrijfsplaats, dierenarts identificeerder 8. Afsluiting Uw betaling werd geregistreerd.<br>U krijgt uw factuur per email toegestuurd. Een nieuwe identificatieaanvraag ingeven.

*Figuur 83 – Identificatieaanvraag – tabblad Afsluiting*

<span id="page-102-0"></span>Indien U een andere identificatieaanvraag wenst in te geven, dient U te klikken op de knop « Een nieuwe identificatieaanvraag ingeven » .

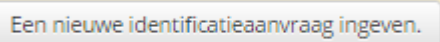

## 9.9. Bevestigingsemail

Een email met de samenvatting van uw aanvraag evenals de factuur als bijlage wordt U vervolgens toegezonden.

De identificatieaanvraag is nu in handen van het verantwoordelijk agentschap (de Confederatie of één van de Belgische stamboeken).

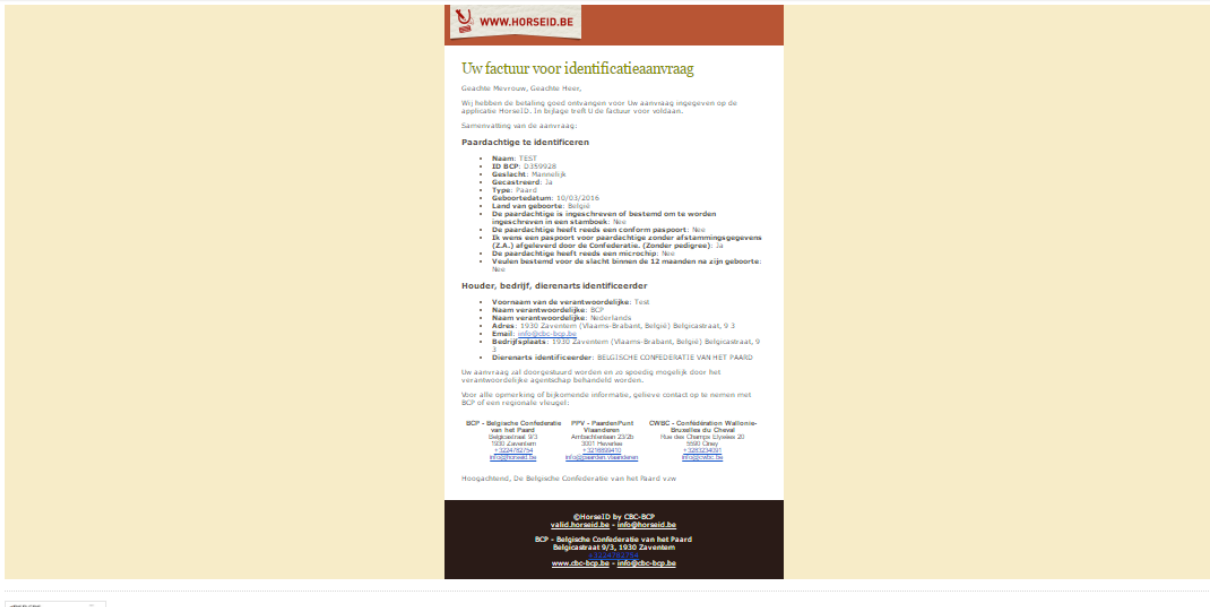

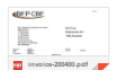

# INHOUDSTAFEL FIGUREN

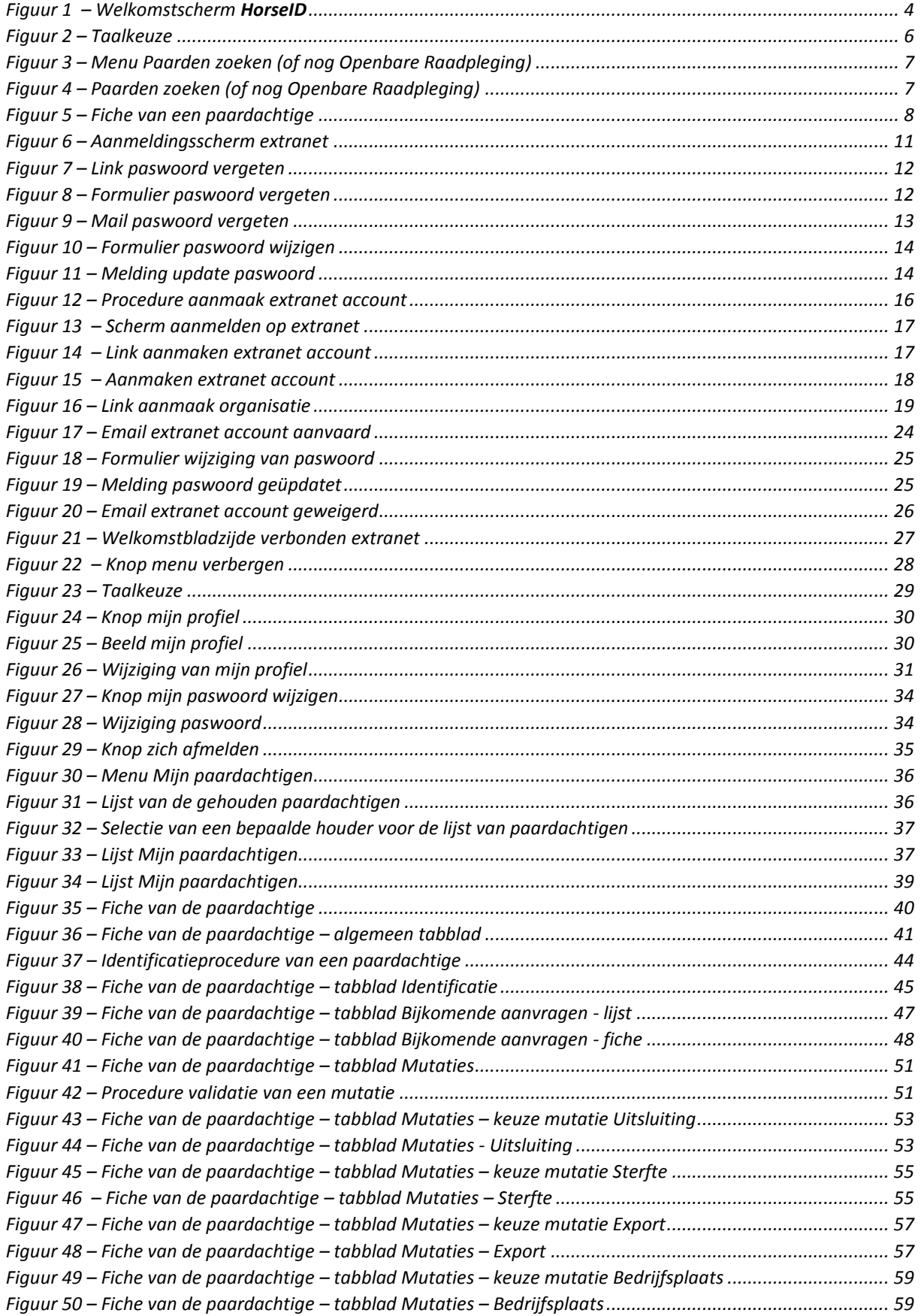

#### *Inhoudstafel Figuren*

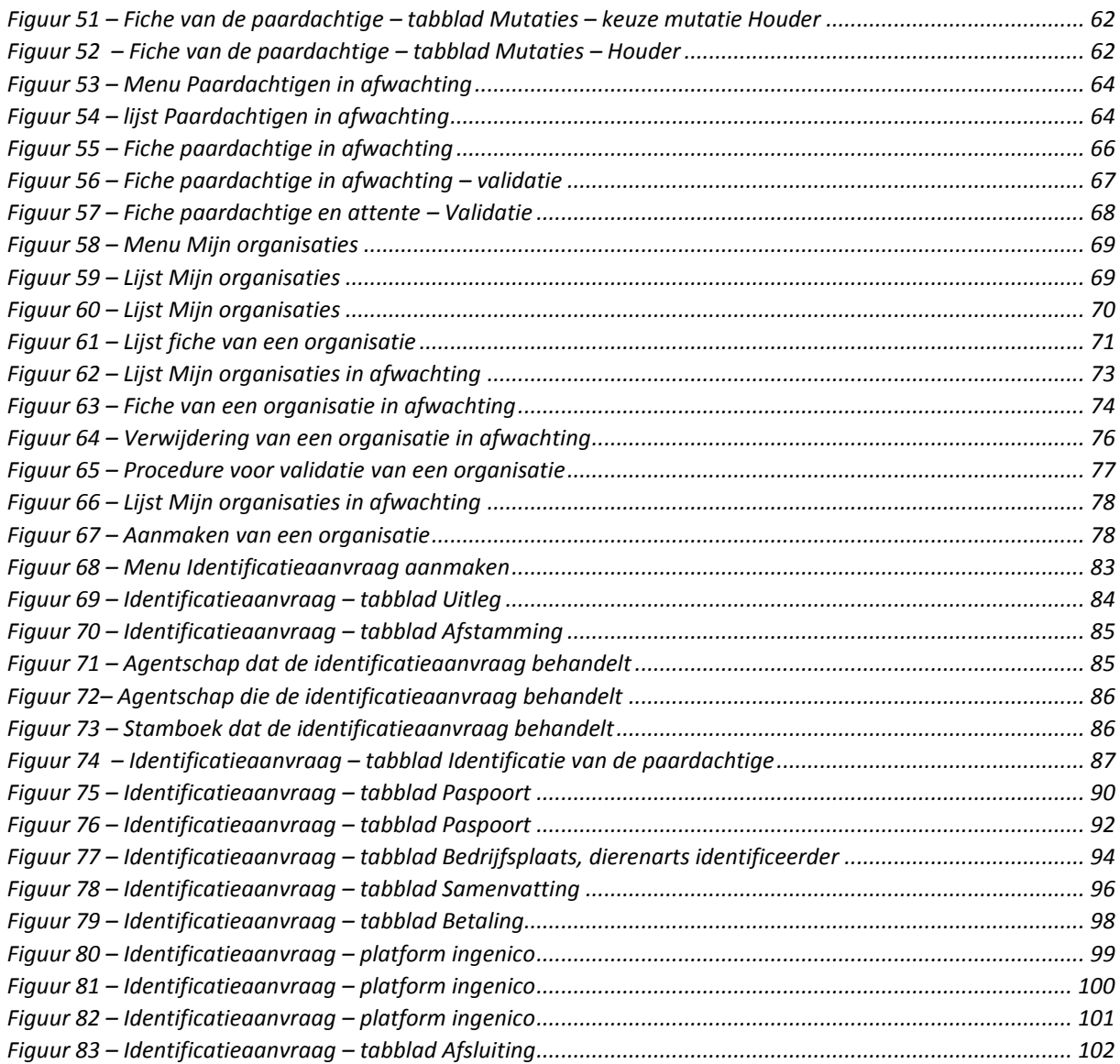